# **Senquip QUAD User Guide** *Release*

**Read the Docs, Inc \& contributors**

Mar 01, 2024

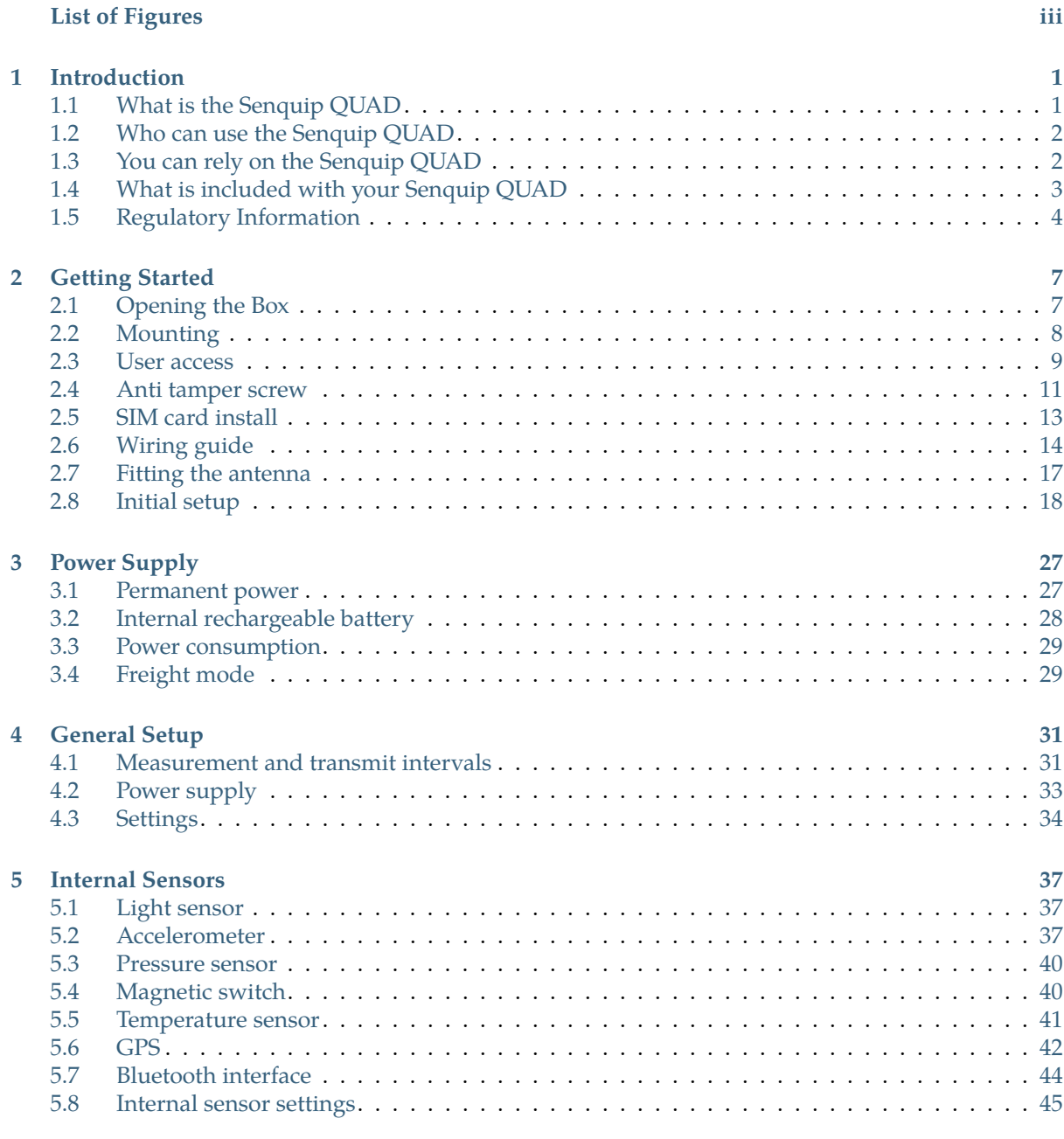

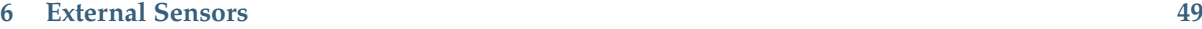

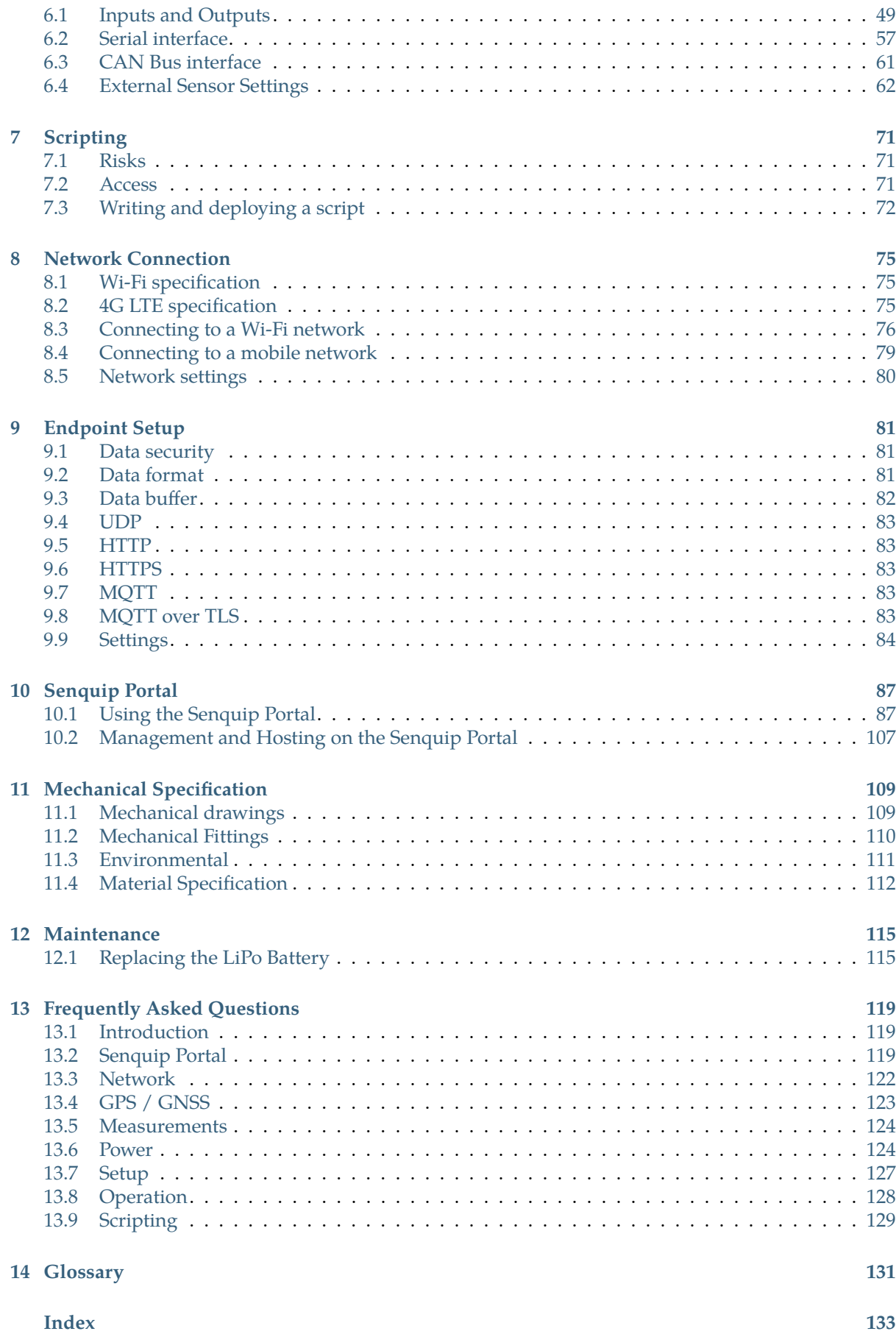

<span id="page-4-0"></span>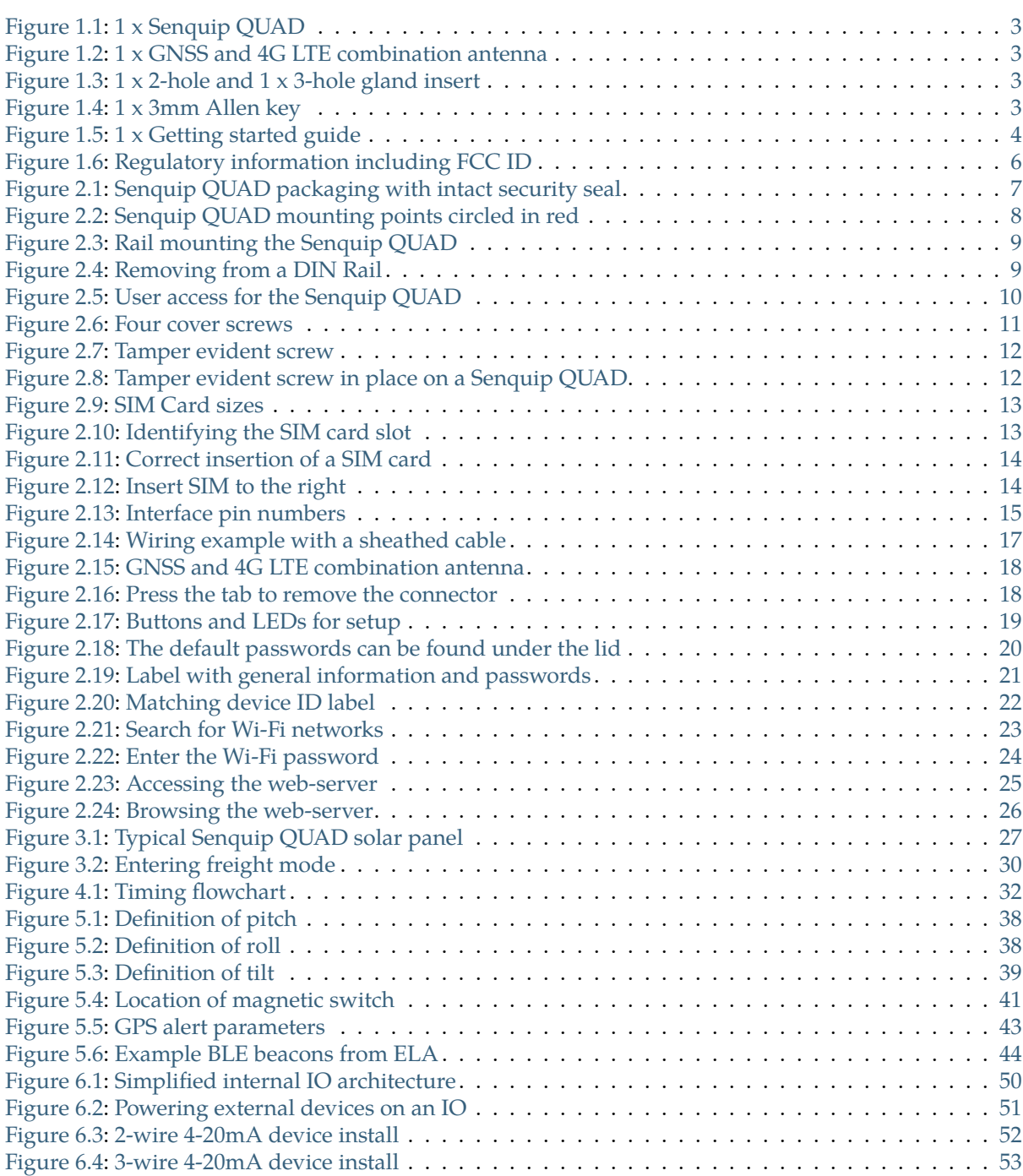

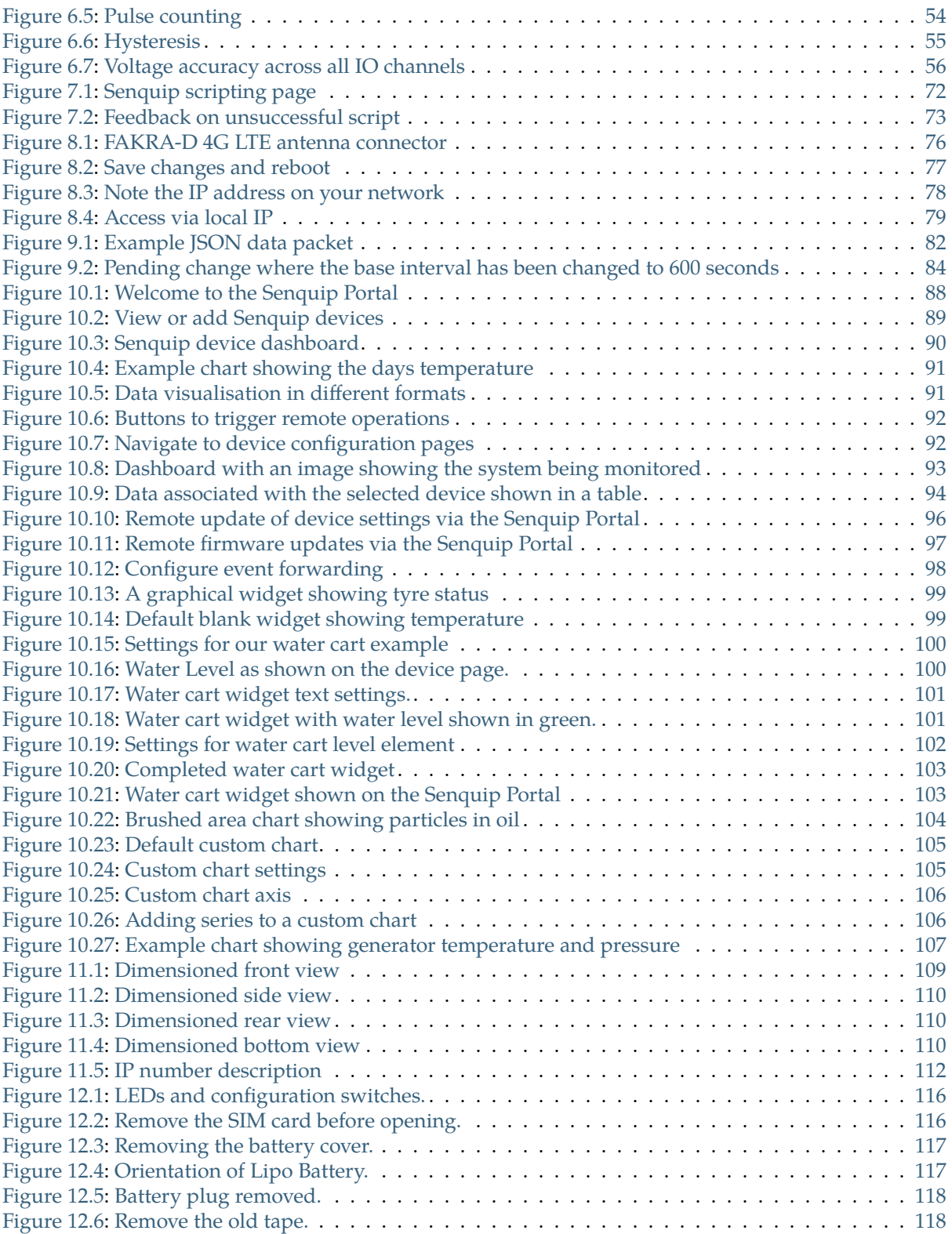

**Chapter 1**

## **Introduction**

## <span id="page-6-1"></span><span id="page-6-0"></span>**1.1 What is the Senquip QUAD**

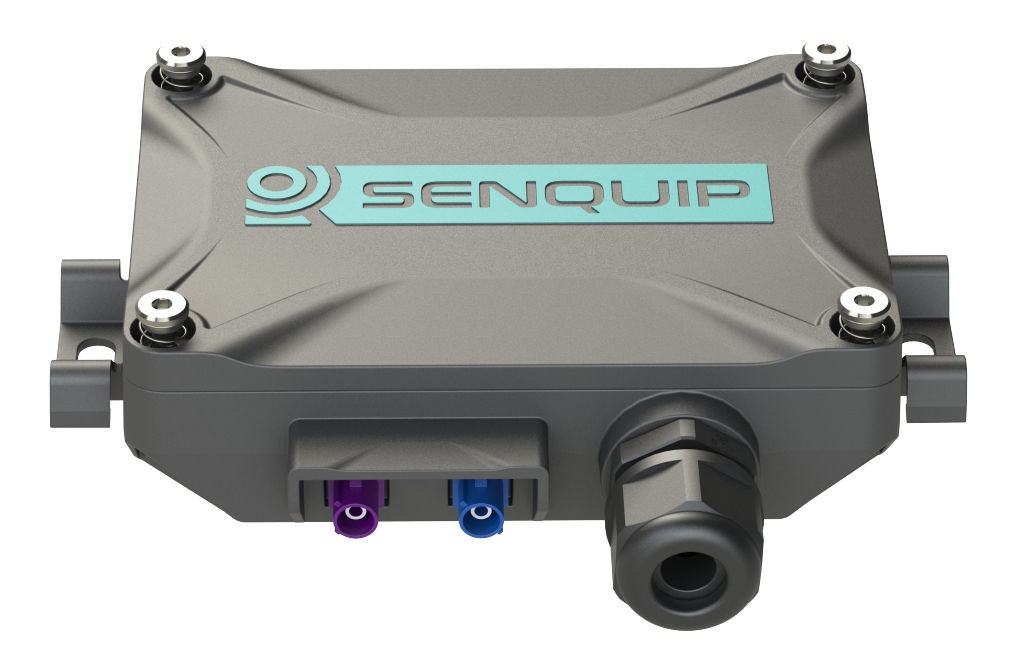

Senquip manufactures rugged, programmable telemetry devices that connect to industrial sensors and system and send the data measured to the Senquip Portal or a server of your choice.

The Senquip QUAD is designed for applications where the telemetry device needs to be hidden, is in a metal enclosure, and so needs external antennas.

Built in sensors allow measurement of supply voltage, battery voltage, time, position, speed, ambient temperature, pitch, roll and pressure. Interfaces are provided for RS232, RS485, MODBUS, CAN bus, Bluetooth, 4-20mA, pulse, frequency, and voltage.

Data measured by the Senquip QUAD is transmitted to the internet via Wi-Fi or 4G LTE4 and can be delivered to the Senquip Portal or to your own server or SCADA system.

Power to the Senquip QUAD can be supplied by a solar panel, or with 10V to 75V DC. If a solar panel is used, an internal LiPo battery will keep the device powered during periods without sunlight.

Senquip telemetry devices are programmable with JavaScript. Users can write their own scripts to manipulate data, create combinational alerts, execute local control, or create customised payloads for sending to 3rd party servers.

Typical markets include mining, utilities, and transport.

## <span id="page-7-0"></span>**1.2 Who can use the Senquip QUAD**

The extensive array of in-built sensors, ability to interface to any industrial sensor or system, programmability, versatile power supply and rugged enclosure mean that the Senquip QUAD can be used in a wide variety of applications across many industries. Typical applications are found in:

**Mining**, monitoring plant and equipment such as lighting plants, pumps, water tankers and more. Measure utilisation, location, fuel level, engine speed, temperature and more to ensure reliability and optimal performance.

**Water Services**, ensuring that drinking water is of the highest possible quality. Detection of chemical leaks in factories and in water treatment plants. Measure level, flow, temperature, pH, chemical makeup and more.

**Fleet**, connecting to the vehicle and load to provide more than just telematics. Interface to CAN-bus and other available sensors on a vehicle.

**Smart Cities**, measuring temperature, sound, asset utilisation, service delivery and other parameters to enhance the daily lives of citizens.

**Environment**, monitoring air-quality pollution, dust and pollen levels to provide early warnings and improve the health of local populations.

**Emergency Services**, monitoring of water levels and other environmental factors to provide early warning of flood, fire and other natural disasters.

**Industrial Installations**, interface to sensors using industry standard protocols like 4-20mA, voltage, MODBUS, and RS232.

**Agriculture**, soil and water monitoring to ensure fast growing, high quality crops and maximum yield.

**Aquaculture**, measuring water quality and temperature to ensure optimum growth and health of fish populations.

**Health Services**, monitoring of fridges to ensure safe storage of temperature sensitive medicines.

## <span id="page-7-1"></span>**1.3 You can rely on the Senquip QUAD**

The Senquip QUAD has been designed from the ground up to offer a reliable, capable, flexible and secure remote monitoring platform for industrial users.

**Reliability**, the Senquip QUAD has been designed for use in challenging environments where reliability is paramount. Where other devices fail, the Senquip QUAD will continue to deliver data, reducing overall cost of ownership and an enhanced user experience.

**Capability**, the Senquip QUAD has more on-board monitoring, allows connection to more external sensors and has the most versatile power requirements of any telemetry unit in its class.

**Flexibility**, the user interface is simple to use and yet allows enough flexibility to ensure compatibility with most industrial sensors and systems. User written scripts offer infinite opportunity for customisation.

**Security**, all data collected is encrypted and is transmitted using secure authenticated connections.

**Ownership**, at Senquip, we believe that the customer owns their data. We deliver your data to your servers in a private, secure manner. We will not access, use or resell your data - it is yours.

## <span id="page-8-0"></span>**1.4 What is included with your Senquip QUAD**

<span id="page-8-1"></span>When you open your the Senquip QUAD box, the following are included:

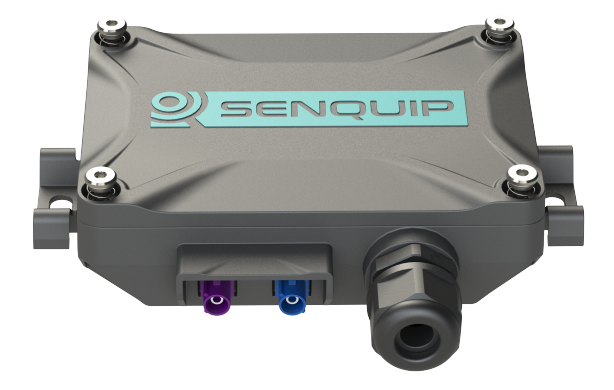

Figure 1.1. 1 x Senquip QUAD

<span id="page-8-2"></span>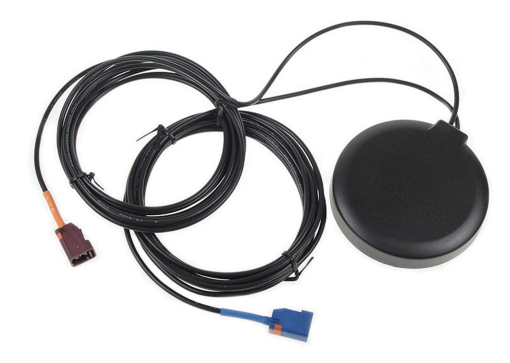

Figure 1.2. 1 x GNSS and 4G LTE combination antenna

<span id="page-8-4"></span><span id="page-8-3"></span>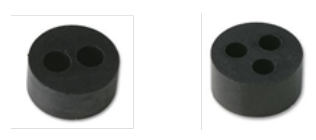

Figure 1.3. 1 x 2-hole and 1 x 3-hole gland insert

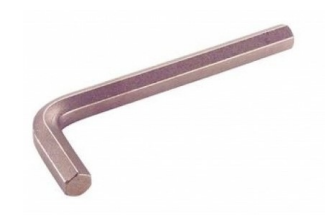

Figure 1.4. 1 x 3mm Allen key

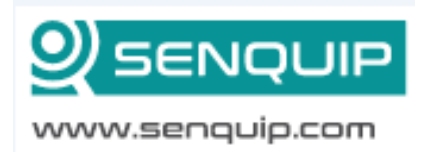

Figure 1.5. 1 x Getting started guide

# <span id="page-9-1"></span><span id="page-9-0"></span>**1.5 Regulatory Information**

#### **USA: Federal Communications Commission (FCC) statement**

This device complies with FCC part 15 FCC Rules.

Operation is subject to the following two conditions: 1. This device may not cause harmful interference and 2. This device must accept any interference, including interference that may cause undesired operation of the device.

#### **FCC Warning**

Changes or modifications not expressly approved by the party responsible for compliance could void the user authority to operate the equipment.

Note: This equipment has been tested and found to comply with the limits for a Class B digital device, pursuant to part 15 of the FCC Rules. These limits are designed to provide reasonable protection against harmful interference in a residential installation. This equipment generates, uses and can radiate radio frequency energy and, if not installed and used in accordance with the instructions, may cause harmful interference to radio communications. However, there is no guarantee that interference will not occur in a particular installation. If this equipment does cause harmful interference to radio or television reception, which can be determined by turning the equipment off and on, the user is encouraged to try to correct the interference by one or more of the following measures:

- Reorient or relocate the receiving antenna.
- Increase the separation between the equipment and receiver.
- Connect the equipment into an outlet on a circuit different from that to which the receiver is connected.
- Consult the dealer or an experienced radio/TV technician for help.

This device meets the FCC and IC requirements for RF exposure in public or uncontrolled environments.

#### **1.5.1 Accessing Regulatory Information**

You can view the device FCC ID on the Senquip Portal. To view the FCC ID

1. Launch the [Senquip Portal](https://portal.senquip.com/login).

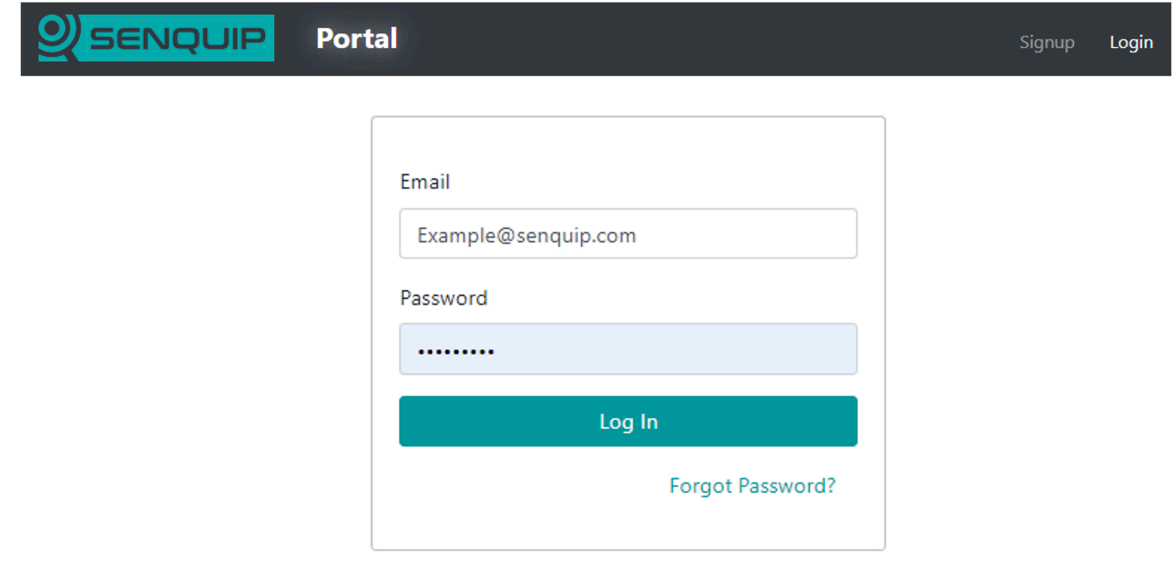

2. Browse to the device page

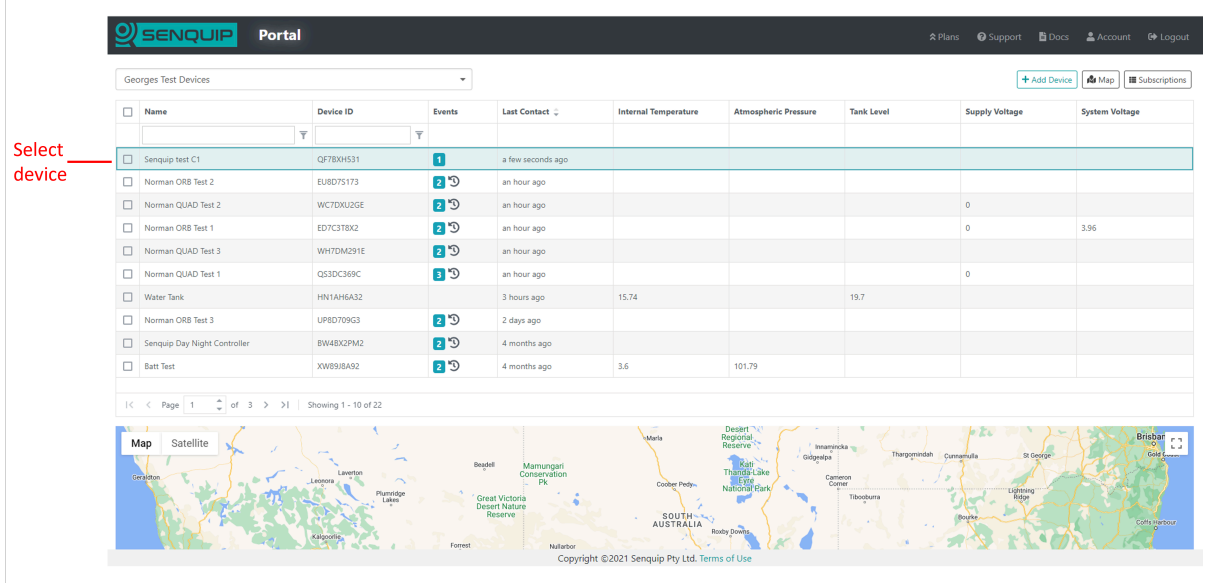

3. On the *Device Info* widget, select *Regulatory Information*

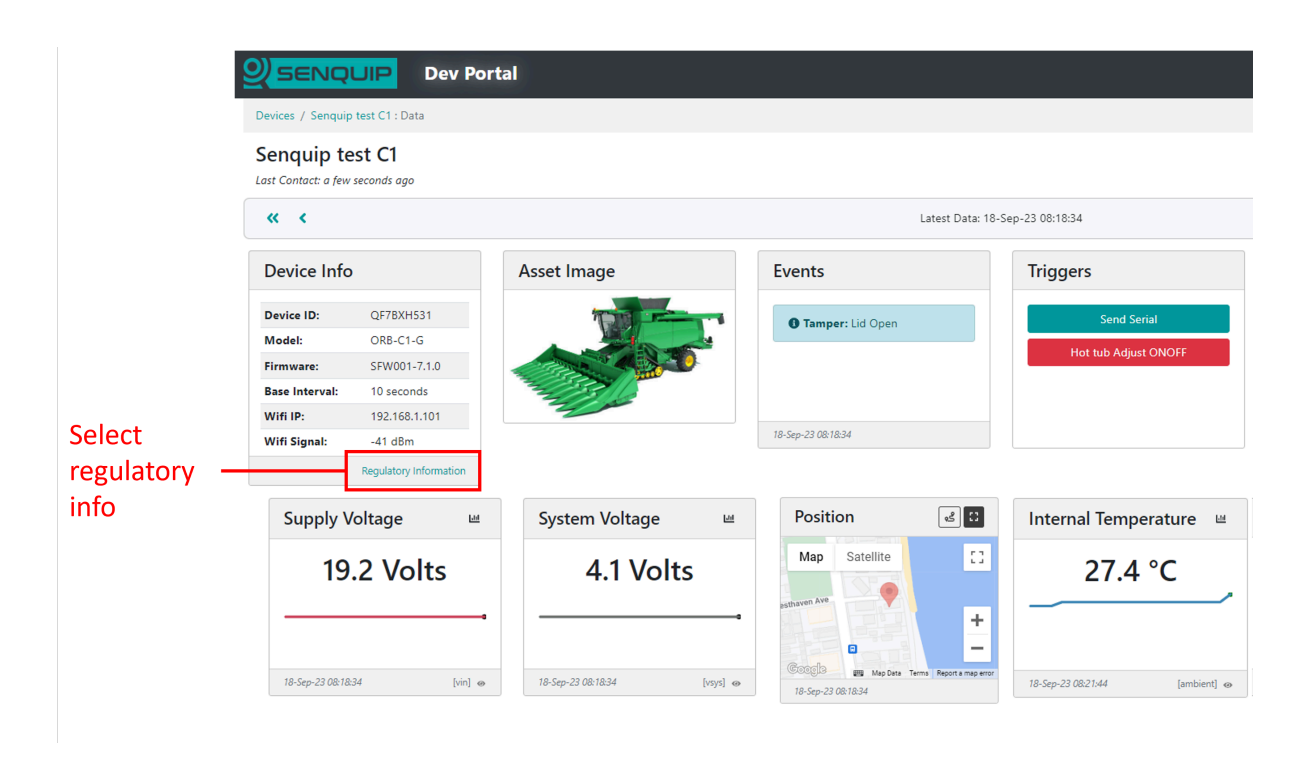

<span id="page-11-0"></span>The following regulatory information will be shown.

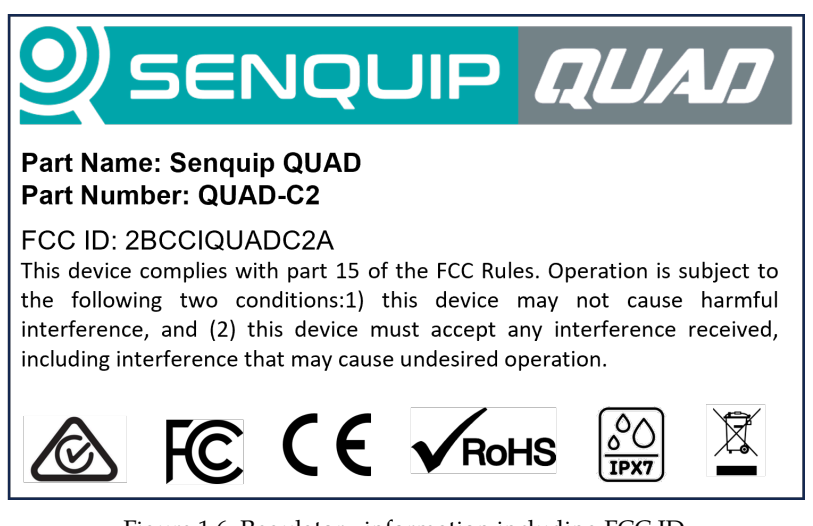

Figure 1.6. Regulatory information including FCC ID

**Chapter 2**

# **Getting Started**

## <span id="page-12-1"></span><span id="page-12-0"></span>**2.1 Opening the Box**

The Senquip QUAD is shipped in a box with a security seal that ensures that the packaging has not been opened. If this seal is compromised, the box may have been opened, in which case, a non-authorised party could have had access to the device password. If the device is to be used in a critical application, please ensure that the seal is intact upon receipt and remember to change your password as soon as possible.

<span id="page-12-2"></span>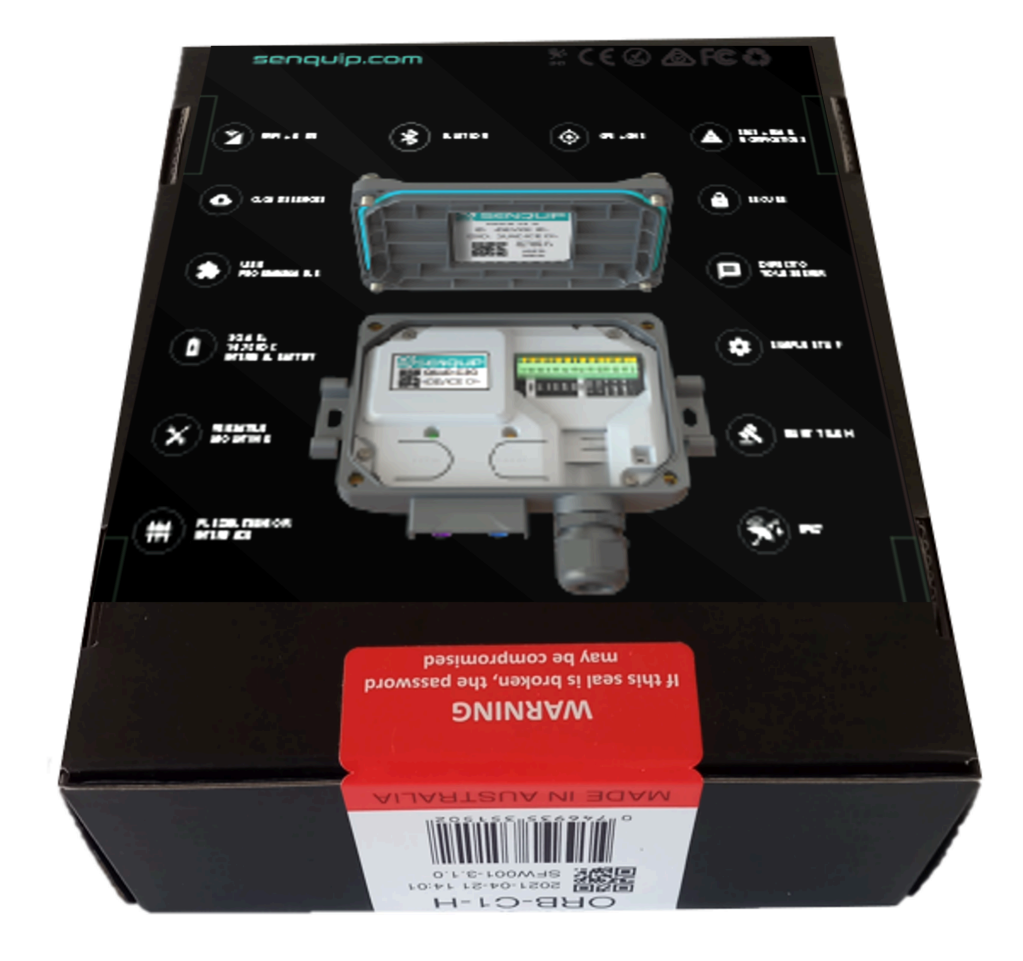

Figure 2.1. Senquip QUAD packaging with intact security seal

## <span id="page-13-0"></span>**2.2 Mounting**

The Senquip QUAD can be wall or bulkhead mounted, or can be attached to a DIN rail using the integrated mounting clips. When wall or bulkhead mounting, use M5 bolts.

<span id="page-13-1"></span>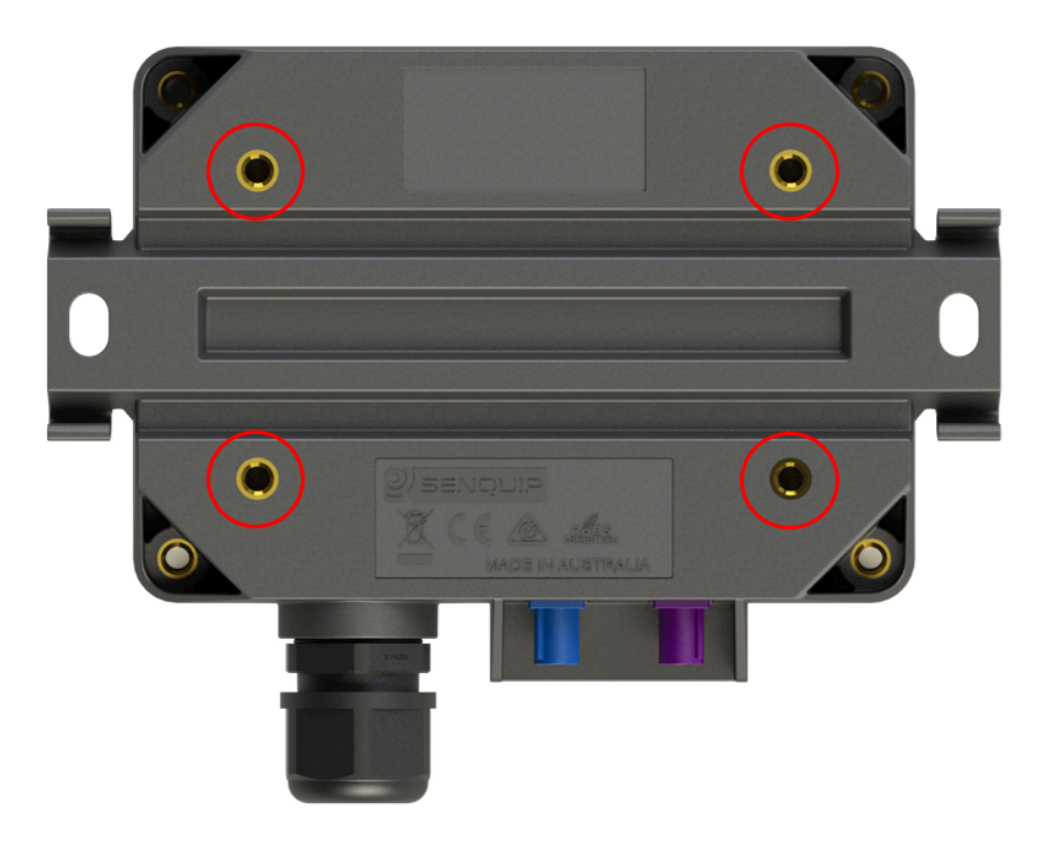

Figure 2.2. Senquip QUAD mounting points circled in red

If attaching to a DIN rail, push the enclosure onto the rail, ensuring that the clips have fully engaged around the rail.

<span id="page-14-1"></span>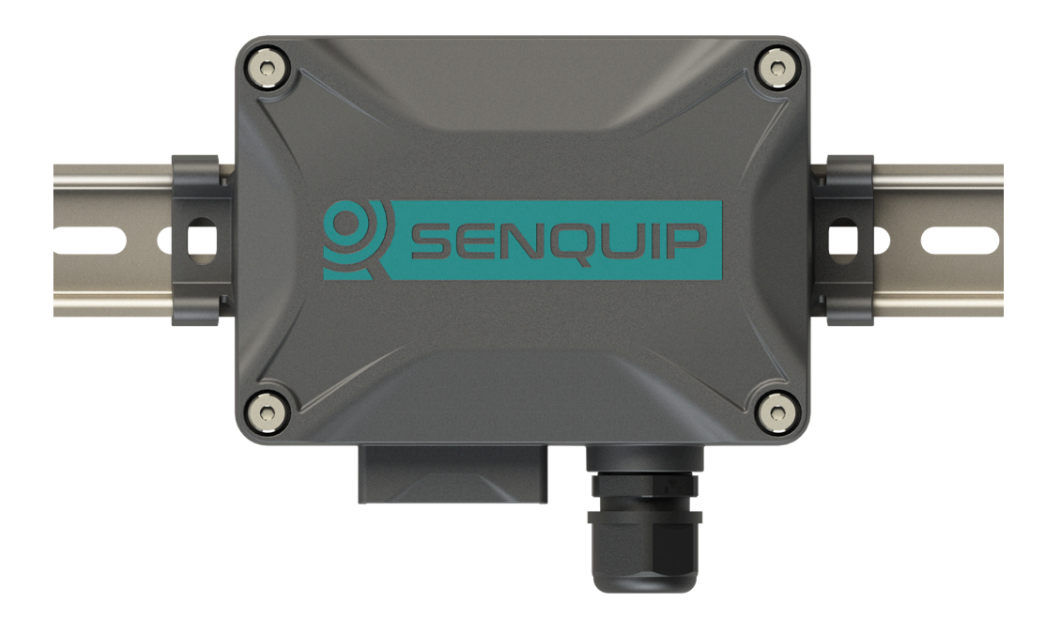

Figure 2.3. Rail mounting the Senquip QUAD

<span id="page-14-2"></span>Remove the Senquip QUAD from the DIN Rail using the Allen Key as shown in the image below.

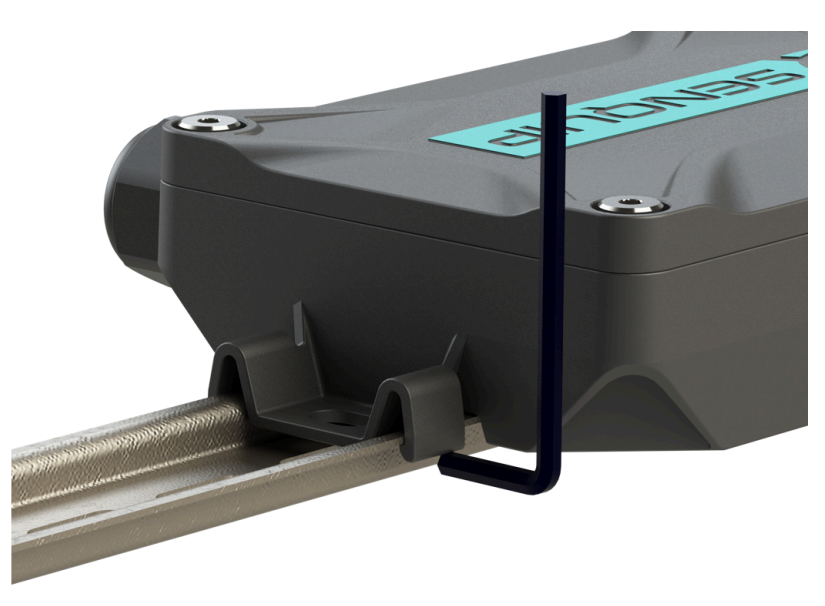

Figure 2.4. Removing from a DIN Rail

The Senquip QUAD should be mounted with the cable gland and antenna entry facing down. Mounting the device with the gland in another orientation may result in water ingress via the cable entry gland. In-field orientation checks can be performed using the built-in accelerometer and associated tilt measurements.

#### <span id="page-14-0"></span>**2.3 User access**

The user access panel is accessed by removing the front cover. From the user access panel, a SIM card can be inserted, external devices can be wired, diagnostics can be performed, and the device can be reset or placed in *setup* mode.

<span id="page-15-0"></span>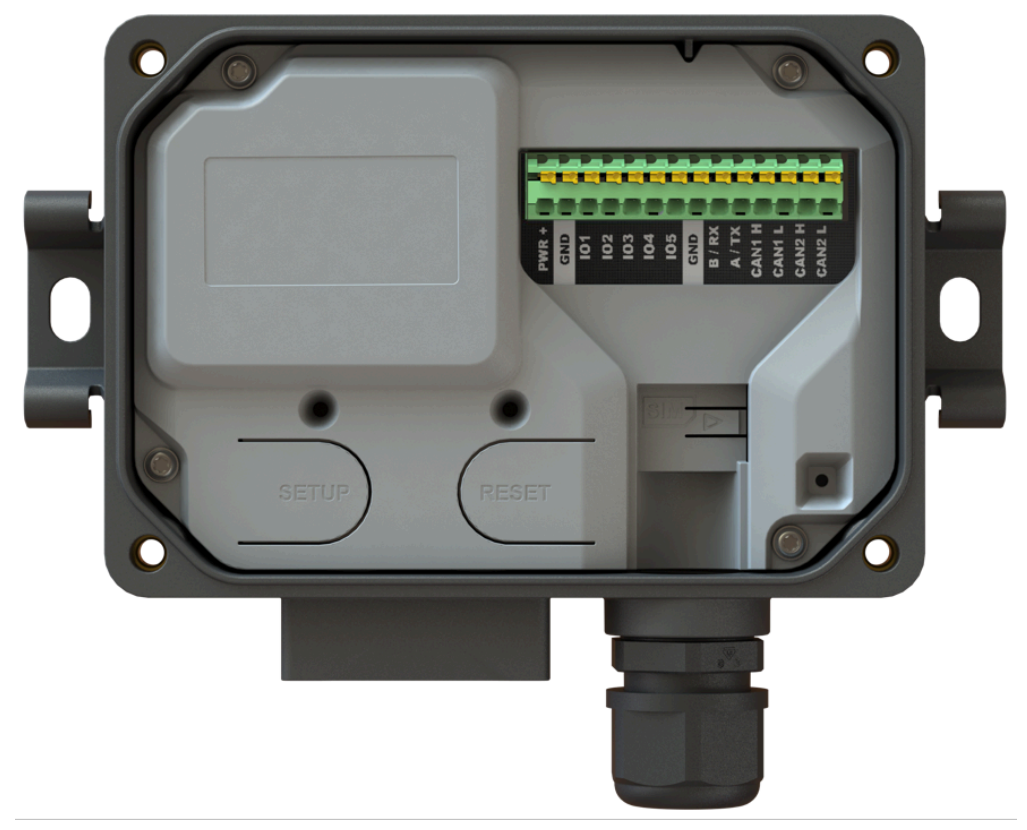

Figure 2.5. User access for the Senquip QUAD

To open the cover:

1. Un-fasten the 4 hex-head screws that secure the cover using the 3mm Allen key provided. The screws are captive and will not fall out when loose. Do not attempt to remove the screws from the lid.

<span id="page-16-1"></span>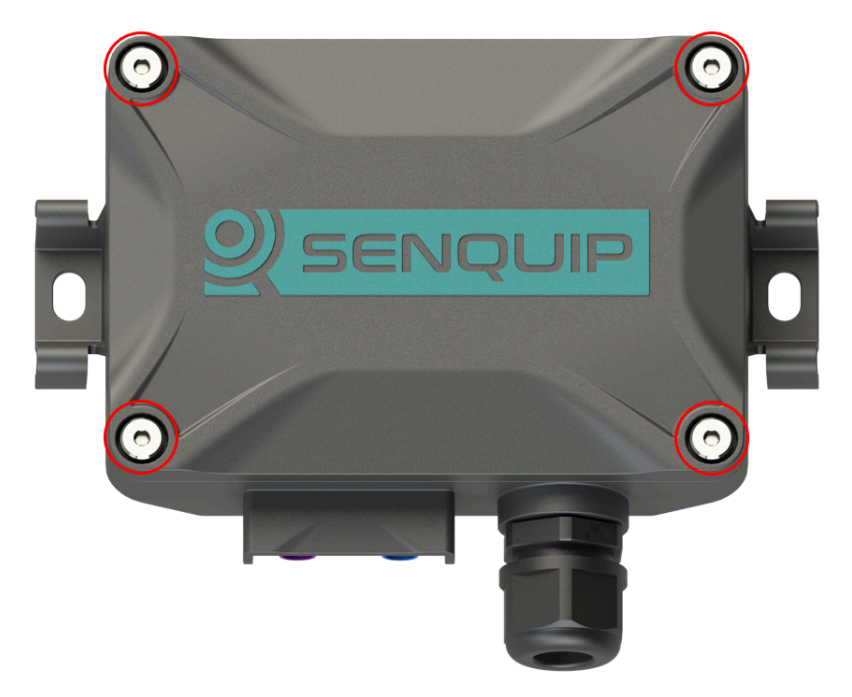

Figure 2.6. Four cover screws

2. When the lid is opened, an internal light detector will recognise the increase in brightness and will enable the LEDs and configuration switches.

**Note** When closing the device, please ensure that the seal is correctly seated and is clean. A poorly seated or dirty seal may result in water ingress.

## <span id="page-16-0"></span>**2.4 Anti tamper screw**

In some installations, evidence needs to be provided where unauthorised access to the Senquip QUAD has occurred. All devices include a tamper feature that can be configured to raise an alert when the lid is opened. In some instances however, a physical tamper indication is required. Senquip can provide tamper evident screws for the lid of the Senquip QUAD. Once a tamper evident screw is in place, opening the device will require breaking the seal on the tamper evident screw.

<span id="page-17-0"></span>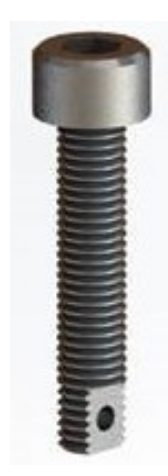

Figure 2.7. Tamper evident screw

To fit a tamper evident screw, remove one of the lid screws closest to the cable gland using the 3mm Allen key provided. Replace the lid screw with the tamper evident version. The tamper screw is compatible with most available seals.

<span id="page-17-1"></span>**Note** The tamper evident screw should be inserted last and removed first. The tamper evident screw should be inserted and removed with a 4mm Allen key.

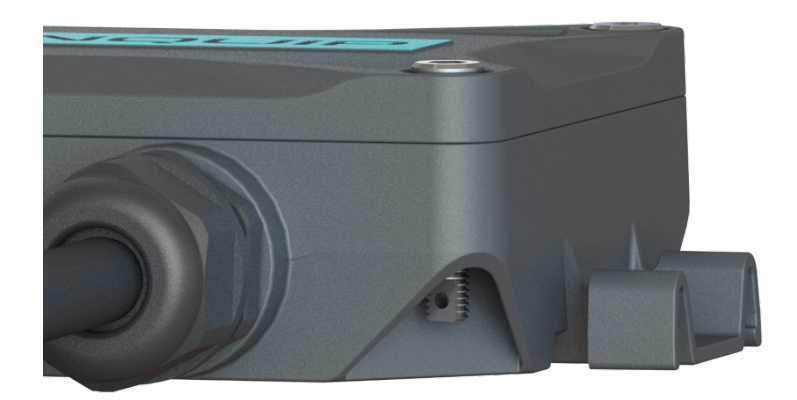

Figure 2.8. Tamper evident screw in place on a Senquip QUAD

## <span id="page-18-0"></span>**2.5 SIM card install**

The Senquip QUAD uses a micro-SIM card with dimensions as shown in the figure below. Both 1.8V and 3.3V SIM Cards are supported.

If 4G LTE is the chosen communications method, then a SIM card should be installed now. The Senquip QUAD is available with an internal SIM card included. An internal SIM card provides for the most reliable communications in high-vibration environments.

<span id="page-18-1"></span>**Note** If your Senquip QUAD has an internal SIM card, you do not need to install an additional card.

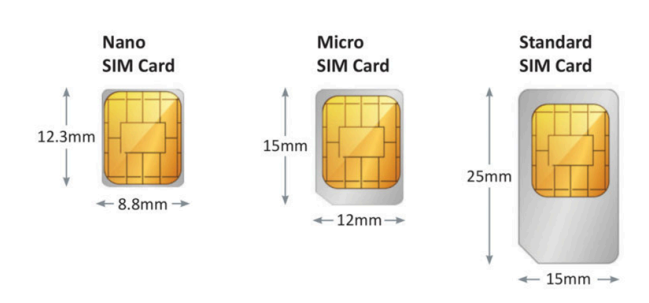

Figure 2.9. SIM Card sizes

<span id="page-18-2"></span>To access the SIM card holder, the lid must be opened. The SIM card holder is located at position 1 in the diagram below. The holder is a "push-push" type, meaning that the SIM card is pushed in to install and is then pushed and released to eject.

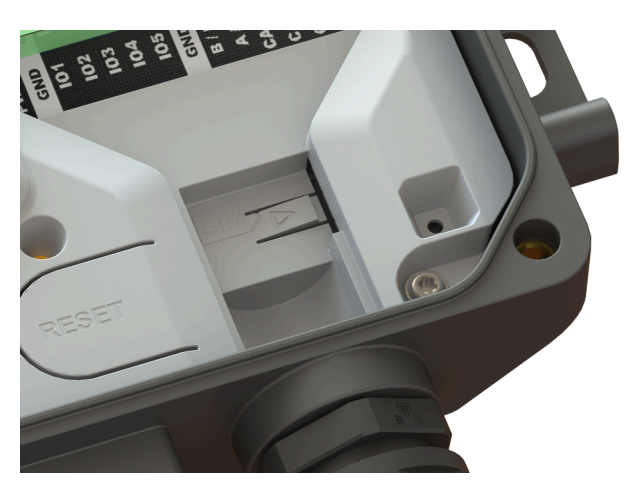

Figure 2.10. Identifying the SIM card slot

To insert a micro-SIM card into the holder, place it in the recess to the left of the SIM card slot and apply a gentle pressure to the right. The SIM card should be orientated with contacts facing up and the removed corner on the bottom right as in the diagram below.

<span id="page-19-1"></span>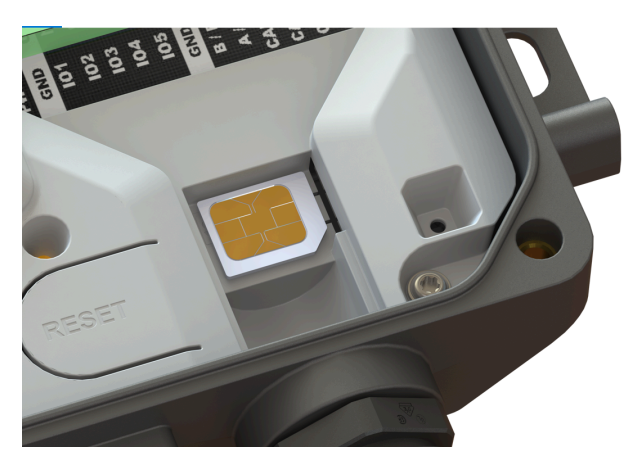

Figure 2.11. Correct insertion of a SIM card

<span id="page-19-2"></span>Because the Senquip QUAD is expected to be used in harsh environments, there is a plastic locking mechanism moulded into the plastics. Once the SIM card is inserted, the plastic lock will lift, securing the SIM card in the holder.

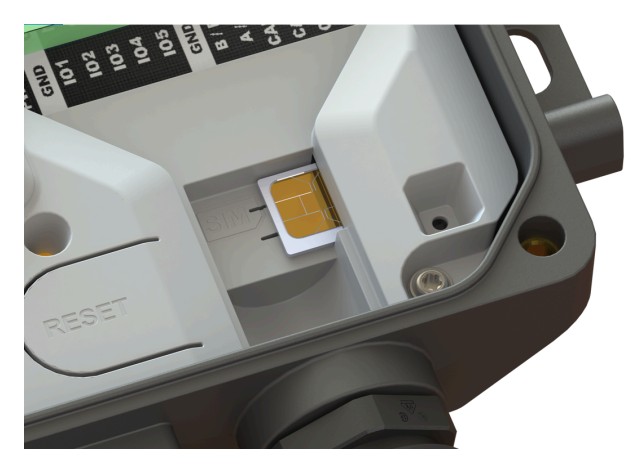

Figure 2.12. Insert SIM to the right

It is recommended that the device be reset, by pressing the reset button, after inserting a SIM card.

To remove the SIM card, hold the locking mechanism down; press the edge of the SIM card gently and let go. The SIM card will be ejected.

## <span id="page-19-0"></span>**2.6 Wiring guide**

The Senquip QUAD is fitted with a 14 way 3.5mm pitch terminal block that can be used to provide power and for connection to external sensors and systems. With the cable gland facing down, pin 1 is on the left hand side of the header and pin 14 on the right. All references to pin numbers in this document will assume this definition.

<span id="page-20-0"></span>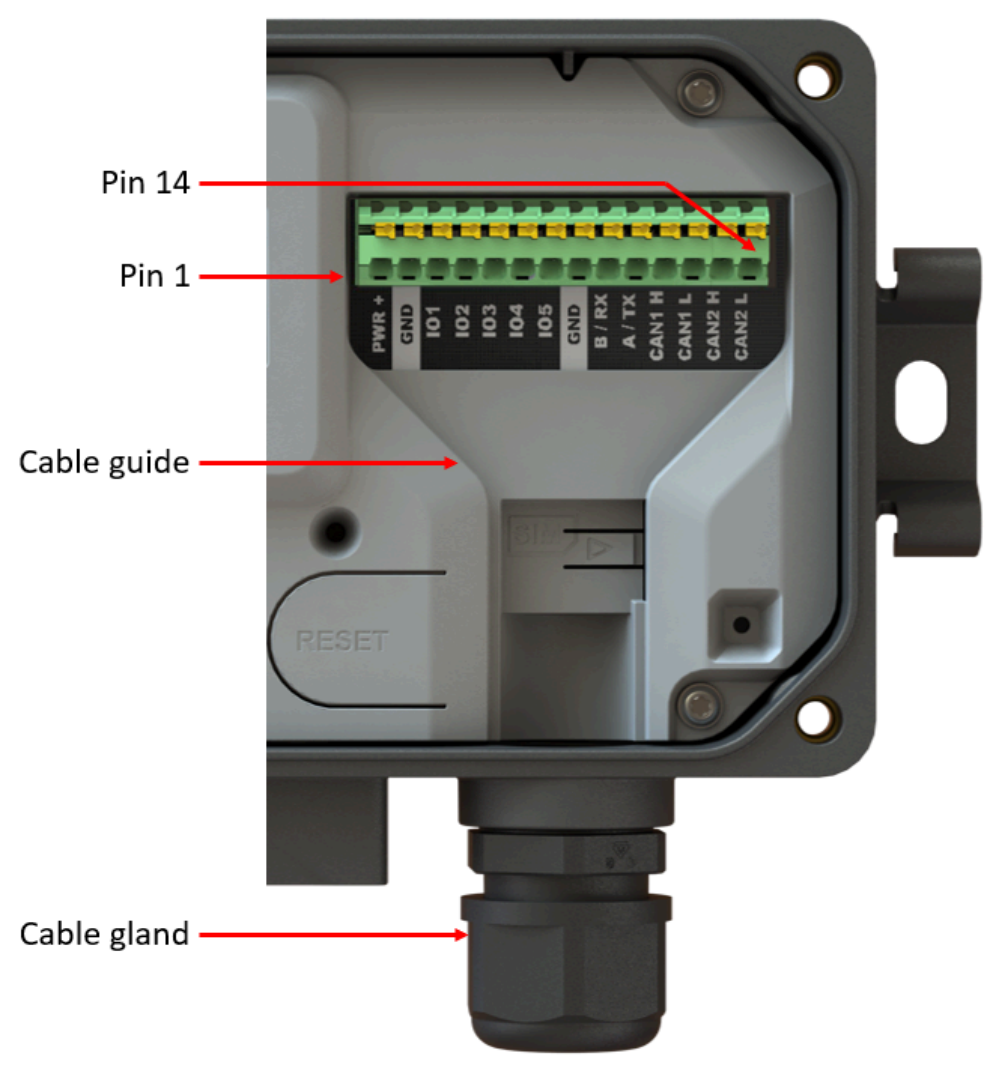

Figure 2.13. Interface pin numbers

The following pinout applies to the 14 way terminal block:

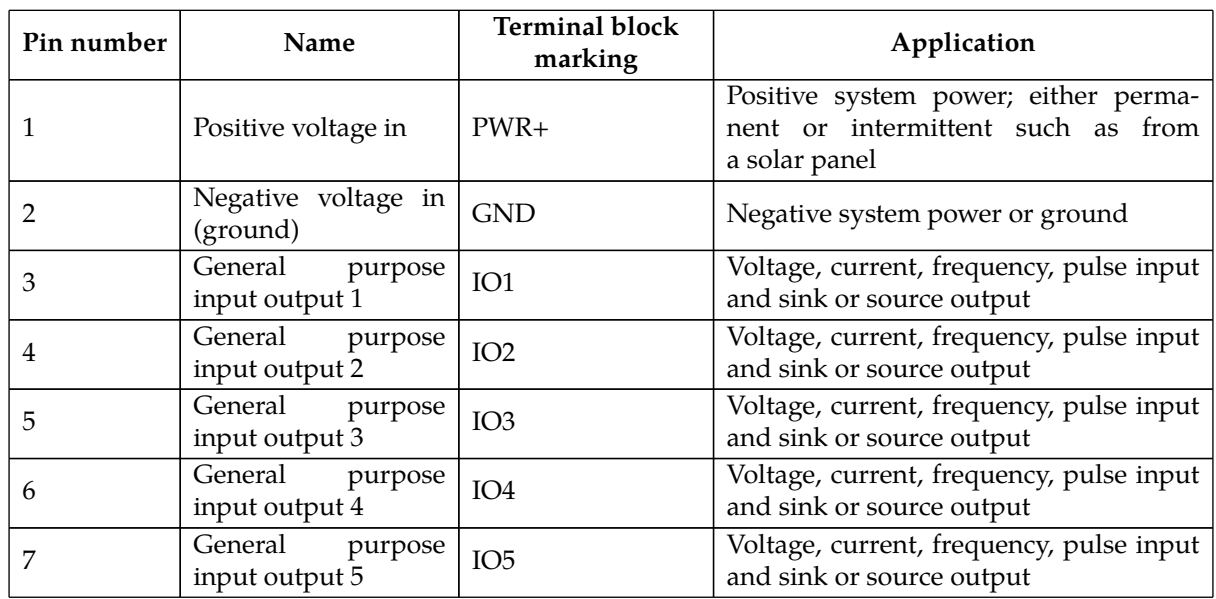

#### **Senquip QUAD User Guide, Release**

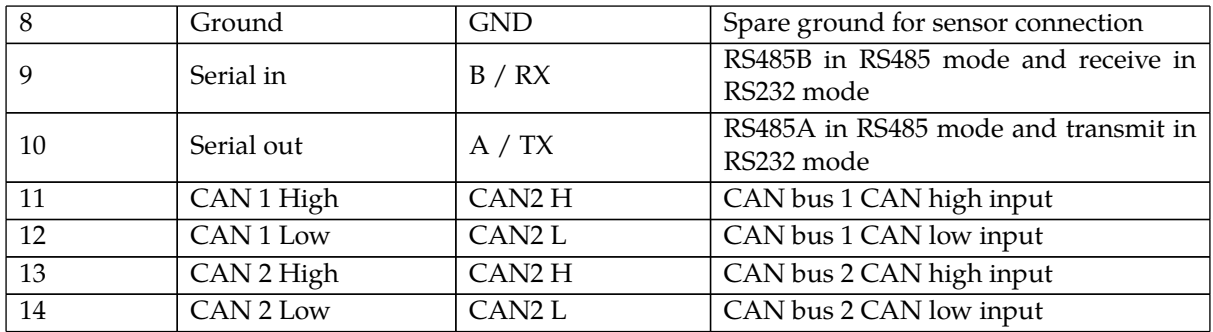

The terminal block allows for push-in connection, meaning that no tools are required. A defined contact force ensures that the contact remains stable over the long term and is high vibration environments. A finger operated release button for each terminal allows for convenient, tool-free operation.

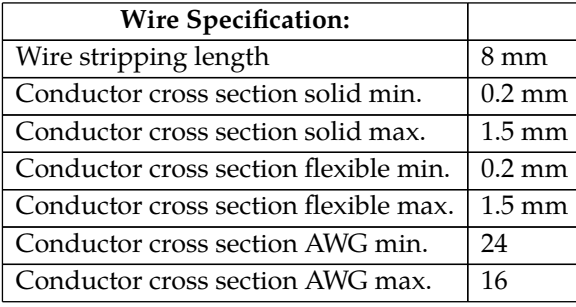

**Warning** Please ensure that all external power is removed from the device before wiring fitment begins.

Power and ground wires must be rated to at least 1A and should have a voltage rating suitable for the application. A 1A fuse in-line with the power connection is recommended. Signal wires should be chosen based on the application and may require specific features such as individual shielding, twisted pairs or impedance matching. In extremely noisy electrical environments, it is recommended that a shielded cable be used and that the shield only be connected to ground on the power supply end. Do not ground the shield on both ends.

The material from which the chosen cable is manufactured should be suitable for the environment in which it is used. Be sure to check chemical resistance, UV stability and flex durability of the cable being used.

<span id="page-22-1"></span>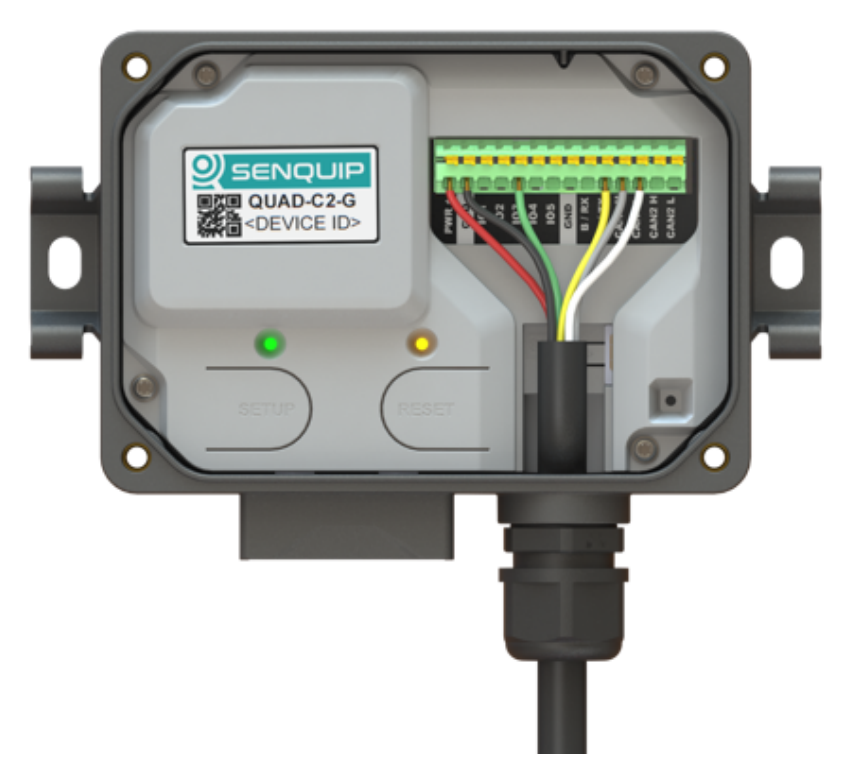

Figure 2.14. Wiring example with a sheathed cable

To ensure IP rating is retained, a sheathed cable with diameter suitable for use with the cable gland insert should be used. Three cable gland seals are supplied as specified in the table below. The gland with the single hole should be used when a single cable is required; the gland with two holes should be used where two cables are required etc. Cable seals are manufactured using NBR (Nitrile Butadiene Rubber) and are resistant to oils and biological oils, solvents and most industrial chemicals. Always check the suitability of the cable gland insert with all chemicals found in the operating environment.

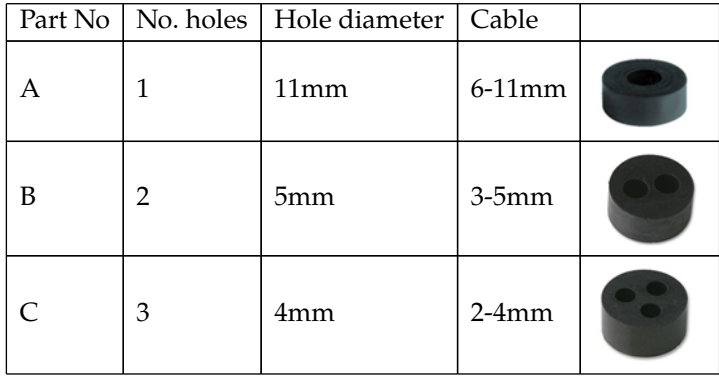

## <span id="page-22-0"></span>**2.7 Fitting the antenna**

Every Senquip QUAD is shipped with a dual GNSS and 4G LTE antenna. The antenna is fitted with 2 FAKRA plugs that engage with the matching sockets at the base of the Senquip QUAD. FAKRA connectors were chosen for use on the Senquip QUAD because:

- They offer vibration tolerant operation
- The colour coding and keying make it simple to match the antennas with the correct connectors

<span id="page-23-1"></span>• FAKRA connectors avoid the opportunity to over tighten the RF connectors, causing damage

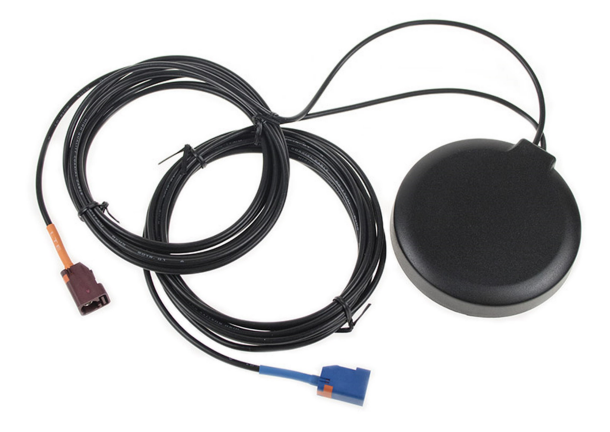

Figure 2.15. GNSS and 4G LTE combination antenna

To connect the GNSS or LTE antenna lead to the Senquip QUAD, press the antenna connector into the socket until you hear it click. To remove the connector, depress the small tab and pull.

<span id="page-23-2"></span>**Warning** When removing the antenna, do not pull on the RF cable.

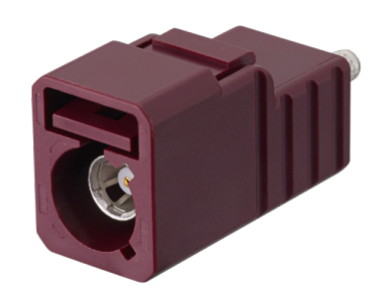

Figure 2.16. Press the tab to remove the connector

The GNSS and 4G LTE antenna cables are colour coded and are keyed. Connector details are given in the table below.

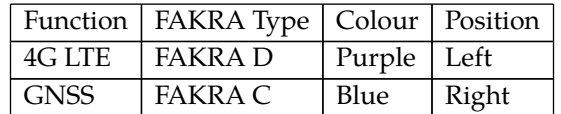

## <span id="page-23-0"></span>**2.8 Initial setup**

Initial setup can be performed using the integrated web-server using any Wi-Fi enabled phone, tablet or computer. Once the device is connected to a network, configuration can be performed remotely using the in-built webserver or via the Senquip Portal.

**Note** For volume opportunities, devices can be pre-configured to connect immediately to a network; please contact Senquip to discuss this option.

With the cover open, two push-button switches (setup and reset) and two LEDs (network and status) are available. The switches and LEDs are used to configure the device.

<span id="page-24-0"></span>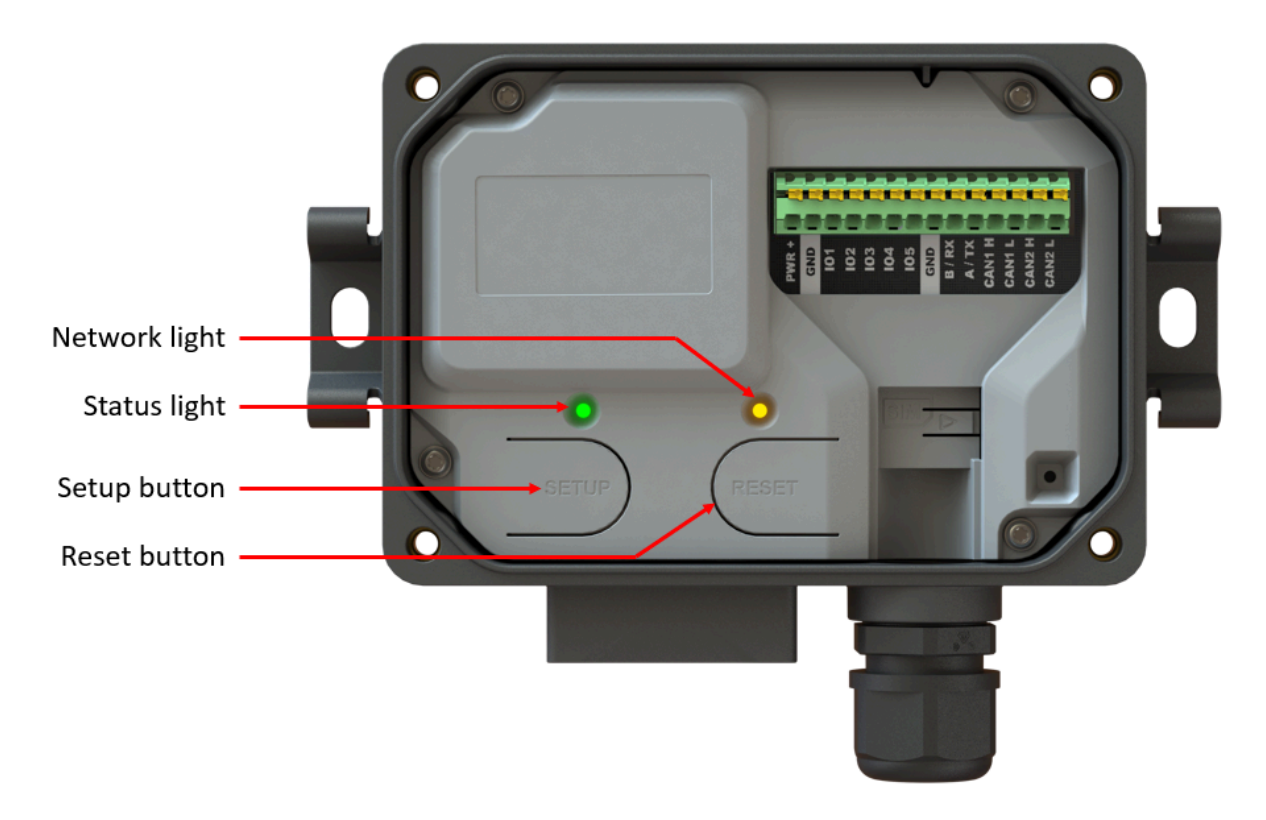

Figure 2.17. Buttons and LEDs for setup

The status and network LEDs indicate the current state of the device. These LEDs are only active if the lid is open. When the lid is closed, the LEDs will remain off to conserve energy. A summary of LED function is given in the table below.

**Note** During normal operation, the LEDs will be off when the device is sleeping or hibernating and will not turn on when the lid is opened until the next measurement interval.

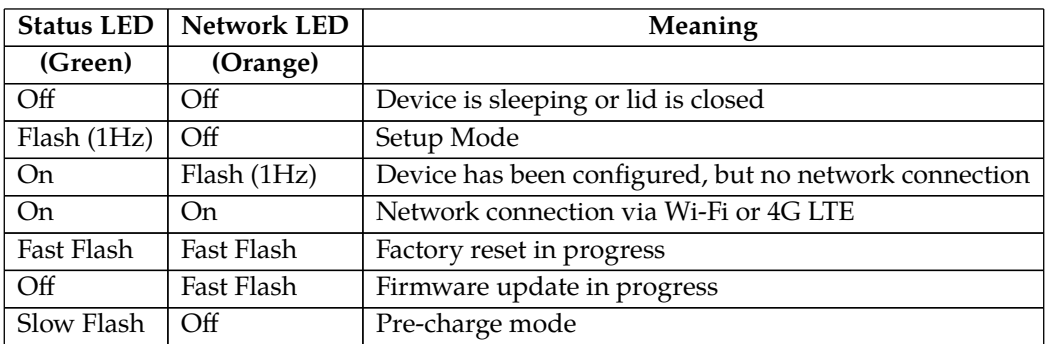

**Note** The LEDs turn on when the lid is opened because an internal sensor detects light. If the lid is opened in dark conditions, the LEDs will not turn on.

**Firmware Updates** The latest firmware version and a description of changes to firmware can be found in the [Senquip Device Firmware Changelist.](http://https://docs.senquip.com/device_changelist/) Updating to the latest firmware can be performed from the Senquip Portal by selecting *Settings* and *Update* and then pressing the *Update Firmware* button. To update to a specific firmware version, enter the firmware number as shown in the figure below and press *Update Firmware*. During the firmware update, the orange network LED will flash fast. After a firmware update, the LEDs may freeze or remain off for a few minutes. This is normal behaviour and occurs shortly after firmware update when the ORB is encrypting the memory.

The firmware update can be seen in the command queue and has been received by the device when the status shows as success. Receipt of the firmware update by the device does not always mean that the update is correctly applied. To ensure that the update has occured, check the firmware number in the *Device Info* widget on the device Portal page. You may need to refresh the browser window.

**Factory Reset** To perform a factory reset, press and hold the *Setup* button. While holding the *Setup* button, press and release the *Reset* button. The green status LED and orange network LED will begin to flash fast. Continue to hold the *Setup* button down for 10 seconds. After 10 seconds, the LEDs will stop flashing at which point the *Setup* button can be released. All settings will be changed back to the factory state and the device will restart. Any firmware updates made to the device will be preserved.

**Warning** Returning the device to factory defaults will remove all network settings, rendering remote updates impossible.

<span id="page-25-0"></span>**Passwords** The Senquip QUAD is shipped, pre-loaded, with a random password that prevent unauthorised connection to the Wi-Fi hotspot and prevent access to the built in webserver. The default passwords are printed on a label that can be found under the cover.

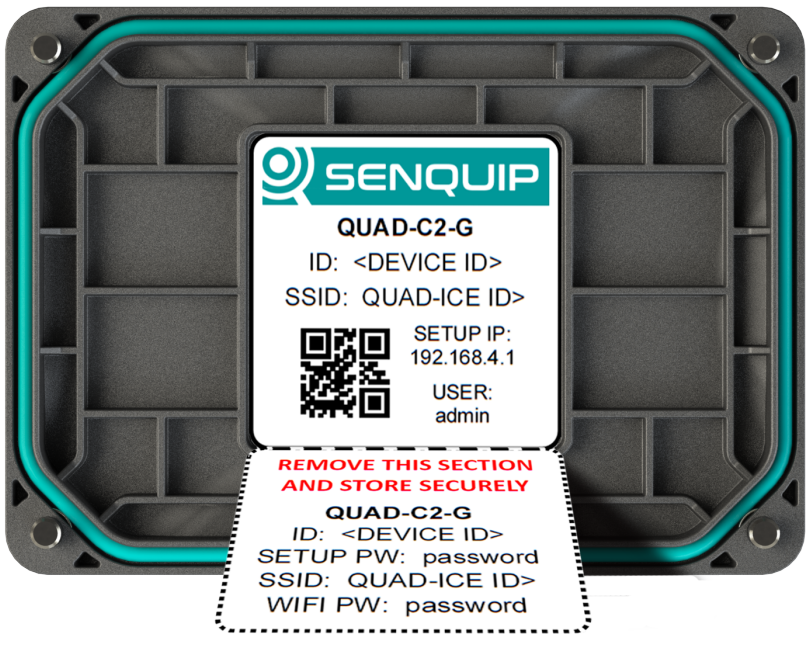

Figure 2.18. The default passwords can be found under the lid

The label contains two sections:

- General information about the Senquip QUAD such as the part number, identification number, Wi-Fi SSID and the IP address of the webserver
- A removable section that contains the part number, identification number, webserver password (setup password), Wi-Fi SSID and Wi-Fi password. This section should be removed and stored securely. It is recommended that the passwords be changed as soon as possible using the webserver or the Senquip portal.

<span id="page-26-0"></span>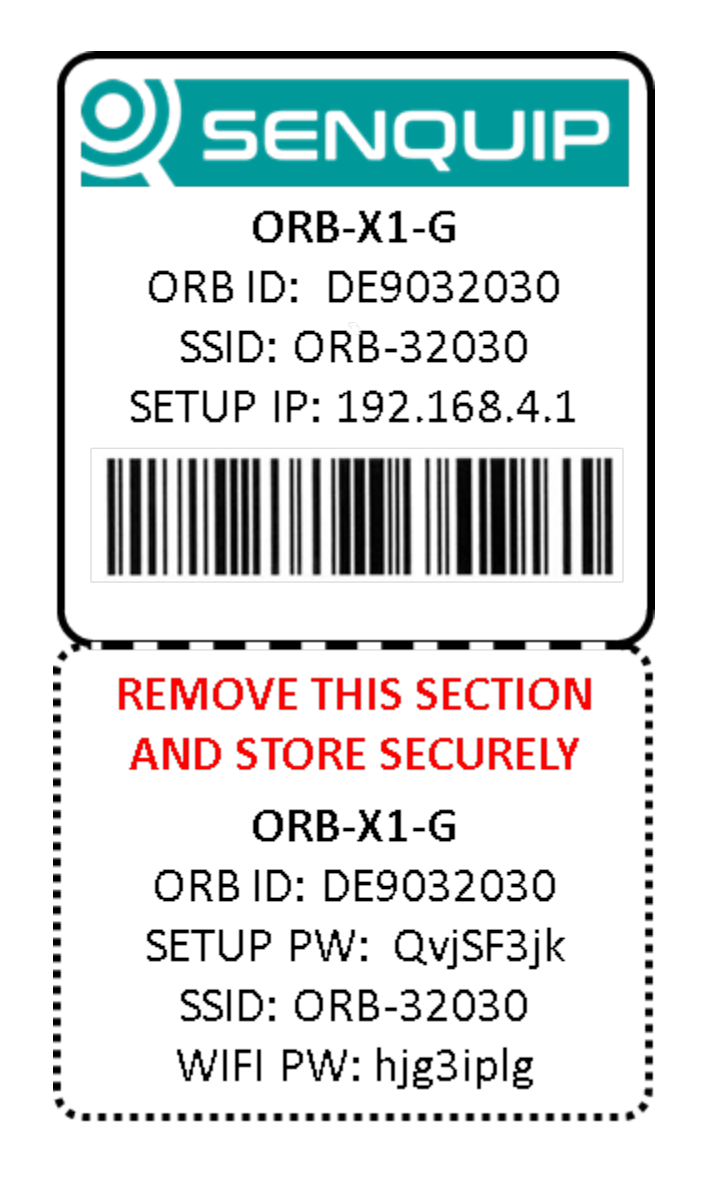

Figure 2.19. Label with general information and passwords

A label with the device ID is placed on the Senquip QUAD base to prevent bases and lids being misplaced.

<span id="page-27-0"></span>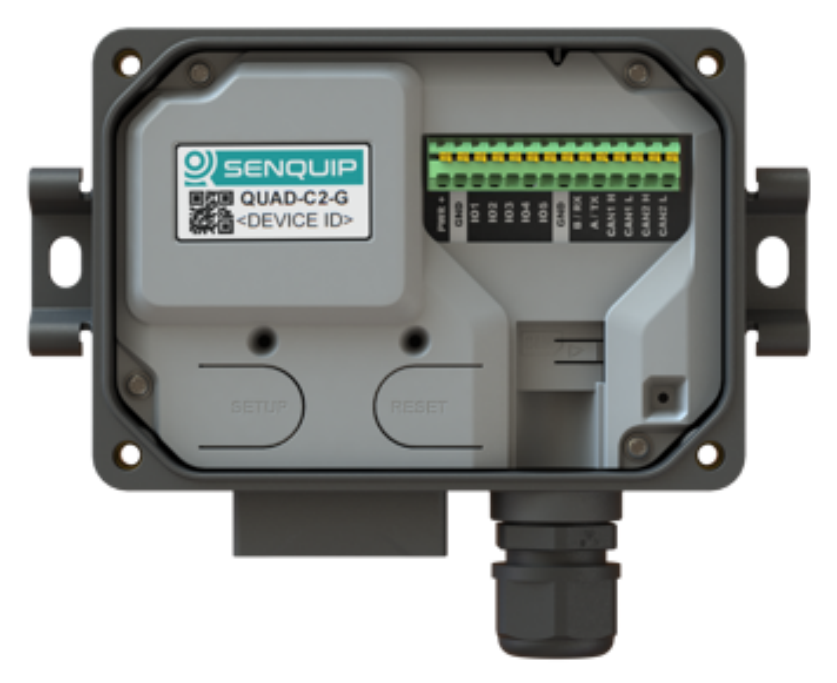

Figure 2.20. Matching device ID label

Take note of the Wi-Fi and setup passwords as you will need them to continue with the setup. In the example above, the Senquip QUAD identifier is *DE9032030*, the Wi-Fi password is *hjg3iplg* and the setup password is *QvjSF3jk*.

**Setup Mode** Setup Mode allows initial customer configuration via the integrated web-server. To enter setup mode, power the device and wait for the green light to go solid and then press the *Setup* button.

In setup mode, an integrated Wi-Fi Access Point (AP) is enabled through which the installer can access the built in web-server. The web-server allows for initial setup using a web based interface, similar to setting up a home router. In this mode, a user can connect to the device using any computer, tablet or mobile phone that has Wi-Fi and is loaded with a browser. After the device is connected to a network, changes can be made remotely using the Senquip Portal.

**Note** The Senquip QUAD Wi-Fi Access Point is 2.4GHz only

If connected to external power, the device will remain in setup mode as long as the lid is open. If no external power is available, the device will enter sleep mode after 10 minutes of no activity. To re-enable setup mode, press the *Setup* button again for 2 seconds. Setup mode will be exited once the lid has been closed for more than 10 seconds.

**Note** A shadow over the light sensor can make the device exit setup mode. It is easier to configure the device from the Senquip Portal once a network connection has been established.

To connect to the Senquip QUAD, search for available Wi-Fi networks on your Wi-Fi enabled device. The device will advertise itself as *QUAD-xxxxx*, where xxxxx represents the last 5 digits of the device identifier. The device identifier as well as password and other information can be found on a sticker under the lid. In the example below, using an Android phone, the Senquip QUAD can be seen to be advertising itself as *QUAD-32030*, where *32030* are the last five digits of the device identifier.

<span id="page-28-0"></span>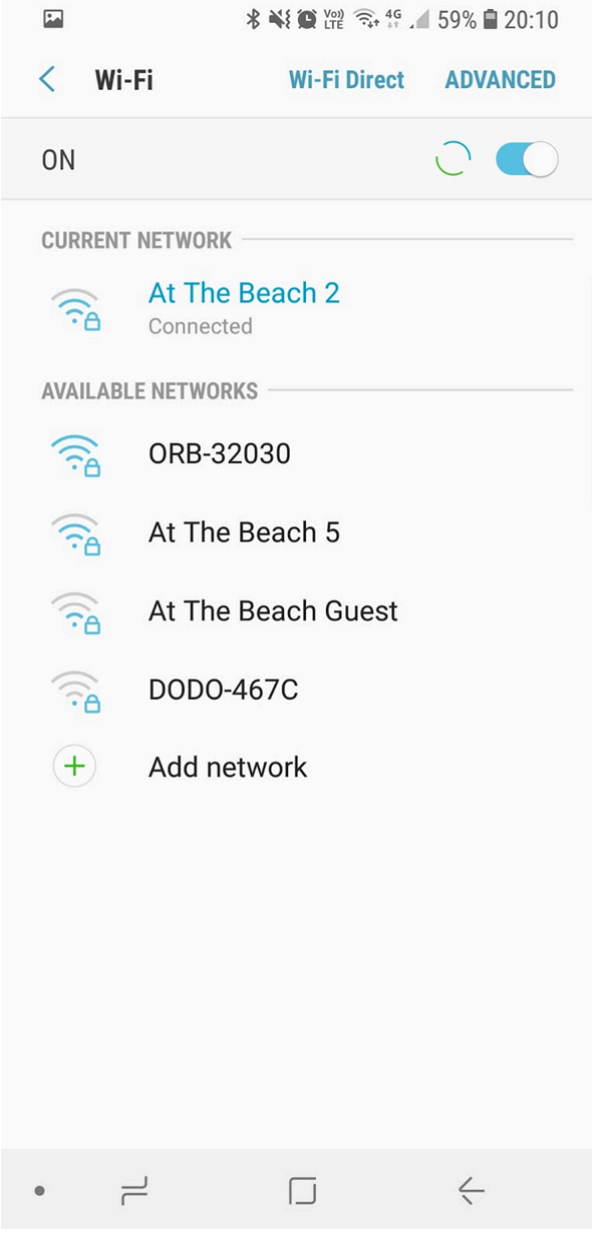

Figure 2.21. Search for Wi-Fi networks

Select the Senquip QUAD's advertised Wi-Fi network name, *QUAD-32030* in this example, and enter the Wi-Fi password found under the lid, *hjg3iplg* in this example. When you press connect, your Wi-Fi enabled device will connect to the device Wi-Fi hotspot. Being connected to the Wi-Fi hotspot does not allow you to view or change any data yet. To view and change data, you need to login to the device webserver.

<span id="page-29-0"></span>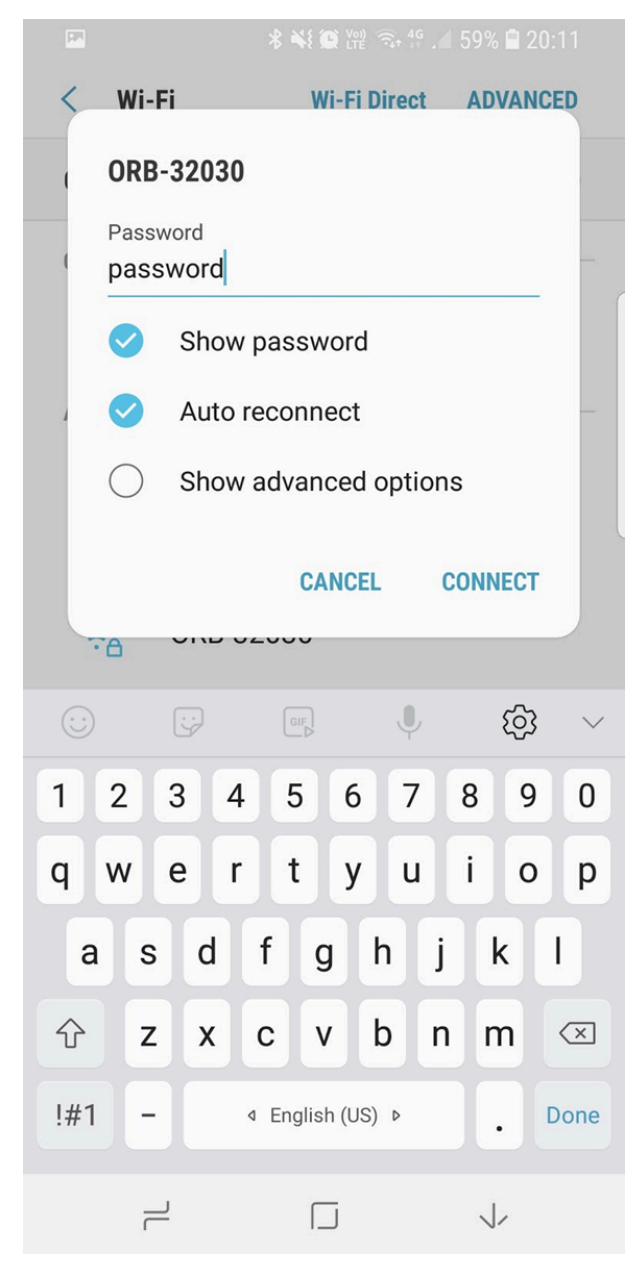

Figure 2.22. Enter the Wi-Fi password

Once you are connected to the Wi-Fi hotspot, to access the web-server, open your preferred web-browser (Senquip recommends Chrome) and in the address bar, type *192.168.4.1* and press enter. Your browser will open the web-server password entry page. For username, type in *admin*; the setup password can be found on the sticker under the lid of the device. In the example above, the password is *QvjSF3jk*. Remember to change this password as soon as possible using the *Admin* tab in the web-server.

<span id="page-30-0"></span>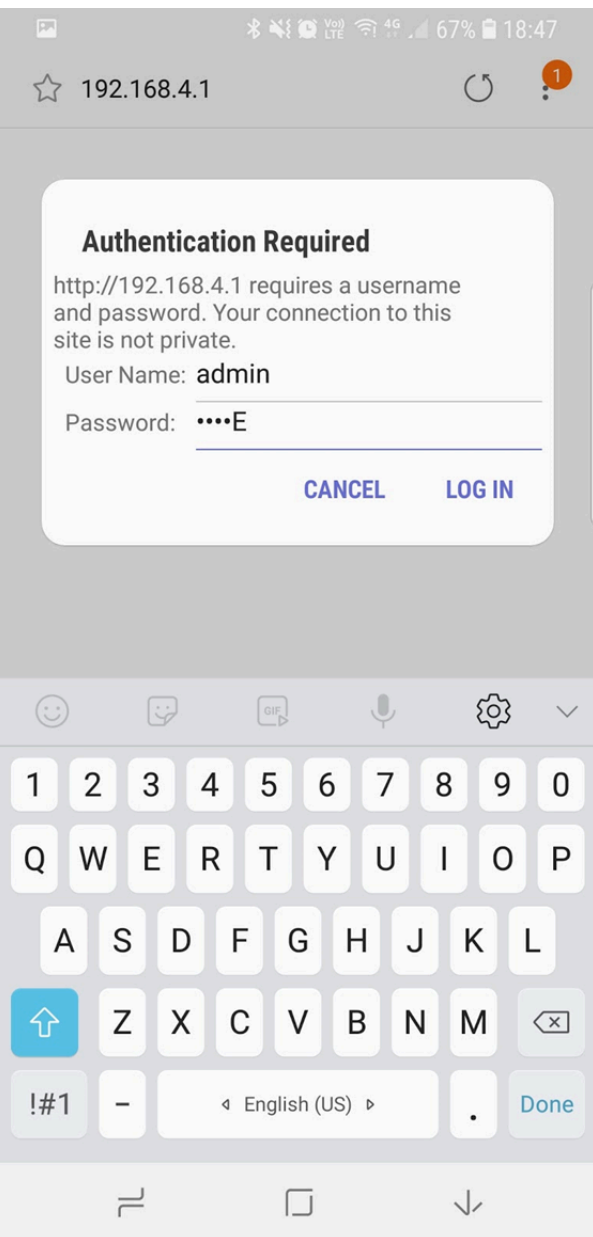

Figure 2.23. Accessing the web-server

**Note** Performing a factory reset will reset the passwords to their defaults as found under the lid.

If you have entered the username and password correctly, you will now have access to the device web-server. From the web-server, you will be able to view current data, make configuration changes and perform software updates.

<span id="page-31-0"></span>

| ٠.                       | <b>术¥② 置 ● 46 158% ■ 20:14</b>                    |                     |
|--------------------------|---------------------------------------------------|---------------------|
| $\sqrt{2}$ 192.168.1.184 |                                                   |                     |
| SENQUIP<br>ORB X1        | Status General Network Internal External Endpoint | Admin               |
| Analog 1: High           |                                                   |                     |
| Analog 2: High           |                                                   |                     |
| <b>Current Data</b>      |                                                   |                     |
| Humidity                 | <b>Supply Voltage</b>                             | Analog <sub>2</sub> |
| 53.31 %                  | 31.04 Volts                                       | 62.89               |
| <b>Battery Voltage</b>   | Analog <sub>1</sub>                               |                     |
| 0.25 Volts               | 31.32                                             |                     |

Figure 2.24. Browsing the web-server

The following pages are available on the web-server:

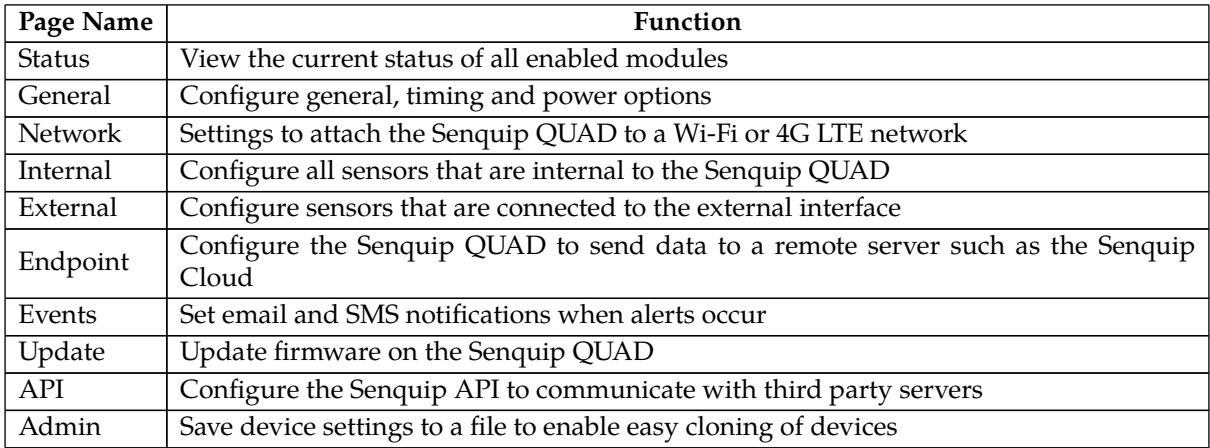

**Warning** Remember to change the web-server password as soon as possible using the Admin tab found on the top right, as circled in red in the above image.

## **Power Supply**

<span id="page-32-0"></span>The Senquip QUAD has been designed to offer maximum flexibility in terms of power supply requirements and is able to run off permanent power and solar.

## <span id="page-32-1"></span>**3.1 Permanent power**

A wide input range of 10-75V operation allows for use in automotive, industrial and telecoms applications. System power is backed up with an internal lithium polymer rechargeable battery in the event of power outages. Supply voltage is monitored to a resolution of  $100m\overline{V}$  and can be reported on a periodic basis if enabled.

The supply voltage input is reverse polarity protected and is resistant to damage from static and surge.

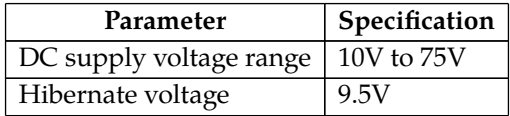

<span id="page-32-2"></span>The Senquip QUAD can be used with a solar panel as a source of power. When used with solar, an internal LiPo backs the device up overnight and during cloudy weather. When running on solar, the panel needs to be able to collect enough energy during sunlight hours to power the device through the night and on cloudy days. Keep in mind that solar panels will tend to get dusty and so should be over-rated to avoid regular maintenance. A typical 12V solar panel used to power the Senquip QUAD along with it's specifications is shown below:

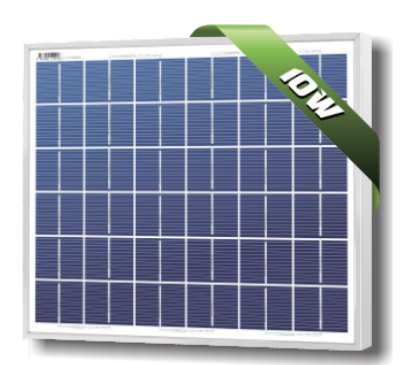

Figure 3.1. Typical Senquip QUAD solar panel

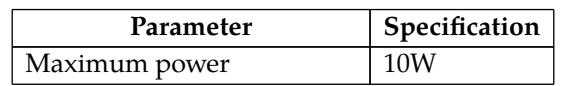

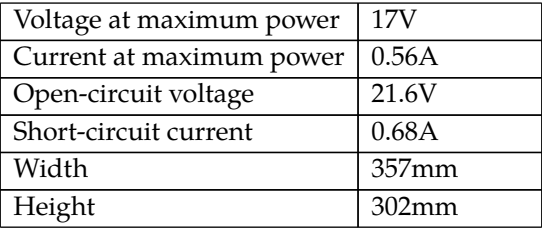

The above solar panel was tested with a Senquip QUAD measuring and reporting 2 input voltages, ambient temperature, ambient pressure and thermocouple temperature at an interval of 5 minutes. To conserve energy in what was a fixed location test, GPS location was measured every 20 base intervals or 100 minutes. The results were transmitted over 4G LTE or Wi-Fi at 5 minute intervals. The solar panel was sufficient to power the Senquip QUAD.

## <span id="page-33-0"></span>**3.2 Internal rechargeable battery**

An Internal 3.7V, 1800mAh rechargeable Lithium Ion Polymer (LiPo) battery is charged from system power, making the device ideal in applications where power is intermittent such as solar. The LiPo battery can be fully recharged within 4 hours of system power being connected.

If the internal LiPo has been allowed to completely discharge; when power is first applied to a Senquip QUAD, the battery will go into a pre-charge mode where the battery is charged to a minimum level before the device starts operating. Pre-charge mode is identified by a slow flash on the green LED with the orange LED off.

An internal protection circuits prevent damage to the LiPo battery in the event of a short circuit or due to excessive discharge. A temperature monitoring circuit terminates LiPo battery charging at temperatures below 0 °C and above 45°C. It is recommended that the LiPo battery be replaced after three years of use or more regularly if the device routinely operates in extended temperatures. The LiPo battery should only be replaced by a Senquip replacement part and should only be installed by a suitably trained technician.

System voltage which is closely related to the LiPo battery voltage is monitored to a resolution of 100mV and is reported at the base interval.

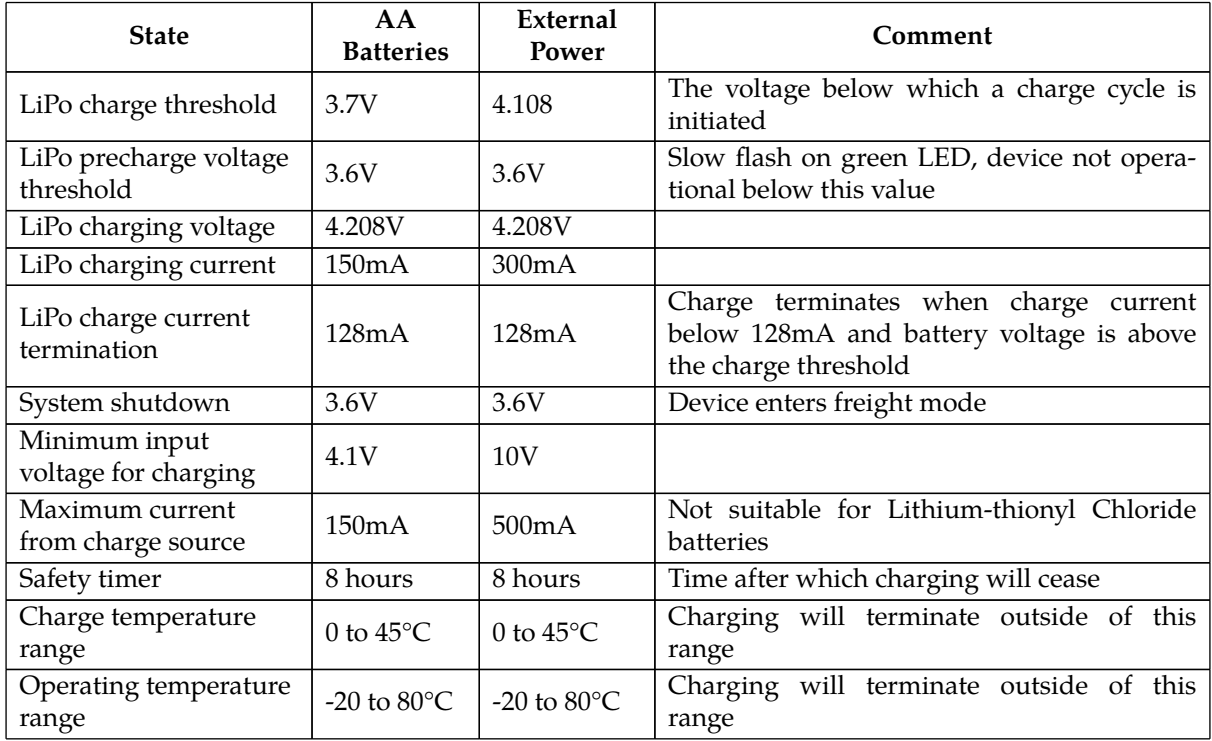

## <span id="page-34-0"></span>**3.3 Power consumption**

The Senquip QUAD has been designed to be suitable for use in applications where permanent power is not available and solar and other sources of intermittent power are the only source of energy. Factors affecting power consumption include the rate at which sensor measurements are made, the number of transmissions of measured data and which internal and external sensors that are connected.

Broadly, the state of the Senquip QUAD can be divided into three modes: sleep, measurement and transmission. Sleep mode is by far the lowest power state where most internal sensors are turned off and the device is waiting for the next measurement period. During a measurement period, the sensors are turned on and power consumption increases dramatically. The actual power consumed during a measurement phase depends on the power requirements of connected sensors and the duration for which they are turned on. For instance, a 4-20mA pressure sensor will, by default, draw between 4mA and 20mA of current when turned on. The sensor will clearly use less energy when measuring 4mA than when measuring 20mA. Transmission is the most energy intense operation performed by the Senquip QUAD. During transmission, the Wi-Fi and or 4G LTE radios are turned on and data is transmitted. Limiting the length of radio transmissions has a significant impact on energy consumed.

The following strategies can be used to limit power consumption:

- Limit the rate at which measurements are taken if the parameter being measured changes slowly, then measuring it regularly will consume additional energy without a benefit.
- Turn off sensors that are not required the Senquip QUAD contains a rich set of internal sensors. If for example, the GNSS is not required, turn it off.
- Choose external sensors carefully a 4-20mA sensor may use more energy than a voltage output sensor.
- Limit the number of daily transmissions consider only transmitting data when warning and alarm conditions are breached.
- Ensure that the device is placed in a position where 4G LTE, Wi-Fi, and GNSS reception is optimal. Far more current is consumed when transmitting and receiving in a poor signal environment.

Measured sleep, measurement, and transmission current is given in the table below. The measurements in the table represent current flowing from the internal LiPo battery at 3.5V, with external power to the device removed. Except where stated, the GNSS is assumed off. Actual values will depend on the power source, selected measurements, battery charge state, distance from Wi-Fi or 4G LTE source and temperature.

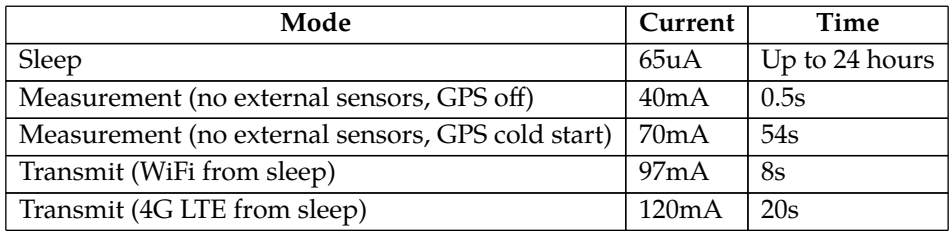

## <span id="page-34-1"></span>**3.4 Freight mode**

When shipping a Senquip QUAD, it is important that the device is placed in freight mode. In freight mode, the device is put into sleep mode to reduce battery drain to the minimum, and all transmitting devices are turned off. The Senquip QUAD will exit freight mode when it detects that power has been re-connected.

To enter freight mode access the device webserver by pressing the setup button or directly from a browser if the webserver is always on. From the webserver, chose the admin link and perform the steps below:

- 1. Disconnect all wires including the power input.
- 2. Press the 'Enter Freight Mode' button below.
- 3. Wait 5 seconds, then check the Status and Network lights remain off.
- 4. Confirm freight mode has been entered by pressing the *Reset* button; there should be no response from the device.

<span id="page-35-0"></span>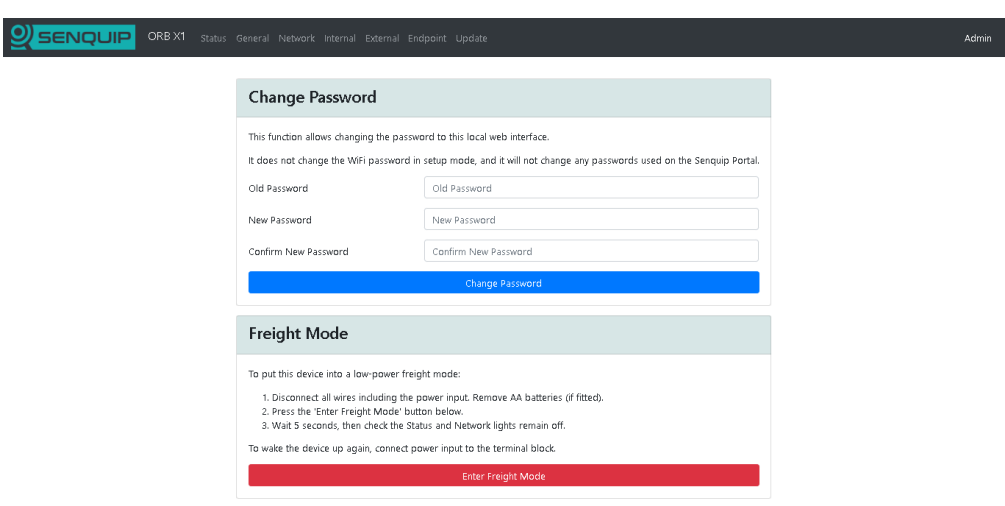

Figure 3.2. Entering freight mode

**Note** A shortcut is provided where pressing the *Setup* button three times, when in setup mode, will cause the Senquip QUAD to enter freight mode. Confirm freight mode has been entered by pressing the *Reset* button.
**Chapter 4**

# **General Setup**

## **4.1 Measurement and transmit intervals**

The Senquip QUAD can be configured to take periodic measurements and then to transmit those measurements at various intervals or on exception. When not measuring or transmitting, the Senquip QUAD will remain in a very low power state, referred to as sleep. For example, a device can be configured to measure temperature at 1 minute intervals, but only to transmit the temperature once an hour or if a warning or alarm level is exceeded (an exception occurs). By allowing a more regular measurement interval and a less frequent transmit interval, the device is able to reduce power consumption by remaining asleep, thereby maximising battery life. In the event of an exception, a more regular transmit rate can be selected.

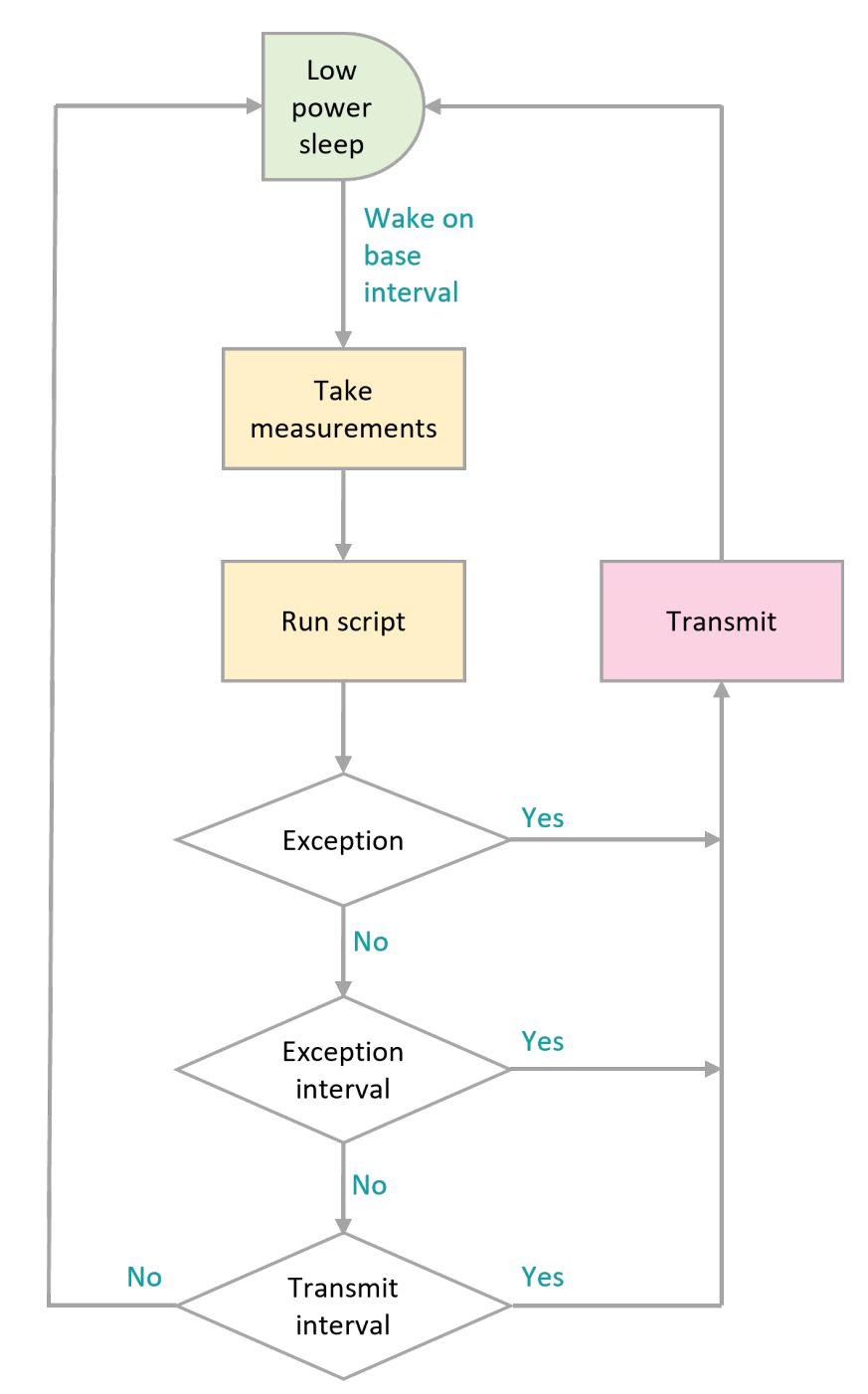

Figure 4.1. Timing flowchart

- Green: Lowest power state; aim to configure the Senquip QUAD to spend maximum time in this state.
- Orange: Moderate power usage; try to reduce the number of times that the Senquip QUAD wakes to measure sensors.
- Pink: Highest power consumption; only transmit data when required.

To allow flexible measurement and transmit intervals, whilst ensuring the lowest possible power consumption, the Senquip QUAD has three global and one per-peripheral measurement interval settings.

**Base-Interval** The base-interval is the period of time after which the Senquip QUAD will wake from sleep in order to check if there are any measurements to perform or if it is time to transmit the latest measured data. In a system where measurements are required often, the base-interval can be as low as 5 seconds. In systems that are slow to respond, the base interval can be as high as 24 hours. It makes sense to set the base interval as long as possible to enable the device to spend as much time as possible in a low-power sleep state.

Each peripheral, whether internal to the device, or attached to the external interface, can be set to only be measured after a number of base-intervals. If a particular peripheral has the interval setting set to 1, then it will be measured at each base-interval. If the interval is set to 0, then that particular peripheral will be turned off. Each time a measurement is taken, the results will be compared with alert, warning and alarm conditions and if an alert or exception occurs, the results will immediately be transmitted.

**Note** if a base-interval of less than 10 seconds is specified when the Senquip QUAD is communicating via Wi-Fi or 120 seconds over 4G LTE, the device will remain awake at all times.

**Note** if the enabled measurements take longer to complete than interval at which they are scheduled, the device will not return to sleep and measurements will be sent as fast as possible. This is most likely where the GPS and serial devices are enabled.

**Transmit-Interval** The transmit-interval is the time between message transmissions. It is a multiple of the base interval and is set as a number of base-intervals. All enabled measurements will be transmitted at the transmit-interval. For example, if the base-interval is 1 minute and the transmit-interval setting is sixty, then all the latest measurements will be transmitted every 60 minutes.

In cases where the Senquip QUAD is configured to measure more often than to transmit, measured data can be saved and transmitted in batches. It is more efficient to batch messages and transmit less regularly than to send individual measurements. Use this option where power use needs to be minimised but all measured data needs to be retrieved.

**Note** if during a measurement interval, an exception occurs, the device will immediately transmit the measured data and will switch to the exception interval.

**Note** if measurement and transmission intervals coincide, measurements will be taken before transmission to ensure the latest values are transmitted.

**Exception-Interval** If a warning or alarm occurs, the transmit-interval can be shortened in order that measurements are transmitted more often. The exception-interval is a multiple of the base interval and sets the time between message transmissions when an exception is current (warning or alarm). For example, if the base-interval is 1 minute and the transmit-interval setting is sixty, under normal circumstances, measurements will be transmitted every 60 minutes. If the exception-interval setting is 5, then when a warning or alarm condition is current, measurements will be transmitted at 5 minute intervals instead of 60 minute intervals.

**Note** Only exceptions, which are warnings and alarms will trigger the exception-interval; alert conditions such as exit from a geo-fence will not.

If, on any base interval, a new exception or alert is detected, an immediate transmission will be made regardless of the transmit-interval.

### **4.2 Power supply**

An alert can be generated when the external power source is lost, or the internal LiPo battery is running low. If enabled, the external power loss alert will be triggered as the voltage drops below 9.5V. In order to conserve energy, the Senquip QUAD can be configured to enter hibernate when external power is lost. In this mode, the device will wake on it's usual base interval, but if power is still lost, it will go back to sleep. A number of base intervals that occur before the device enters hibernate can be set. This allows the device to continue operating for a period of time after power is lost. The Senquip QUAD can be set to wake from hibernate if motion is detected by the internal accelerometer or if power is restored. In hibernate mode, a transmission is made periodically to allow the user to verify that the ORB is still functional. The hibernate report in period defaults to 6 hours and can be set between 5 minutes and 24 hours. In the case of the internal LiPo battery being low, this may indicate a faulty, under-rated or dirty solar panel or permanent loss of external power. If the power loss alert is enabled where solar panels are installed, an alert should be expected as clouds move over or the sun sets.

**Note** If *Device Always On* and *Sleep on Power Loss* are both selected then the Senquip QUAD will remain awake as long as it is powered; the device will sleep when power is removed.

# **4.3 Settings**

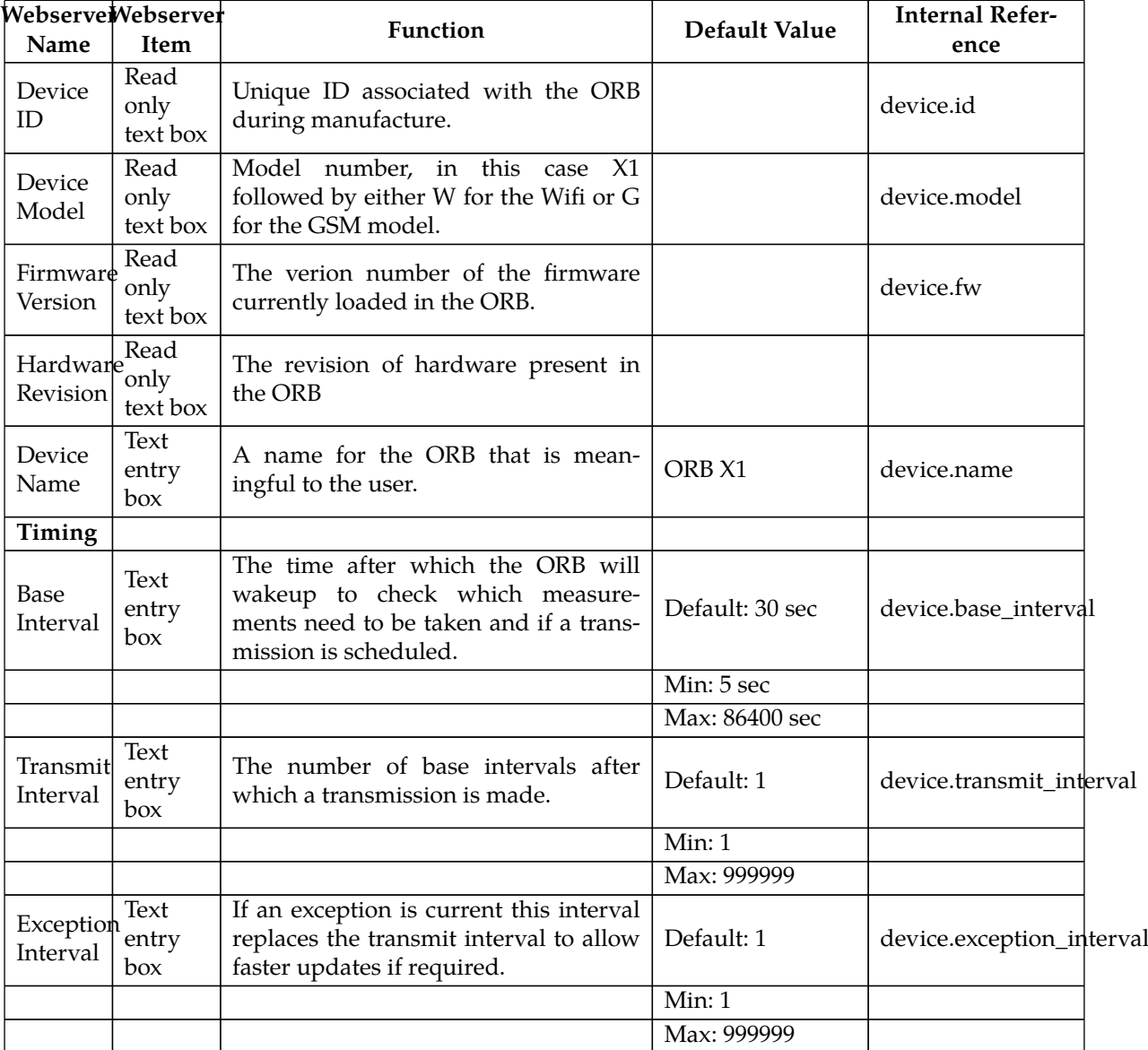

A full list of general settings is given in the table below.

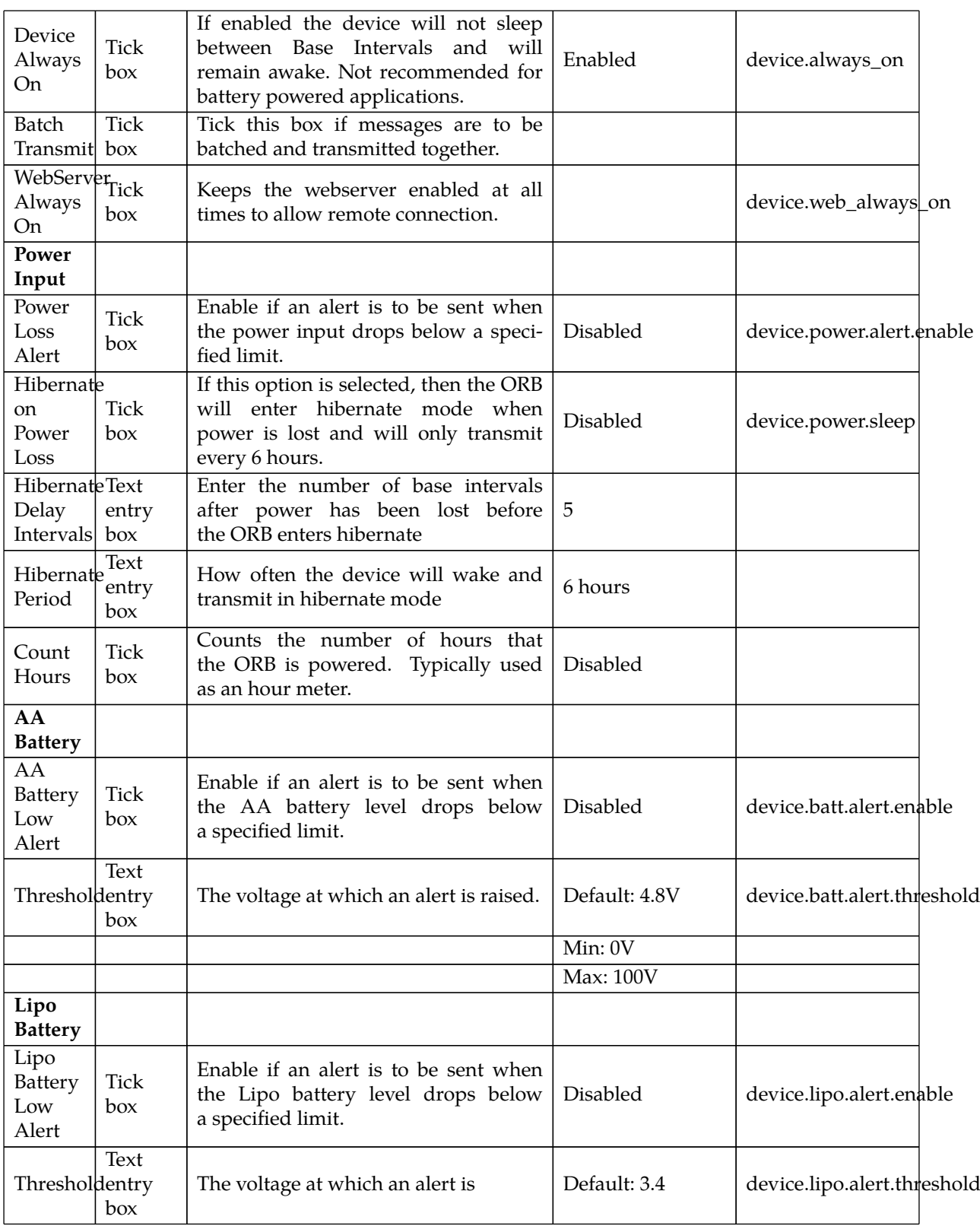

# **Internal Sensors**

## **5.1 Light sensor**

The Senquip QUAD is equipped with an internal light sensor that is used to activate the setup functions when the lid is opened and to detect tamper attempts. The light sensor is sampled on a regular basis and does not have an associated measurement interval.

An alert can be generated when the lid is opened and the device detects light.

**Note** A tamper alert, if enabled will be triggered by a tamper attempt or an authorised entry to change settings.

A full list of light sensor settings is given in the table at the end of the chapter.

# **5.2 Accelerometer**

The Senquip QUAD has an integrated 3-axis accelerometer. The accelerometer allows for angle measurement, movement detection, harsh-usage monitoring and utilisation calculation. To provide more accurate measurement for pitch, roll and angle measurement, each time the accelerometer is measured, 10 samples will be taken at 1 msec intervals and the average will be returned as the measured value. Pitch, roll and angle will be calculated from the average acceleration.

Raw accelerometer data in the X (through the lid), Y (horizontally through the device) and Z (vertically through the device) are available and are delivered in G's. These values can be useful, for instance where an incident is being re-created from force data.

**Note** Incident recreation using force data requires high speed sampling. Please contact Senquip to discuss your application.

When looking at the front cover, positive pitch is described as the top of the Senquip QUAD tilting towards the observer. In the same scenario, negative pitch is described as the top of the cover moving away from the observer.

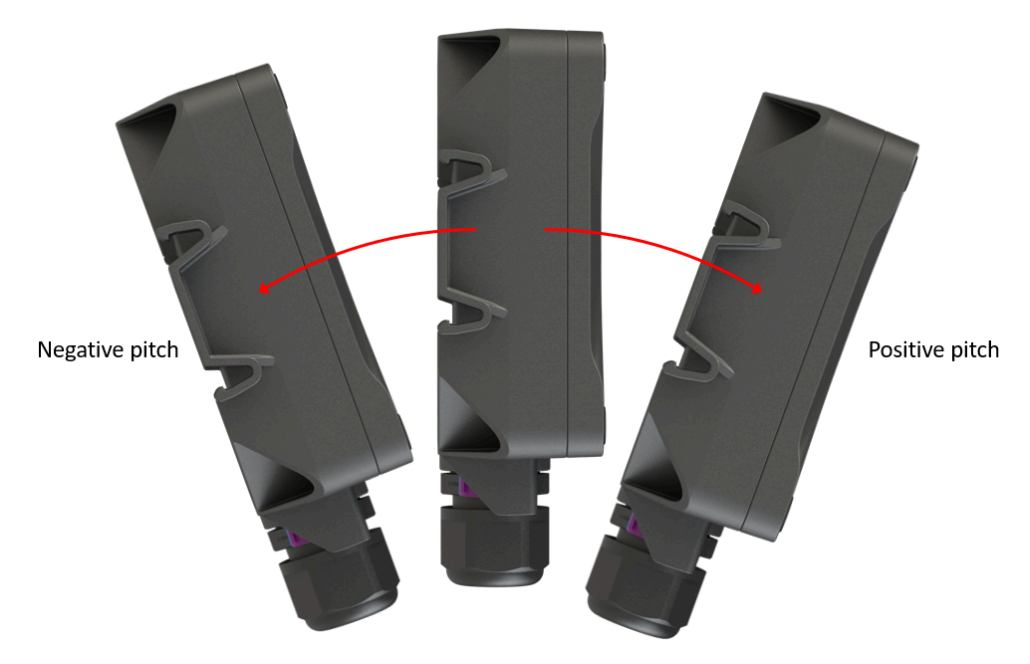

Figure 5.1. Definition of pitch

When looking at the front cover, positive roll is described as the top of the Senquip QUAD rotating towards the right. In the same scenario, negative roll is described as the top of the cover rotating towards the left.

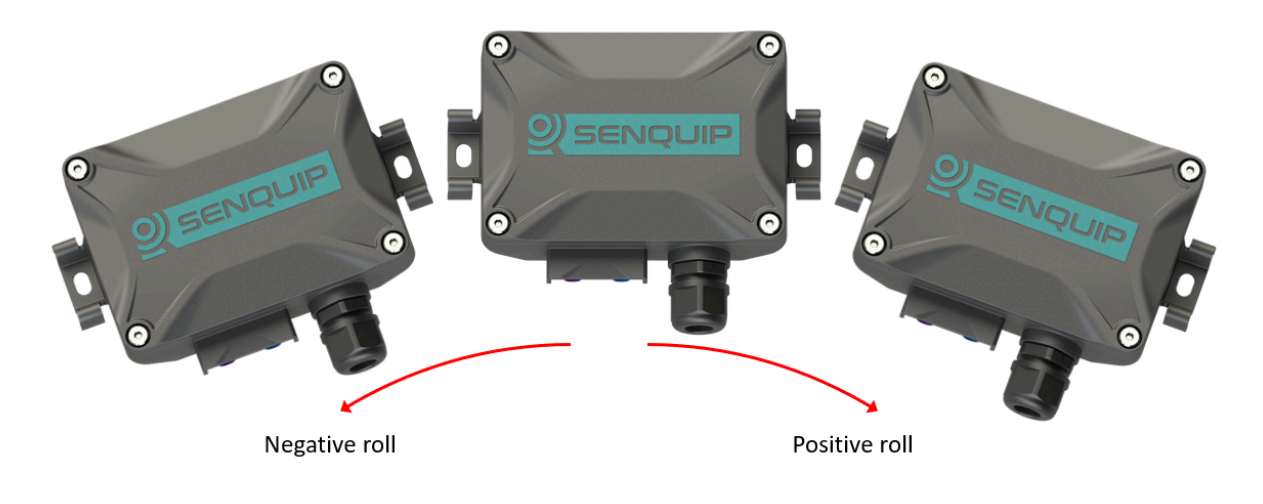

Figure 5.2. Definition of roll

Pitch and roll are useful in applications where objects to which the Senquip QUAD is attached have a definite front, back, left and right; for instance a vehicle. For objects like a pole, the user may be more interested in the angle of the pole to vertical. In these applications, the tilt may be more useful than pitch or roll.

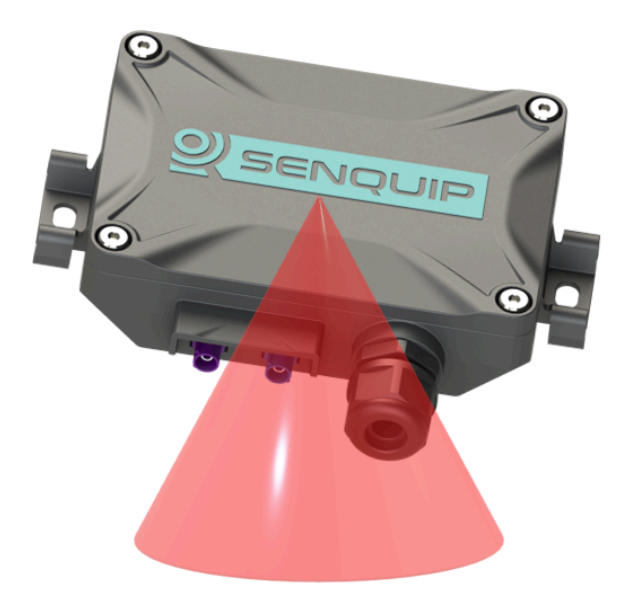

Figure 5.3. Definition of tilt

### **5.2.1 Specification**

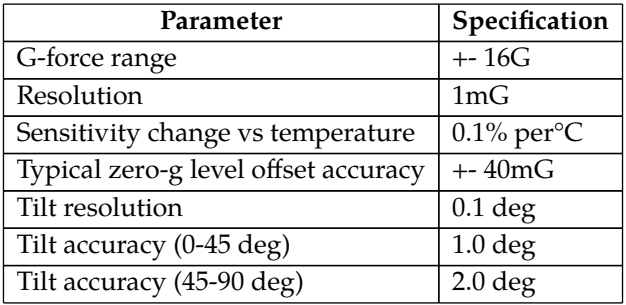

### **5.2.2 Settings**

Accelerometer measurements can be scheduled as a multiple of the base-interval. The fastest possible measurement rate is achieved by setting the *interval* to 1 in which case measurements will occur on every base interval. To reduce power consumption, the measurement rate can be turned down by increasing the *interval*.

*Warning* and *alarm* thresholds for pitch, roll and angle can be enabled. Once enabled, each time a measurement is completed, the returned value will be compared with minimum and maximum *warning* and *alarm* thresholds. If a *warning* or *alarm* level is breached, a message will immediately be transmitted. As long as the warning or alarm condition persists, messages will be transmitted at the exception-interval rather than the transmit-interval. *Hysteresis* can be specified in 1 degree increments, to prevent multiple alarms in the presence of vibration.

The accelerometer is able to detect *motion* and *shocks* due to harsh usage even during sleep. If *motion* or *shock* monitoring is enabled and either of those events occurs, a flag will be set. Event flags are checked at each base-interval and if one exists, an alert message can be scheduled to be sent at that time. The *threshold* as well as *time* for which an activity must be present can be set for both *motion* and *shock* monitoring.

**Note** Pitch and roll warning and alarm levels can be positive or negative. Angle warning and alarms can only be positive.

Vibration can be used as a trigger to count hours. This may be useful where the number of hours that an engine is running needs to be calculated.

A full list of accelerometer settings is given in the table at the end of the chapter.

### **5.3 Pressure sensor**

The Senquip QUAD contains provision for a built-in pressure sensor for measuring atmospheric pressure and short term height change. Although the enclosure is rated to IP67, an integrated moisture resistant gore-vent allows internal and external pressure to equalise, meaning accurate atmospheric pressure can be measured.

**Note** The pressure sensor is not fitted by default, contact Senquip for ordering options.

#### **5.3.1 Specification**

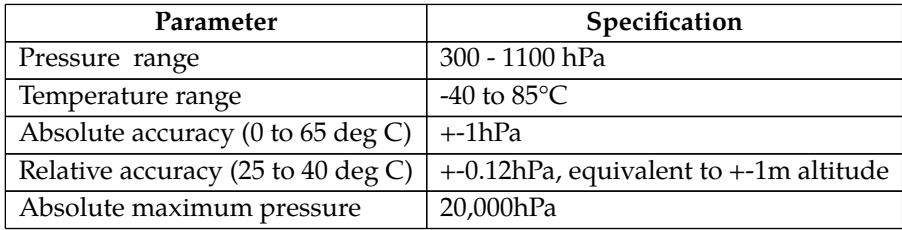

#### **5.3.2 Settings**

Measurements can be scheduled as a multiple of the base-interval. The fastest possible measurement rate is achieved by setting the *interval* to 1 in which case measurements will occur on every base interval. To reduce power consumption, the measurement rate can be turned down by increasing the *interval*.

*Warning* and *alarm* thresholds for pressure can be enabled. Once enabled, each time a measurement is completed, the returned value will be compared with minimum and maximum *warning* and *alarm* thresholds. If a warning or alarm level is breached, a message will immediately be transmitted. As long as the warning or alarm condition persists, messages will be transmitted at the exception-interval rather than the transmit-interval. *Hysteresis* can be specified in 1 kPa increments, to prevent multiple alarms in the presence of fluctuating pressure, for instance due to wind.

A full list of pressure sensor settings is given in the table at the end of the chapter.

### **5.4 Magnetic switch**

The Senquip QUAD contains a built-in hall-effect sensor that acts as a magnetic switch. When the switch detects a magnet, the Senquip QUAD can be made to enter setup mode, wakeup, or trigger a function in a script.

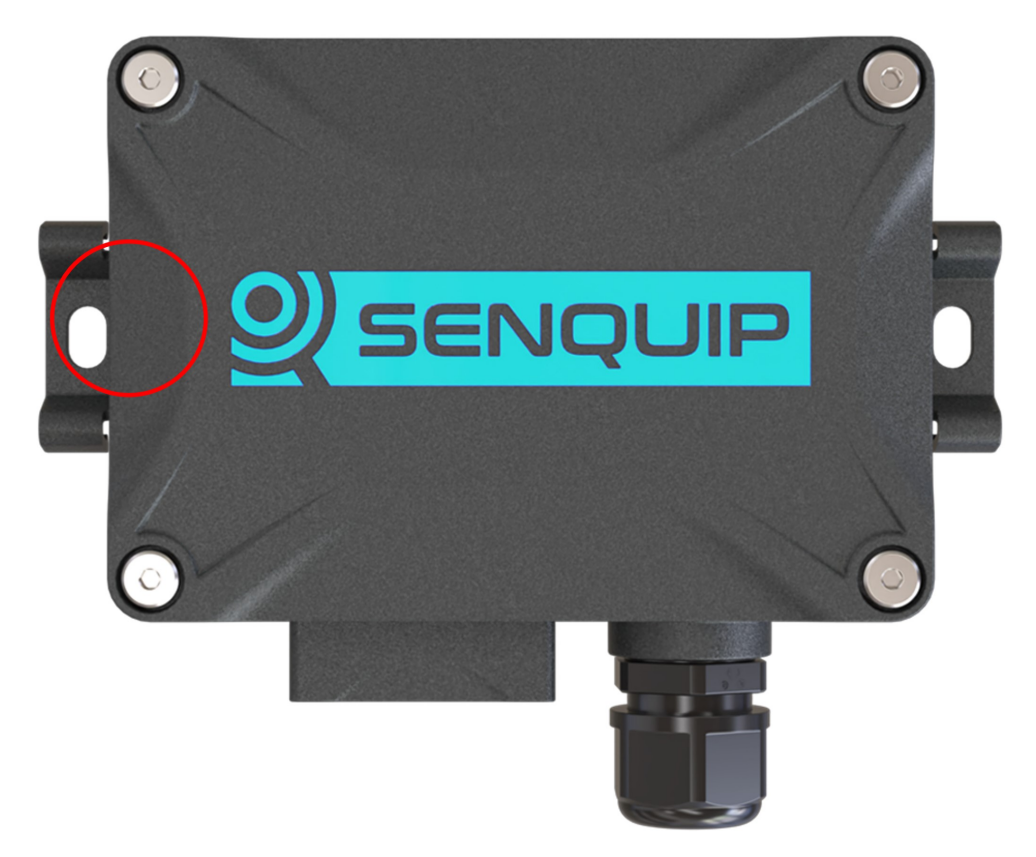

Figure 5.4. Location of magnetic switch

### **5.4.1 Settings**

Three actions are available when the magnetic switch is activated.

- *Setup*: Put the device into setup mode. Identical to pressing the Setup button. If the device is asleep, it will wake and enter Setup Mode.
- *Wake*: Wake the device up and perform a measurement cycle. There is no action if device is already awake.
- *Trigger*: Wake the device if asleep. Trigger TP0 before first measurement cycle. TP0 should be handled in a script.
- *All*: All actions above. Wake device if asleep. Enter setup mode. Trigger TP0 before first measurement cycle.

# **5.5 Temperature sensor**

An integrated temperature sensor allows for measurement of ambient temperature. Please be aware that the temperature sensor will measure the temperature inside the Senquip QUAD enclosure; this temperature can be subject to fluctuations, for example when the internal lithium ion battery is charging and so the environment within the device heats up. For accurate external temperature measurement or to measure a wider range of temperatures, use an external temperature sensor.

#### **5.5.1 Specification**

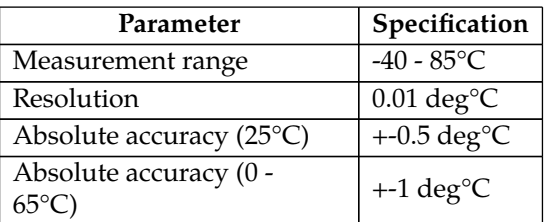

### **5.5.2 Settings**

Measurements can be scheduled as a multiple of the base-interval. The fastest possible measurement rate is achieved by setting the *interval* to 1 in which case measurements will occur on every base interval. To reduce power consumption, the measurement rate can be turned down by increasing the *interval*.

*Warning* and *alarm* thresholds for ambient temperature can be enabled. Once enabled, each time a measurement is completed, the returned value will be compared with minimum and maximum *warning* and *alarm* thresholds. If a *warning* or *alarm* level is breached, a message will immediately be transmitted. As long as the warning or alarm condition persists, messages will be transmitted at the exception-interval rather than the transmit-interval. *Hysteresis* can be specified in 1°C increments, to prevent multiple alarms in the presence of fluctuating temperature.

A full list of temperature sensor settings is given in the table at the end of the chapter.

## **5.6 GPS**

Models of the Senquip QUAD that have 4G LTE connectivity also have an integrated Global Navigation Satellite System (GNSS). The GNSS receiver, allows for position and speed based reporting. The internal GNSS received uses GPS, GLONASS, BeiDou and Galileo satellites to ensure high accuracy measurement and fast time to first fix. Data available from the GPS includes:

- Latitude, longitude and altitude
- Speed (km/h) and bearing
- Date and time
- Number satellites being tracked

In order to utilise GNSS, the antenna needs to be mounted with clear visibility of the sky. Plastic and fibreglass roof sheeting will have a minimal effect on GNSS performance whereas reinforced concrete and metal roofs will render the GNSS inoperable. Good GNSS signal quality will result in quicker time to position acquisition and lower power use.

#### **5.6.1 Specification**

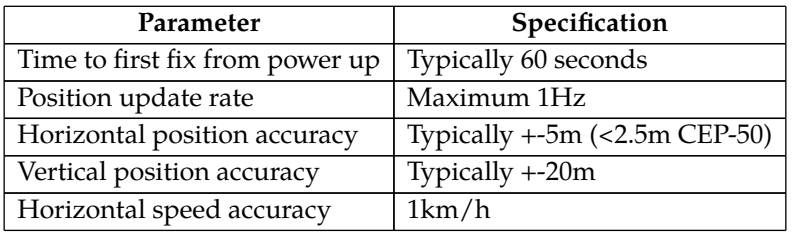

#### **5.6.2 Settings**

Measurements can be scheduled as a multiple of the base-interval. The fastest possible measurement rate is achieved by setting the *interval* to 1 in which case measurements will occur on every base interval. To reduce power consumption, the measurement rate can be turned down by increasing the *interval*. The GNSS is a high power peripheral and so use should be limited when running on battery power.

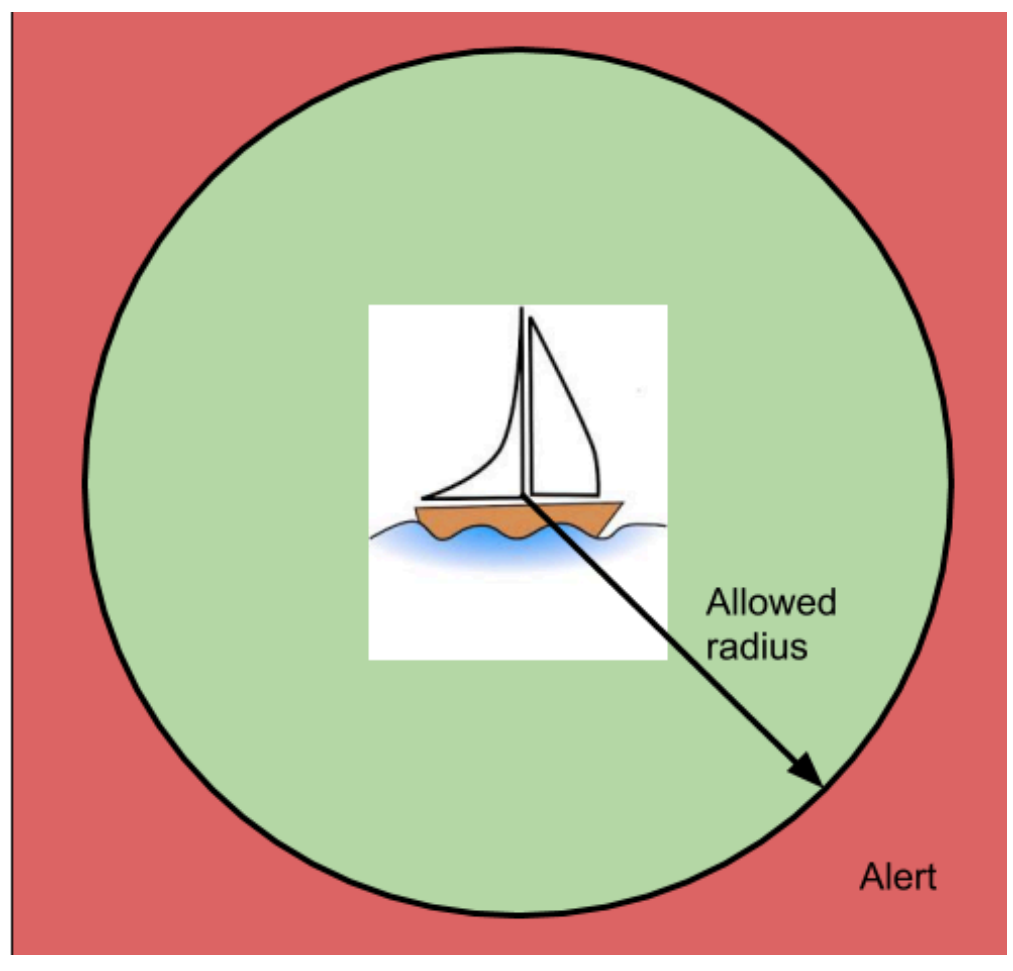

Figure 5.5. GPS alert parameters

The GNSS can create an *alert* based on position and speed. A known position (*expected latitude* and *expected longitude*) can be specified and if the device moves a particular *radius* from that point, an alert can be raised. *Hysteresis* can be specified in 1 meter increments to prevent multiple alerts, for instance as a boat swings on a mooring near the edge of the allowed radius. Likewise, a maximum *speed* can be specified and if the device exceeds that speed, an alert will also be raised. Speed *hysteresis* can be specified in 1km/h increments, to prevent multiple alerts as the speed fluctuates at the alert point. The time that GNSS speed exceeds 2km/h can be counted and used to calculate machine utilisation.

**Note** In the example above, the Senquip QUAD could also report bilge water level, solar battery voltage and a host of other parameters associated with the yacht.

A full list of GNSS settings is given in the table at the end of the chapter.

## **5.7 Bluetooth interface**

The Senquip QUAD has a Bluetooth peripheral that can transmit and receive Bluetooth Low Energy (BLE) advertising packets. BLE beacons typically use the advertising packets to communicate measured data such as temperatures, voltages, movement, and battery voltage. BLE tags are a special type of beacon that typically only contain identification information and are used to locate items. BLE beacons send advertising messages at different rates. Some report every second and some may be every minute or more. Battery operated BLE devices tend to send at lower rates to save power. Some BLE device are smart and will slow their send rate if they are not being used. A tire pressure monitoring device may stop sending if the tire is not rotating. Typical protocols used in advertising packets include Eddystone and iBeacon. The Senquip QUAD supports both.

The BLE beacons from ELA shown below enable identification, and measurement of temperature, humidity, voltage, switch position, and more.

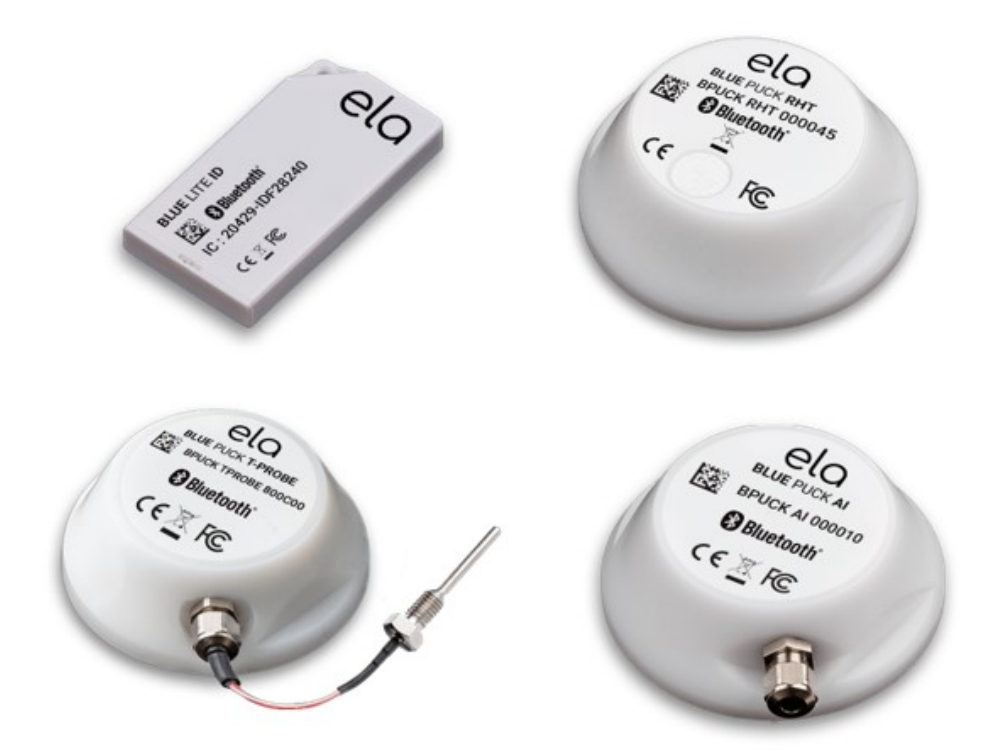

Figure 5.6. Example BLE beacons from ELA

The Senquip QUAD will report the beacon address, data, and the strength of the received signal.

- The address (or identifier) is unique and allows individual tags to be recognised.
- The data may contain battery voltage, temperature, humidity, or any other data being conveyed by the beacon.
- The receive signal strength (RSSI) gives an indication of how strong the signal from the beacon is.

For details on using the Senquip QUAD as a BLE beacon to transmit custom advertising packets, please refer to the [Senquip Scripting Guide.](http://docs.senquip.com/scripting_guide/)

**Note** The BLE module and Wi-Fi module share a common radio. BLE operation will work best when

the Senquip QUAD is operated using a cellular network rather than Wi-Fi.

#### **5.7.1 Specification**

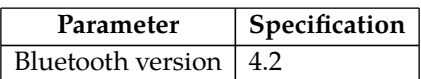

#### **5.7.2 Settings**

Measurements can be scheduled as a multiple of the base-interval. The fastest possible measurement rate is achieved by setting the *interval* to 1 in which case the Bluetooth peripheral will be sampled on every base interval. To reduce power consumption, the measurement rate can be turned down by increasing the *interval*.

When active, the Bluetooth peripheral will scan for all advertising packets. In a typical environment, phones, computers, and other devices are all advertising. The Senquip QUAD Bluetooth peripheral could easily report a dozen Bluetooth devices even when the one you are searching for is off. A filter allows only the required Bluetooth devices to be reported by filling in the *Address Capture List*. Required addresses should be entered in hexadecimal and should be separated by commas. When the Senquip QUAD wakes for the next measurement interval, the Bluetooth peripheral will be sampled until all the messages listed have been found or the *Capture Time* has been reached. If multiple messages with the same identifier are required in a single measurement interval, place a \* followed by the number of messages of that identifier to be returned after the identifier in the list. For example: 98588A10375E\*4, 98588a103777, 98588a103888\*10 will return 98588A10375E four times, 98588a103777 once and 98588a103888 ten times. Leave the *ID Capture List* blank to receive all messages.

The *Capture Time* setting can be used to set a timeout after which the Bluetooth peripheral will stop listening, allowing the device to transmit received messages and return to sleep. *Capture-time* can be used as a mechanism to allow the Senquip QUAD to sample the environment for devices for a defined time-period.

A full list of Bluetooth settings is given in the table at the end of this chapter.

# **5.8 Internal sensor settings**

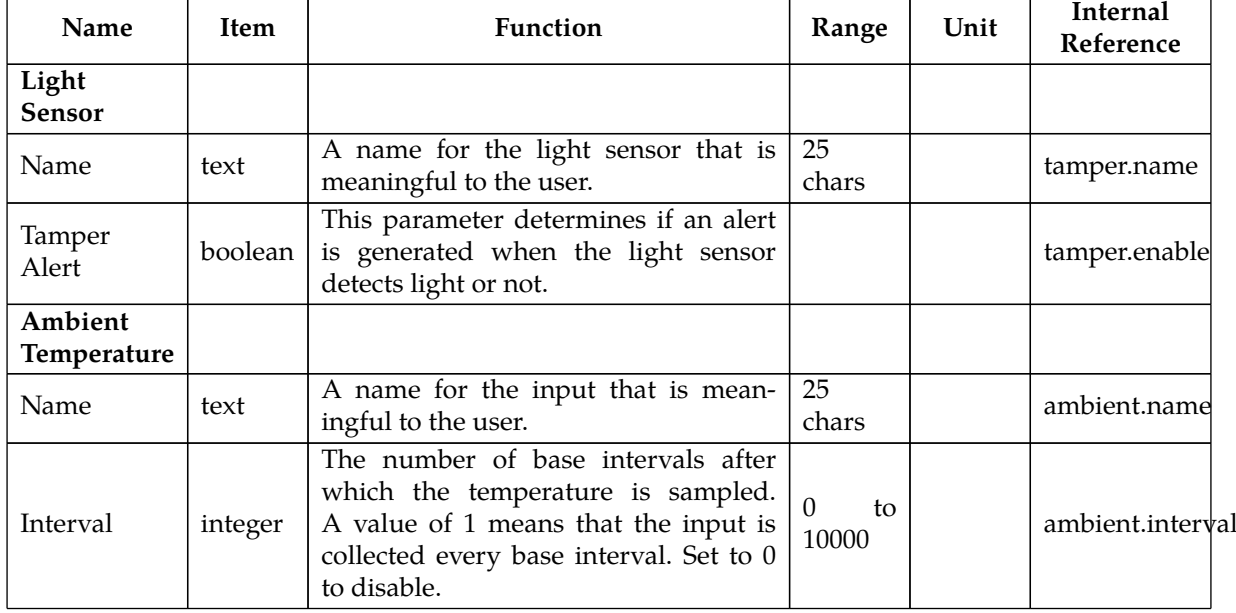

A full list of settings for internal sensors is given in the table below.

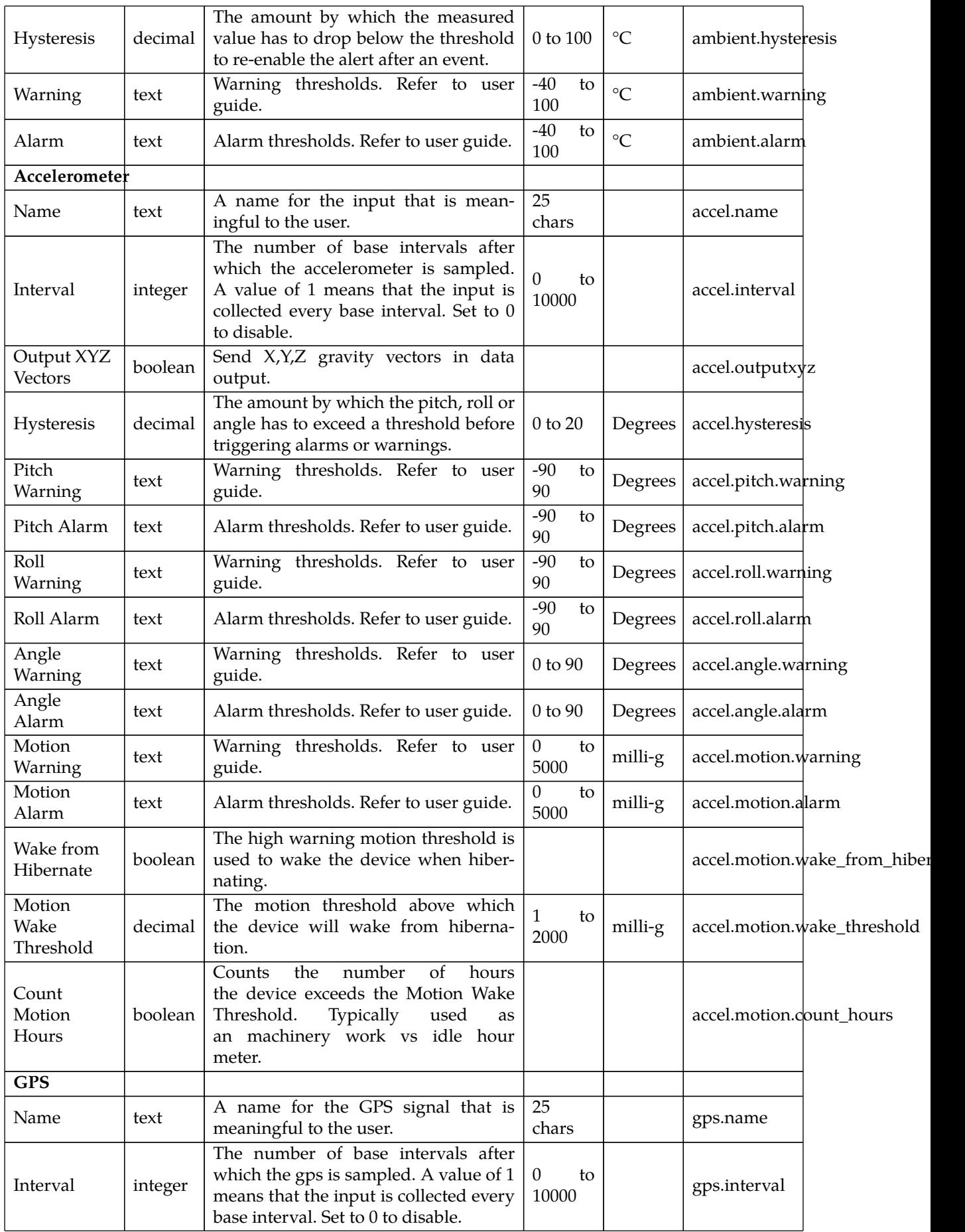

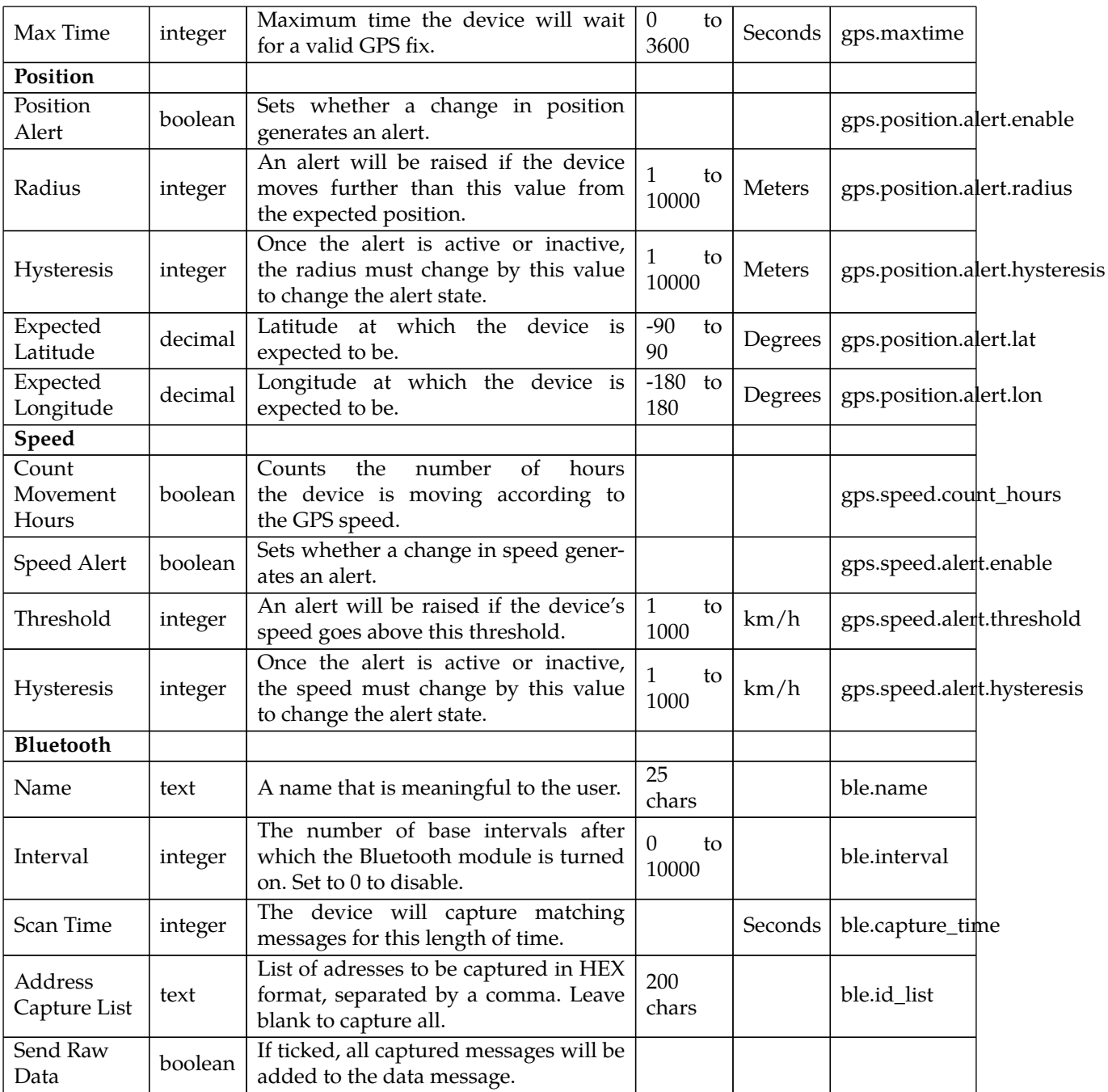

# **External Sensors**

### **6.1 Inputs and Outputs**

The Senquip QUAD has 5 multifunction Input/Outputs that can be individually configured.

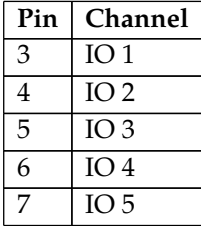

Each of the 5 IO can measure:

- analog voltages,
- currents into and out of the terminals,
- frequencies,
- pulses,
- duty cycle,
- digital ON or OFF state.

Each measurement can be calibrated and alerts of type info, alert, warning, and alarm can be set.

The IO can also be used as outputs and can be switched to:

- OFF high impedance,
- Vin connected via a switch to Vin,
- GND connected via a switch to GND,
- Vset connected to an internal configurable voltage source,
- PULLUP an internal pullup resistor is enabled.

Vset is an internal voltage source that can be configured in *General IO* settings to be between 5V and 25V. Vset is typically used to power external sensors. Vset is backed up by the internal LiPo battery and so will continue to operate if power to the device is intermittent, for instance if powered by solar. The setting for Vset voltage is used to control the feedback loop of a boost converter acording according to a set of characterisation data. The voltage that appears on the output may vary by approximately 100mV.

A short dead-time is inserted when switching between IO states to prevent high current flows during

the transition from Vin and Vset to ground and ground to Vin and Vset states.

The input and output functionality are independant and can be enabled simultaneously. You can for instance switch an output to Vin, measure the voltage on the output to confirm and measure the current flowing into the output.

Each IO pin can supply up to 100mA from either Vin or Vset and can sink 250mA to ground. The IO are able to switch inductive loads such as relays; it is recommended that flyback diodes always be used with inductive loads. The inputs are protected against over-voltage events to 85V and against static discharge.

**Note** Vset can provide a maximum of 100mA across all IO pins.

All parameters are measured at the same time, so for instance an input can report measuring 15V with a 20mA current flowing. Settings are available to limit which of the measured parameters are transmitted at the end of each measurement cycle. Limit the data sent at the end of a measurement cycle by only selecting the measurement types that you require.

A simplified internal architecture of the IO module is shown below.

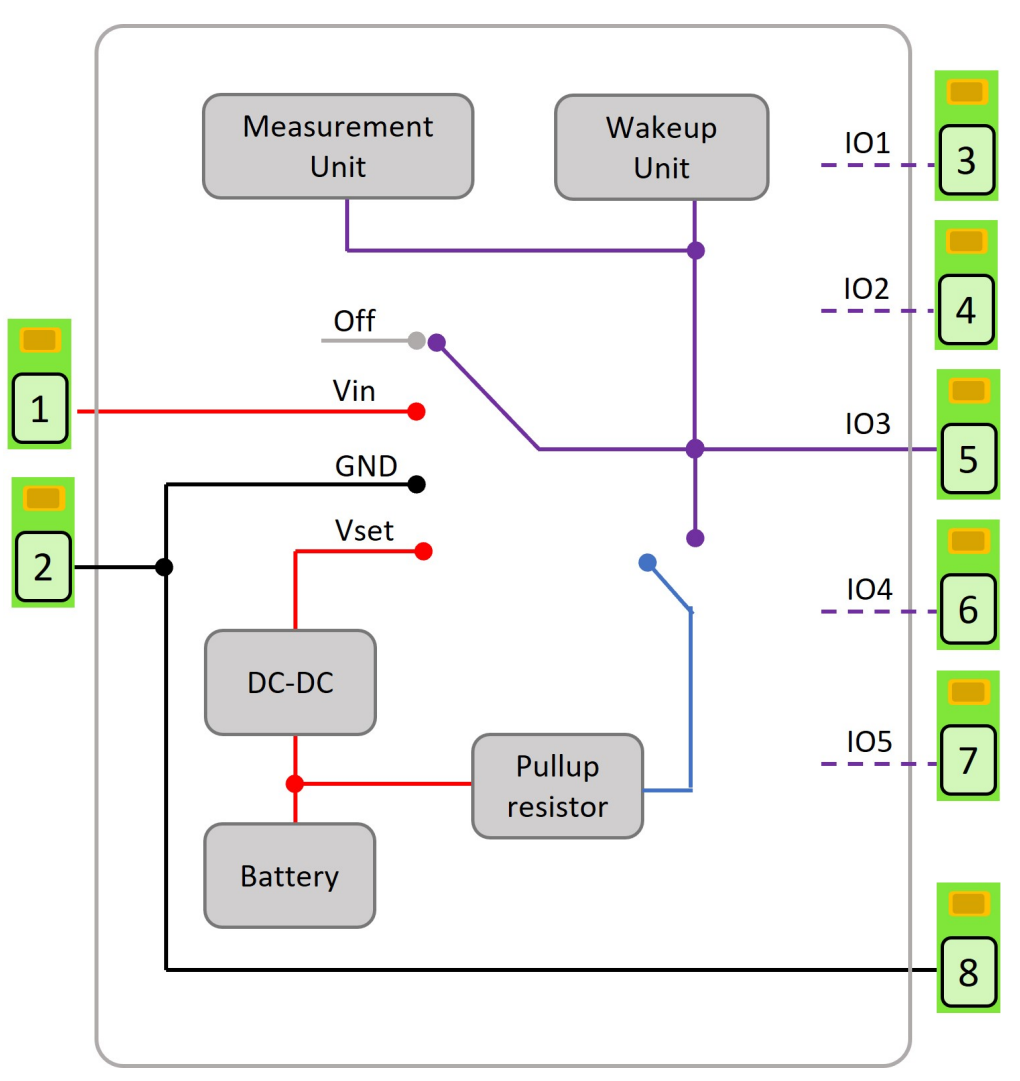

Figure 6.1. Simplified internal IO architecture

Each IO can be configured to cause the device to enter hibernate mode on a high to low voltage level change on the associated pin. Likewise, the device can be made to wake from hibernate on a low to high transition on the associated pin. If these functions are selected, the pullup associated with that IO channel will be enabled.

#### **6.1.1 Powering external devices**

IO on the Senquip QUAD can be used to power and provide signals to external sensors, relays, lights, buzzers, and other devices. To permanently power an external device by supplying it with a voltage, set the IO *Default State* to *VIN* or *VSET* in which case the connected device will be permanently powered. To power a device by connecting it to ground, select *GND* as the *Default State*. The default state will continue to be applied between measurement cycles.

Alternatively, the IO can made to switch power on only at a measurement cycle, and for a defined period. To enable switched power, set the default for the IO to *OFF* and enable the *Measurement State* as *VIN* or *VSET*. Set the *Measurement Time* as the time for which the externally connected sensor must be powered before being measured. This time is typically the boot time for a sensor. In this case, Vin or Vset will only be made available on the IO during a measurement interval and for the time specified. This is the preferred method for installs that are solar powered or have intermittent power. Measurement of CAN, RS232, and RS485 are delayed by the longest of all specified measurement times to allow for the case where an IO is being used to power a serially connected device.

The figure below shows an RS232 sensor that is powered by IO5 and measured on the RS232 port and a relay that is energised by setting an IO to ground.

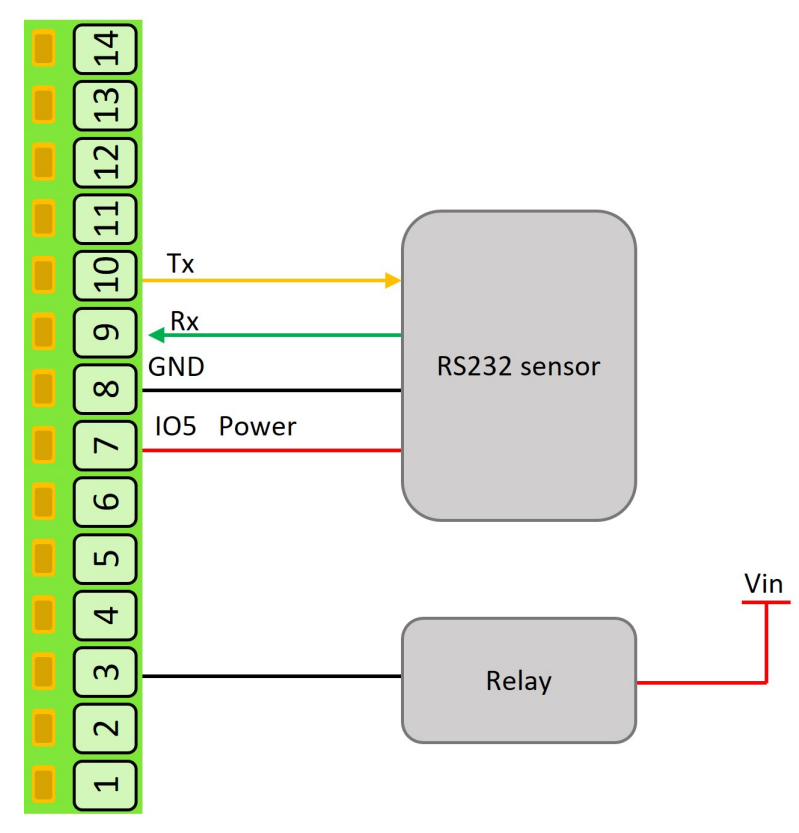

Figure 6.2. Powering external devices on an IO

**Note** Where switched power is used to power a sensor that is read by another input, the *Measurement Time* specified for the IO and the input must be the same to ensure that the sensor is powered when measured.

For advanced users, the state of an IO can be switched from within a script. This allows for the control of complex sensors and systems and precise timing. If changes to the IO are made from within a script, the default will only be re-applied the next time the device boots. Output states are held when the Senquip QUAD enters sleep.

#### **6.1.2 Current Measurement**

Loop powered (2-wire) and externally powered (3-wire) 4-20mA devices can be used with the Senquip QUAD.

For 2-wire devices, Vin or Vset power can be supplied by an IO and the current drawn measured by that same IO. A typical 2-wire install is shown in the figure below.

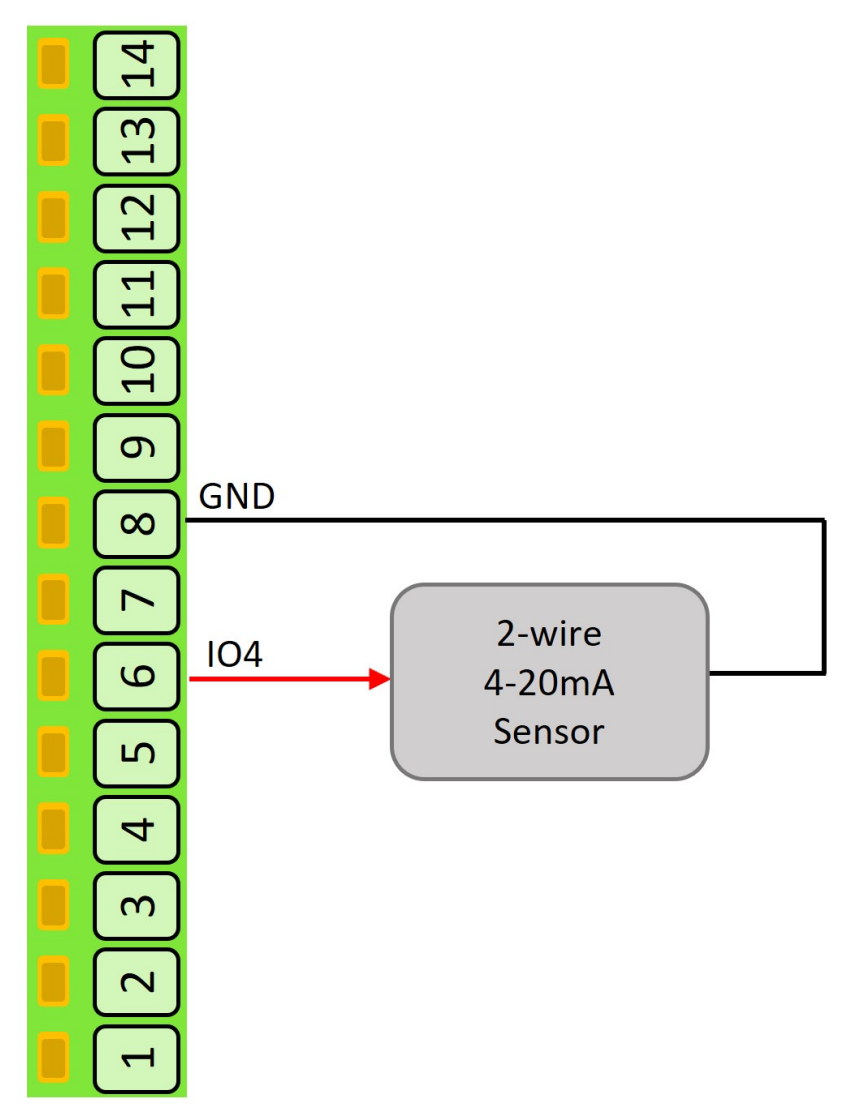

Figure 6.3. 2-wire 4-20mA device install

3-wire devices are externally powered as they typically draw more than 4mA at a minimum and so are not suitable for loop powering. The Senquip QUAD can power a 3-wire device with Vin or Vset from one IO and measure the output current on a second IO. A typical 3-wire install in shown in the figure below.

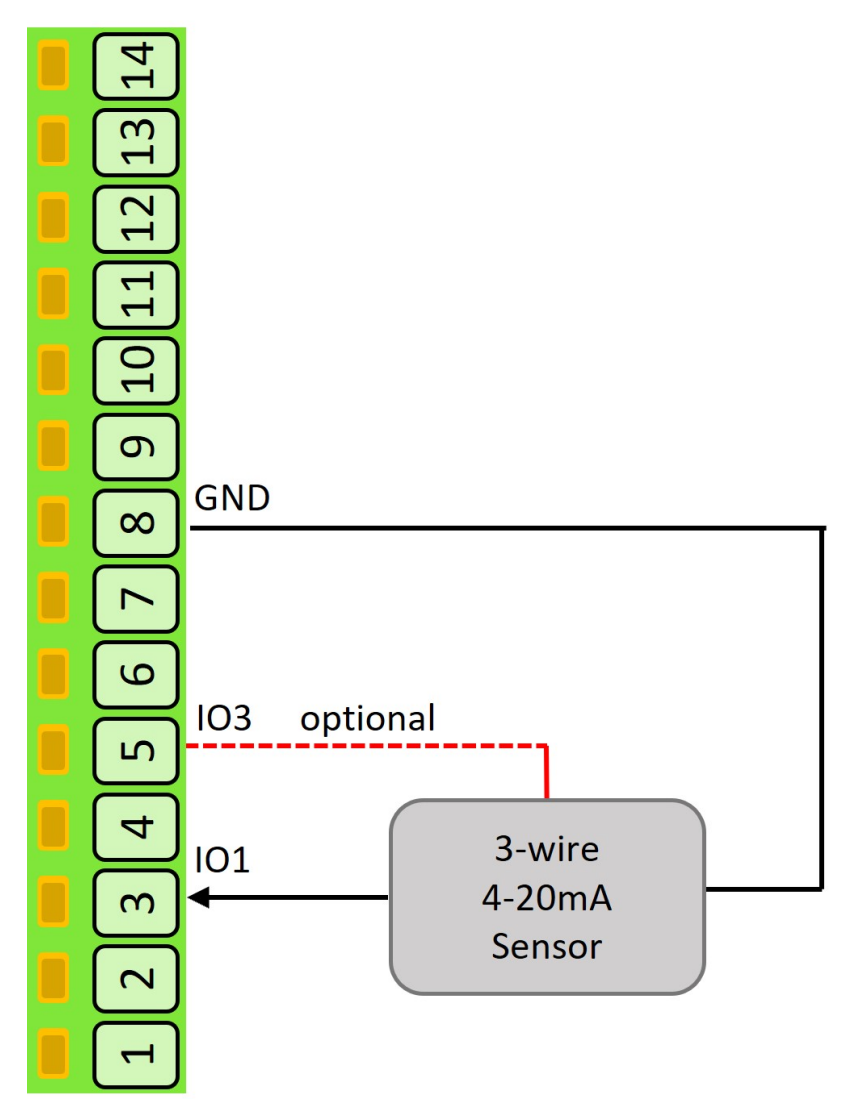

Figure 6.4. 3-wire 4-20mA device install

Current out of the IO terminal is defined as positive (2-wire) and current into the terminal (3-wire) is defined as negative. Although optimised for 4-20mA, the IO can measure currents in the range -100mA to 100mA.

#### **6.1.3 Pulse Count Measurement**

The Senquip QUAD can count pulses from devices like water-meters, rain guages, and speed-sensors. The inputs can be from voltage free contacts like reed switches, hall effect sensors, or pulse trains from powered devices. When connecting to voltage free switches, am optional pullup (wetting) resistor can be enabled in the settings. The Senquip QUAD can count pulses while awake and between cycles when sleeping. Although all IO can count in a very low power mode, IO1 and IO2 have additional circuitry that allows ultra low power pulse counting. Along with a total pulse count, frequency and duty cycle are also measured at the measurement interval.

The figure shows how to wire a voltage free contact and powered pulse train to the Senquip QUAD IO.

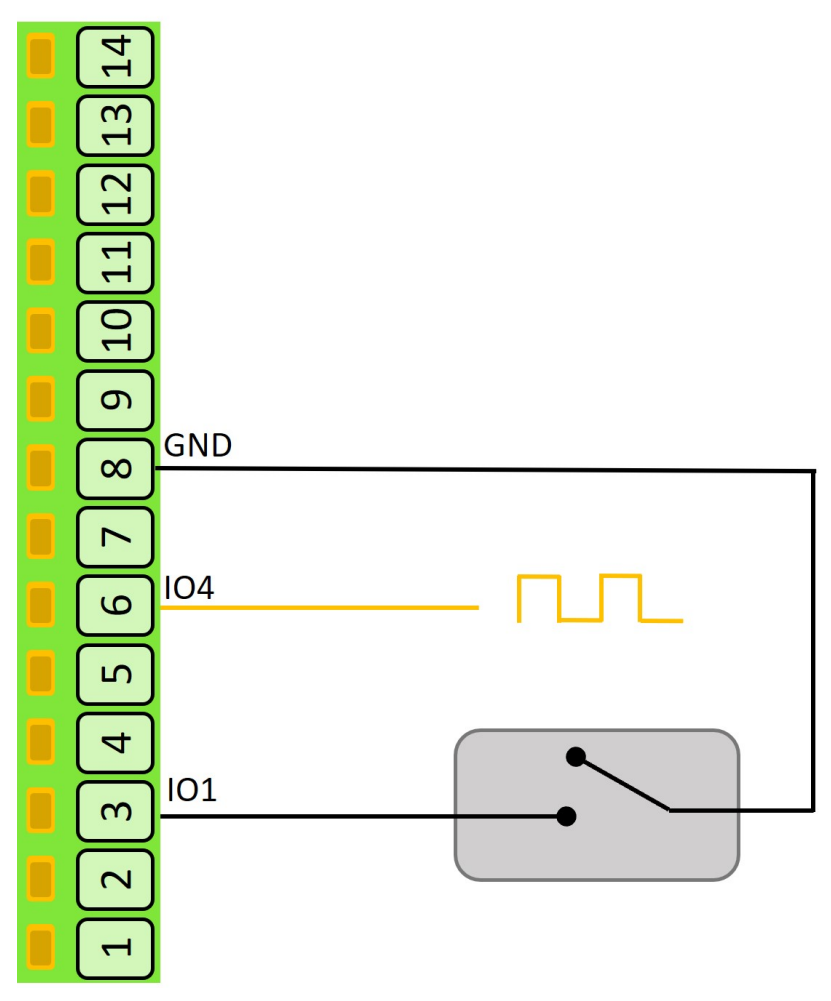

Figure 6.5. Pulse counting

#### **Calibration**

Calibration can be applied to each measurement so that the value returned by the Senquip QUAD is in units that are meaningful in the end application. For instance, a fuel level sensor that outputs a voltage between 0 and 5V may represent a level between 0 and 100 litres of diesel. The voltage measurement can be calibrated to convert from Volts to the more meaningful unit of litres.

In any system, the measurement instrument (the Senquip QUAD), the sensor and possibly the measured value will be subject to errors that may accumulate to reduce accuracy. In a system that measures fluid volume in a 100 litre tank using a 4-20mA sensor, offset errors may result in a non-zero or negative reading when the tank is empty. Sensor gain may also not be perfectly linear and so a 1 litre change may be measured differently when the tank is empty versus when it is full. The sensor may report in inches of liquid height where a more meaningful unit may be litres. To achieve an accurate and meaningful measurement, a calibration can be performed.

In this example, the tank could be calibrated by adding a small amount of liquid, say 10 litres at which point the current measured may be 4.1mA. Now add more liquid to take the level to say 80l. The sensor now reads 16.2mA. The calibration would then be filled into the IO setting as shown below:

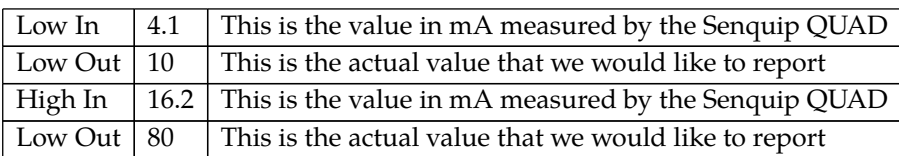

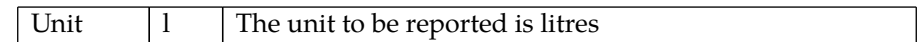

#### **Warnings and Alarms**

For each measurement type, high and low warning and alarm levels can be set. Once enabled, each time a measurement is completed, the returned value will be compared with low and high *warning* and *alarm* thresholds. If a *warning* or *alarm* level is breached, a message will immediately be transmitted. As long as the *warning* or *alarm* condition persists, messages will be transmitted at the *exception-interval* rather than the *transmit-interval*.

**Note** If calibration has been applied, then the warning and enable thresholds should be set in the calibrated units.

To set a high level warning or alarm level only, set the low level to a value that is impossible to achieve. For instance to set a high only warning at 50V, set the low warning to  $-1\bar{V}$  which is an unachievable value.

Hysteresis can be specified in increments of the specified unit, to prevent multiple alarms in the presence of electrical noise.

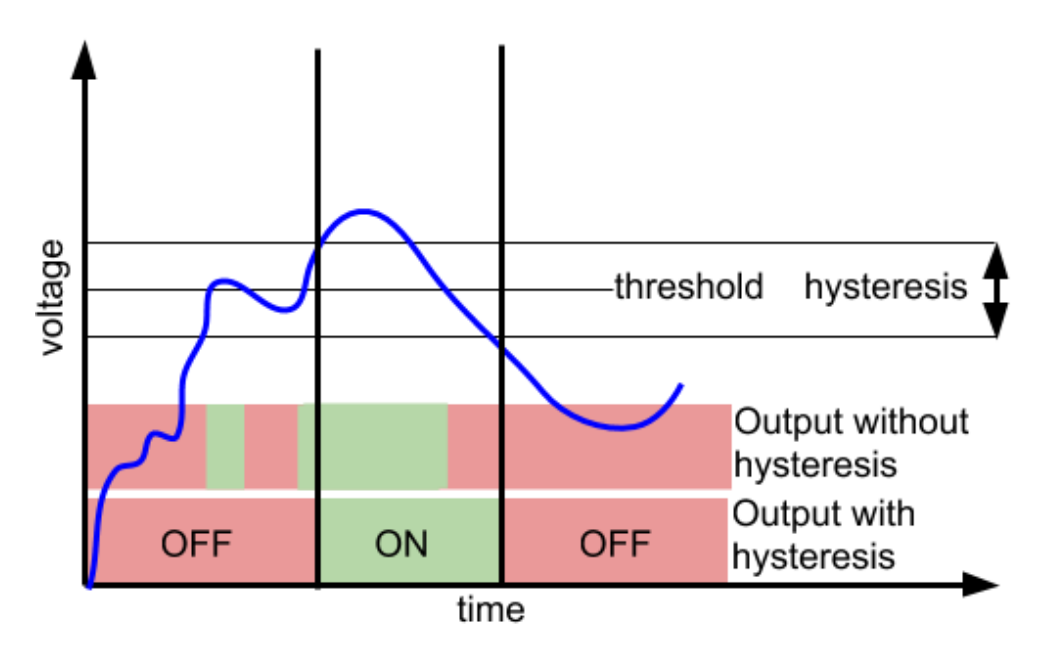

Figure 6.6. Hysteresis

#### **6.1.4 Specification**

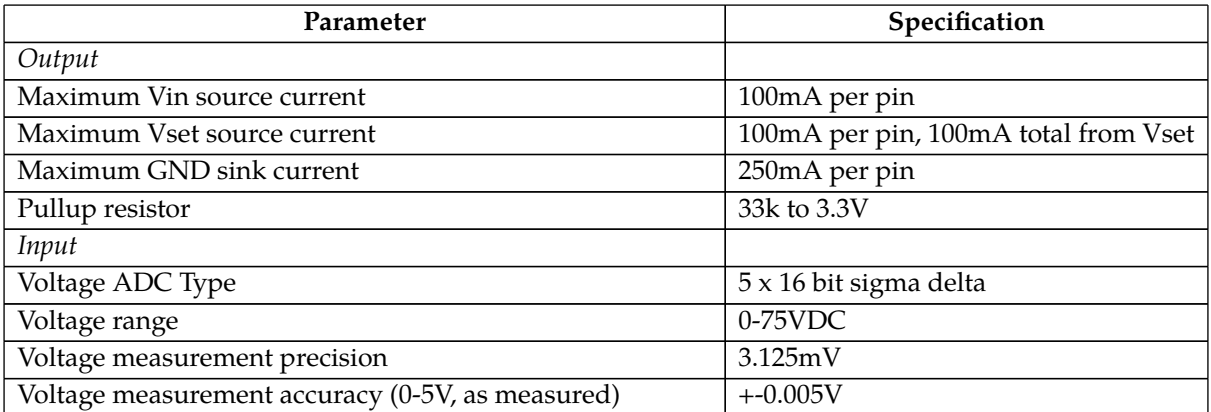

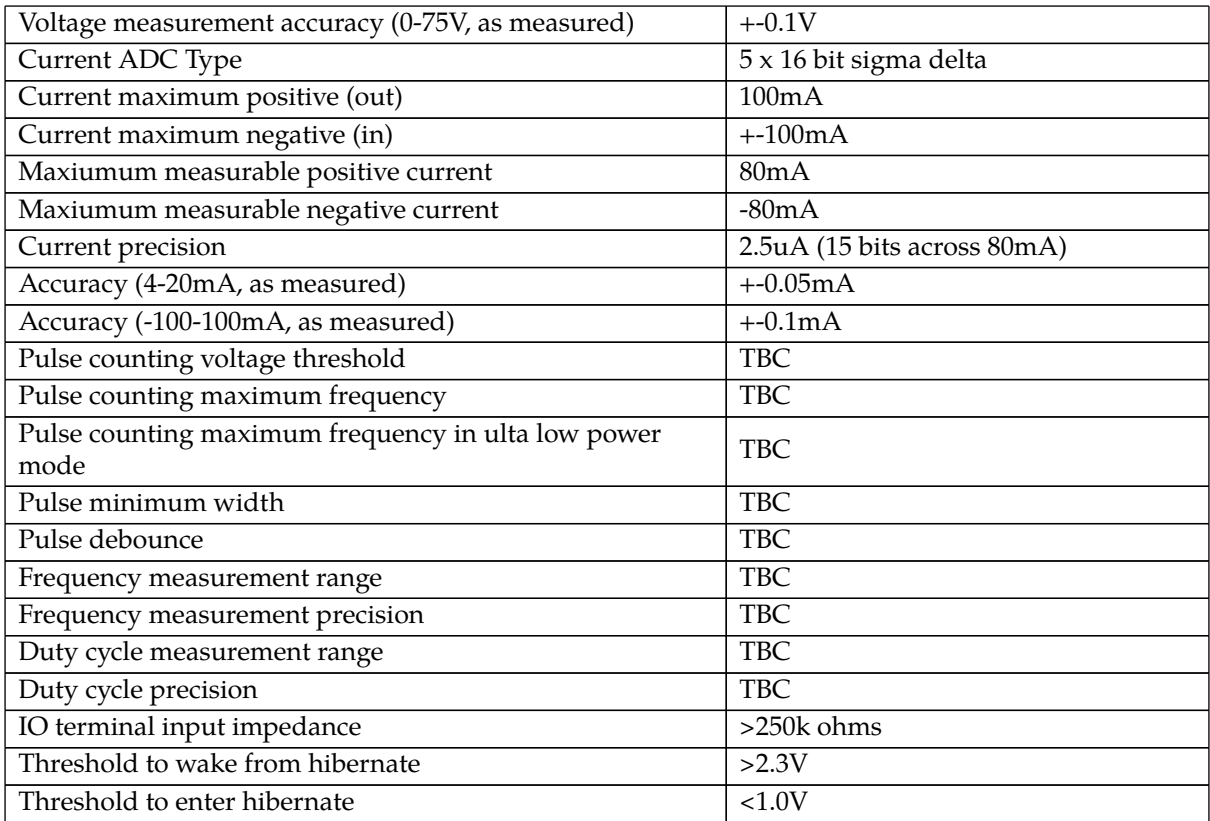

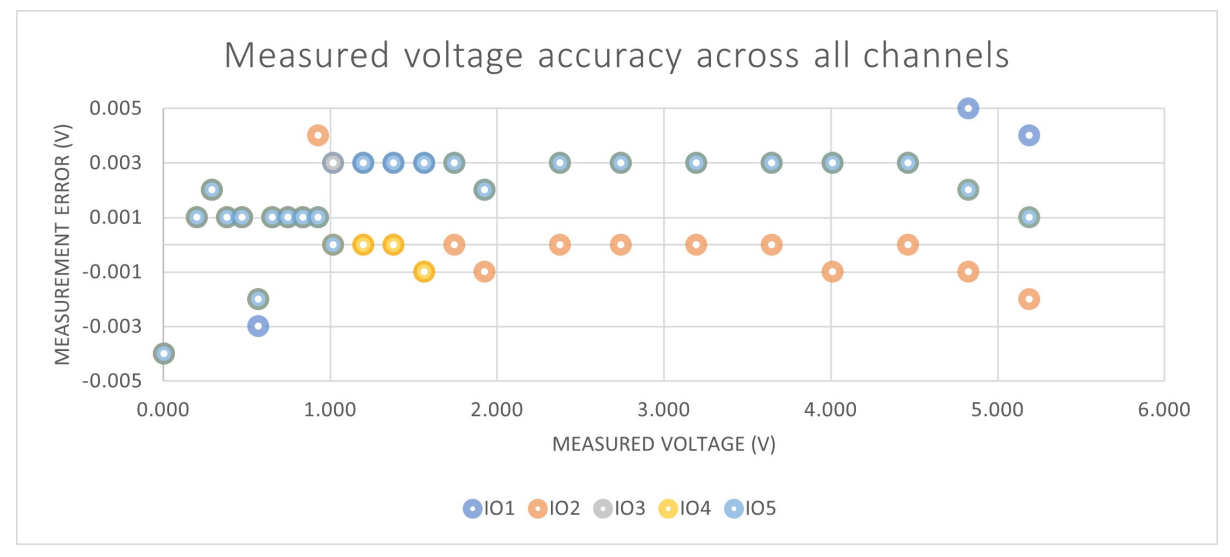

Figure 6.7. Voltage accuracy across all IO channels

### **6.1.5 Settings**

Each IO block has an identical set of settings.

Measurements can be scheduled as a multiple of the base-interval. The fastest possible measurement rate is achieved by setting the *Interval* to 1 in which case measurements will occur on every base interval. To reduce power consumption, the measurement rate can be turned down by increasing the *Interval*. To turn an IO block off, set the *Interval* to 0.

If the *Wake on Low to High* option is selected, the device will wake from hibernate on a low to high voltage transition. If the *Hibernate on High to Low* option is selected, the device will entern hibernate

mode after *Hibernate Delay Intervals* number of base intervals.

The *Default State* can be selected as *OFF*, *GND*, *VIN*, *VSET*, and *PULLUP*.

The *Measurement State* can selected as *NO CHANGE*, *GND*, *VIN*, and *VSET*. Where a measurement state is specified, a *Measurement Time* must be selected.

Each voltage, current, frequency, duty-cycle, pulse and digital measurement can be individually *Enabled* has an associated calibartion and alert settings.

A full list of IO settings is given in the table at the end of this chapter.

# **6.2 Serial interface**

The serial port can be used to capture data that is sent from an external system or to interface to a MODBUS sensor.

The serial port occupies pins 6 and 7 on the interface header. The pins have functions that depend on the chosen interface as shown in the table below. When RS485 mode is chosen, an optional  $120\Omega$ termination resistor can be selected.

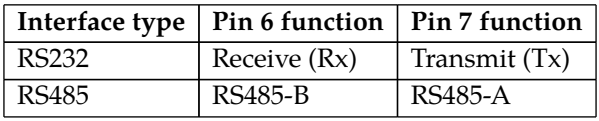

**Note** RS485-B is sometimes referred to as D+ or TX+/RX+ and RS485-A as D- or TX-/RX-.

The RS485 receiver supports up to 256 nodes per bus, and features full failsafe operation for floating, shorted or terminated inputs. Interface pins are protected against electrostatic discharge up to 26kV, whether the QUAD is powered or unpowered.

#### **6.2.1 Specification**

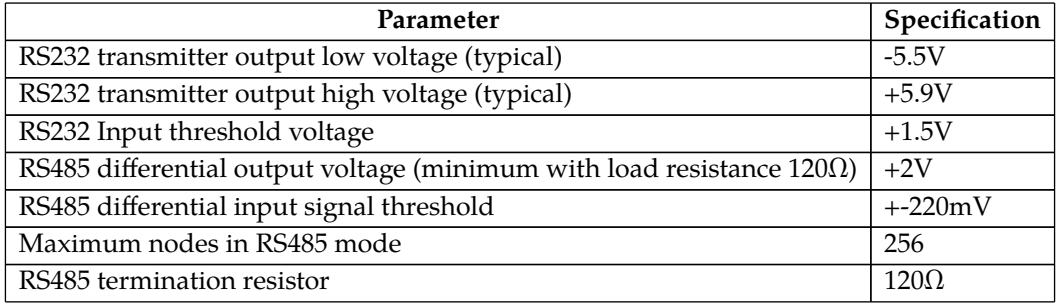

#### **6.2.2 Settings**

Measurements can be scheduled as a multiple of the base-interval. The fastest possible measurement rate is achieved by setting the *interval* to 1 in which case measurements will occur on every base interval. To reduce power consumption, the measurement rate can be turned down by increasing the *interval*.

In *serial capture* mode the measurement interval can be used to reduce the number of readings being provided by a connected sensor or system that may be permanently powered. If for instance, a connected system is sending a message every second but it is only required to be read and transmitted every minute, the measurement interval can be set to 1 minute in which case the device will wake on the minute interval, receive a message and return to sleep thereby missing the other 59 messages sent by the attached system. Since serial packets cannot be interrogated by the Senquip QUAD without a customised script, it makes sense to set the measurement interval to the same as the transmit interval in most cases.

The serial port on the Senquip QUAD can be configured as an RS232 or RS485 hardware interface using the *type* option.

If RS485 mode is selected, an optional  $120\Omega$  termination resistor can be selected by selecting the *Termination resistor* option. The purpose of the termination resistor is to match the impedance of a transmission line to the hardware impedance of the interface to which it is connected. Termination is generally not required in lower speed networks (9600 baud or less) and networks shorter than 500m in length. No more than 2 termination resistors should be used, one at each end of the RS485 transmission line.

A *baud rate* of 4800, 9600, 19200, 38400, 56800 or 115200 needs to be selected using the *baud rate* option. Other settings, including the number of bits, odd or even parity and 1 or 2 stop bits are added in the *settings* field. The most common setup is 8 bits, no parity and 1 stop bit or "8N1".

The serial interface can be configured in serial capture mode or [MODBUS](#page-136-0) mode using the *mode* option. Capture mode is typically used where an external sensor sends serial data and a portion of that serial data is to be captured. MODBUS mode is used to connect to external sensors that are compatible with the MODBUS standard.

In *serial capture mode* The device listens for periodic data and when received, transmits this data at the next send interval. The maximum length of a message that can be captured is 512 characters. Once 512 characters have been received, the Senquip QUAD will terminate the capture and will transmit it on the next transmit interval.

In capture mode, the *max-time* setting can be used to set a timeout after which the serial port will return to sleep. *Max-time* can be used as a way to end serial measurement in the event that no serial data is received, or as a mechanism to allow the device to sample the serial port for a defined time-period.

**Note** If the serial port needs to be kept on all the time, set the *max-time* to longer than the measurement interval. The contents of the serial buffer is retained as long as the device does not return to sleep.

The operation of the *max chars* option is similar to the *max time* setting except that the serial port stops sampling after a certain number of characters has been received. In most cases where the *max-chars* setting is used to terminate serial capture, the *max-time* setting is also used to end the serial measurement in the event that data does not arrive.

In *Serial capture mode*, in systems where many messages are sent and only a few are of interest, a *start string* of up to 10 characters can be enabled. For instance, in a typical GPS serial NMEA feed, the following are a subset of available messages:

- DTM Datum being used.
- GGA Fix information
- GLL Lat/Lon data
- GSA Overall Satellite data
- GSV Detailed Satellite data
- RMC Recommended minimum data for GPS
- RTE Route message
- VTG Vector track an Speed over the Ground

If in the application, the user is only interested in receiving the GGA message, then a *start string* can be set to GGA. In that way, any messages starting with DTM, GLL, GSA or other unwanted messages will be discarded.

**Note** If a start string is enabled, the device will stay awake until the string is received or until the *max-time* is reached.

In firmware revisions less than 2, serial *start strings* are specified as text, with special characters such as carriage return and line feed being specified by their respective escape sequences. A list of allowable escape sequences is given below:

- \f Form-feed
- \n Newline (Line Feed)
- \r Carriage Return
- \t Horizontal Tab
- $\bullet \forall v$  Vertical Tab
- \\ Backslash

**Note** Because escape sequences start with a backslash (\), if a capture string contains a backslash, it needs to be escaped and so is represented as a double backslash  $(\wedge)$ .

In firmware release 2 and above, serial *start strings* are specified as text, with special characters such as carriage return and line feed being specified by their respective ASCII codes in hexadecimal. A list of example hexadecimal sequences is given below:

- \x0C Form-feed
- **\x0A Newline (Line Feed)**
- **\x0D** Carriage Return
- \x09 Horizontal Tab
- \x0B Vertical Tab
- $\x08$  Backslash

The change to the method used to represent special characters has been made to allow for all ASCII characters to be used, and to allow for hexadecimal data to be captured.

**Note** In firmware revisions 2 and lower, special characters are specified as escape characters. In revisions 2 and above, special characters are represented by their ASCII representations in hexadecimal.

In some serial protocols, the start of a packet is specified by a preceding period of inactivity on the serial bus. The *Idle Time Before Start* parameter can be used to specify an idle time, which is exceeded will trigger the serial port to start capturing serial data.

**Note** If the serial port is capturing data and a subsequent idle time occurs, the capture process will restart and captured data will be discarded.

A serial capture *stop string* of up to 10 characters can also be provided. Again using the NMEA example, all NMEA messages end with a carriage return and line feed and so the serial capture *stop strings* in each case will be the same and will be " $\rm\{r\}$ " or  $\rm\{x0D\}x0A$  in revision 2 and above firmware. In most instances, the serial *stop strings* will be the same for all messages.

**Note** If a *start string* is specified without a *stop string*, or the *stop string* is never encountered, the serial port will capture characters until the *max-time* or *max-chars* is reached, the next measurement interval occurs or 256 characters are received.

An optional serial *request string* can be sent, on each measurement interval, to an external device. The purpose of the *request sting* is to request data from an external sensor or system. The *request string* can be a maximum of 10 characters and can be entered as text. Special characters like carriage return and line feed can be inserted using escape sequences or their ASCII representations as described earlier in the chapter.

The Senquip QUAD implements the *MODBUS* communications protocol standard as a master, which enables communication with many slave devices connected to the network. The Senquip QUAD can be configured to periodically request specific data from slave *MODBUS* devices on the network and transmit that data at specified intervals.

Up to fifty MODBUS data requests can be configured; these data requests can either be from twenty individual slave devices or multiple requests from the same device. For each of the fifty data reads, the *slave address*, *function* and *register address* need to be specified. The *slave address* will be specified by the manufacturer of the device that is attached to the Senquip QUAD; in some cases, slave devices allow their addresses to be configured. The *function* specifies the type of data to be read from the slave device. The Senquip QUAD supports the following types of data reads:

- Disabled the particular MODBUS channel is not used
- Read Coil a 1 bit data value
- Read Discrete a 1 bit data value
- Read Holding a single 16 bit holding register
- Read Input a 16 bit input register
- Read Holding (32 bits, Little Endian register order) a 32 bit holding register
- Read Holding (32 bits, Big Endian register order) a 32 bit holding register
- Read Input (32 bits, Little Endian register order) a 32 bit input register
- Read Input (32 bits, Little Endian register order) a 32 bit input register

Endianness is the order or sequence of bytes of digital data in computer storage and will be specified by the sensor that is being connected to the QUAD.

A single MODBUS device may have multiple data values that can be read. The *register address* specifies which data the slave device needs to deliver.

In *MODBUS mode*, calibration can be applied so that the registers read by the Senquip QUAD can be scaled to be in the units of what is being measured. For instance, a register that returns 0 to 255 may represent 0% humidity to 100% humidity. The Senquip QUAD can be calibrated to take a number and to convert it to humidity in % and return that as the measured value.

In any system, the sensor and possibly the measured value will be subject to errors that may accumulate to reduce accuracy. In a system that uses the Senquip QUAD to measure fluid volume in a 100 litre tank using a MODBUS sensor, the sensor may have offset errors such that with zero liquid in the tank, the Senquip QUAD is showing a small volume. The Senquip QUAD and sensor may also not be perfectly linear in that they may not measure 1 litre in exactly the same way when the tank is empty versus when it is full. The tank itself may also not be perfectly manufactured and may, for instance have walls that are not perfectly straight. All of these errors could add together such that the final system is less accurate than expected. To achieve a more accurate system, a calibration can be performed. In this example, the tank could be calibrated by adding a small amount of liquid, say 10 litres (low Y) and noting the value reported by the Senquip QUAD (low X). Now fill the tank by adding another 99 litres (high y) and note the value being reported by the Senquip QUAD (high X). By filling the high and low X and Y values into the calibration constants associated with *analog mode*, offset and non-linearity errors can be eradicated, resulting in a much more accurate system.

In *MODBUS mode*, *warning* and *alarm* thresholds for can be set for each MODBUS channel. Once enabled, each time a measurement is completed, the returned value will be compared with minimum and maximum *warning* and *alarm* thresholds. If a *warning* or *alarm* level is breached, a message will immediately be transmitted. As long as the *warning* or *alarm* condition persists, messages will be transmitted at the exception-interval rather than the transmit-interval.

**Note** If calibration has been applied, then the warning and enable thresholds are in the calibrated units.

A full list of serial interface settings is given in the table at the end of the chapter.

# **6.3 CAN Bus interface**

The Senquip QUAD-C1 has a CAN bus interface that can be used to read data from all kinds of vehicles and sensors that use CAN as their communications medium. Hundreds of sensors can be connected to a single CAN network.

In many cases, the protocol that is being used on the CAN bus is known, and so large volumes of understandable data can be extracted from all kinds of vehicles. Common CAN protocols include:

- J1939, the dominating CAN-based protocol for trucks and busses.
- ISO 11783, a J1939 flavor for agricultural tractors.
- ISO 11992, an interface between trucks and trailers.
- NMEA 2000, a protocol based on J1939 for marine use.
- CANopen, provides a standard for industrial machinery commonly used in industrial automation.

The Senquip QUAD is compatible with the latest CAN Flexible-Data-rate (FD) specification.

Pins 11 and 12 on the Senquip QUAD header provide the interface to a CAN network with pin 11 being CAN High (dominant high) and pin 12 being CAN Low (dominant low).

In CAN networks, 120Ω terminating resistors are found at each end of the network. In most systems, the terminating resistors will already be in place and will not be needed. In cases where a sensor network is being formed between an Senquip QUAD and external sensor, a  $120\Omega$  resistor should be placed between the pins 11 and 12 on the Senquip QUAD.

**Warning** In CAN bus systems, the ground supplied to the Senquip QUAD must be the same ground as used by the CAN network. High differential voltages between the CAN lines and ground can damage the CAN interface.

### **6.3.1 Specification**

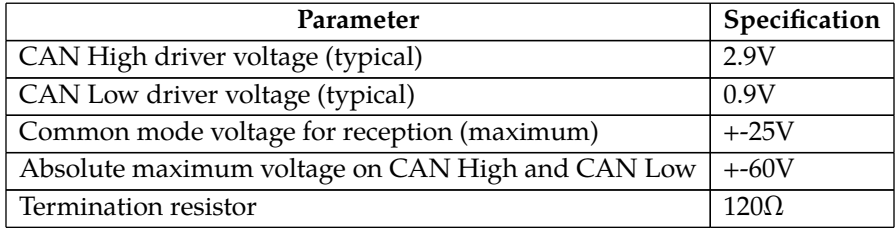

#### **6.3.2 Settings**

Measurements can be scheduled as a multiple of the base-interval. The fastest possible measurement rate is achieved by setting the *interval* to 1 in which case the CAN network will be sampled on every base interval. To reduce power consumption, the measurement rate can be turned down by increasing the *interval*.

The CAN bus peripheral on Senquip devices supports can bit rates of 125, 250, 500 and 1000 bits per second as specified in the *Nominal Baud Rate* field.

To ensure minimum intrusion on CAN systems, the CAN peripheral can be set to listen only. In this mode the Senquip device will only receive messages that are acknowledged on the bus by a listening node. Where required, the Senquip device can be made to acknowledge messages by selecting the *TX Enable* option.

A typical automotive CAN network will contain hundreds of messages, all with their own identifiers.

The CAN peripheral can filter only the required messages by filling in the *ID Capture List*. Required identifiers should be entered in hexadecimal and should be separated by commas, for example "18F-F20F2, 18FF36F0, 18FF1BF2". When the Senquip device wakes for the next measurement interval, the CAN network will be sampled until all the messages listed have been found or the *Capture Time* has been reached. If multiple messages with the same identifier are required in a single measurement interval, place a \* followed by the number of messages of that identifier to be returned. For example, populating the *ID Capture List* with "18FF20F2\*4, 18FF36F0, 18FF1BF2\*10, 18FF1F12\*" will return four 18FF20F2 messages, one 18FF36F0 message, ten 18FF1BF2 messages, and one 18FF1F12 message. Leave the *ID Capture List* blank to receive one of every message that arrives. Place a \* in the *ID Capture List* to receive all messages in the order that they arrive. Keep in mind that receiving every message on the bus could overwhelm the Senquip device in systems with lots of high repetition rate messages.

The *Capture Time* setting can be used to set a timeout after which the CAN bus peripheral will stop listening, allowing the Senquip device to transmit received messages and return to sleep. *Capture-time* can also be used as a mechanism to allow the CAN peripheral to sample the CAN bus for a defined time-period.

A full list of CAN bus settings is given in the table at the end of this chapter.

# **6.4 External Sensor Settings**

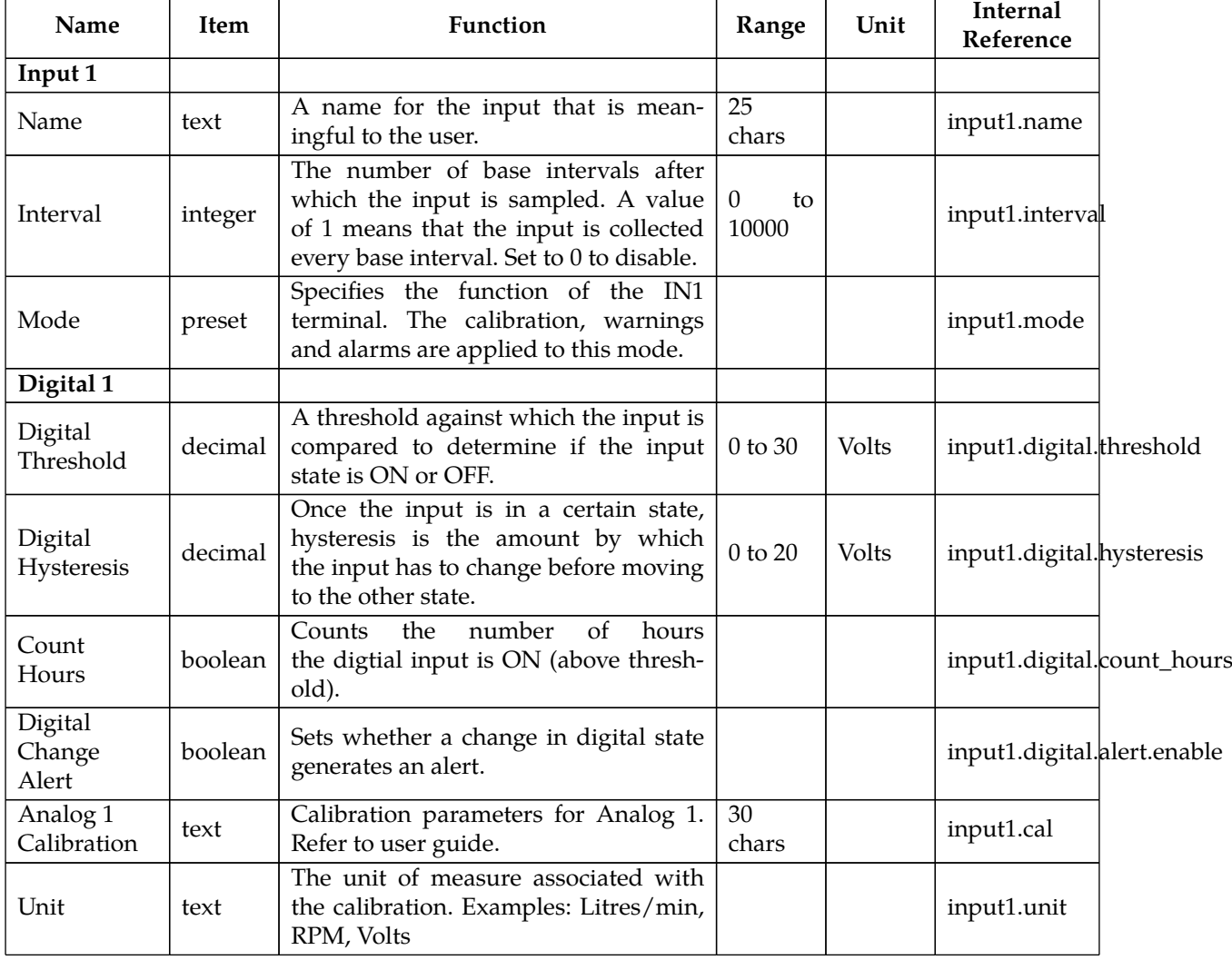

A full list of settings for external sensors is given in the table below.

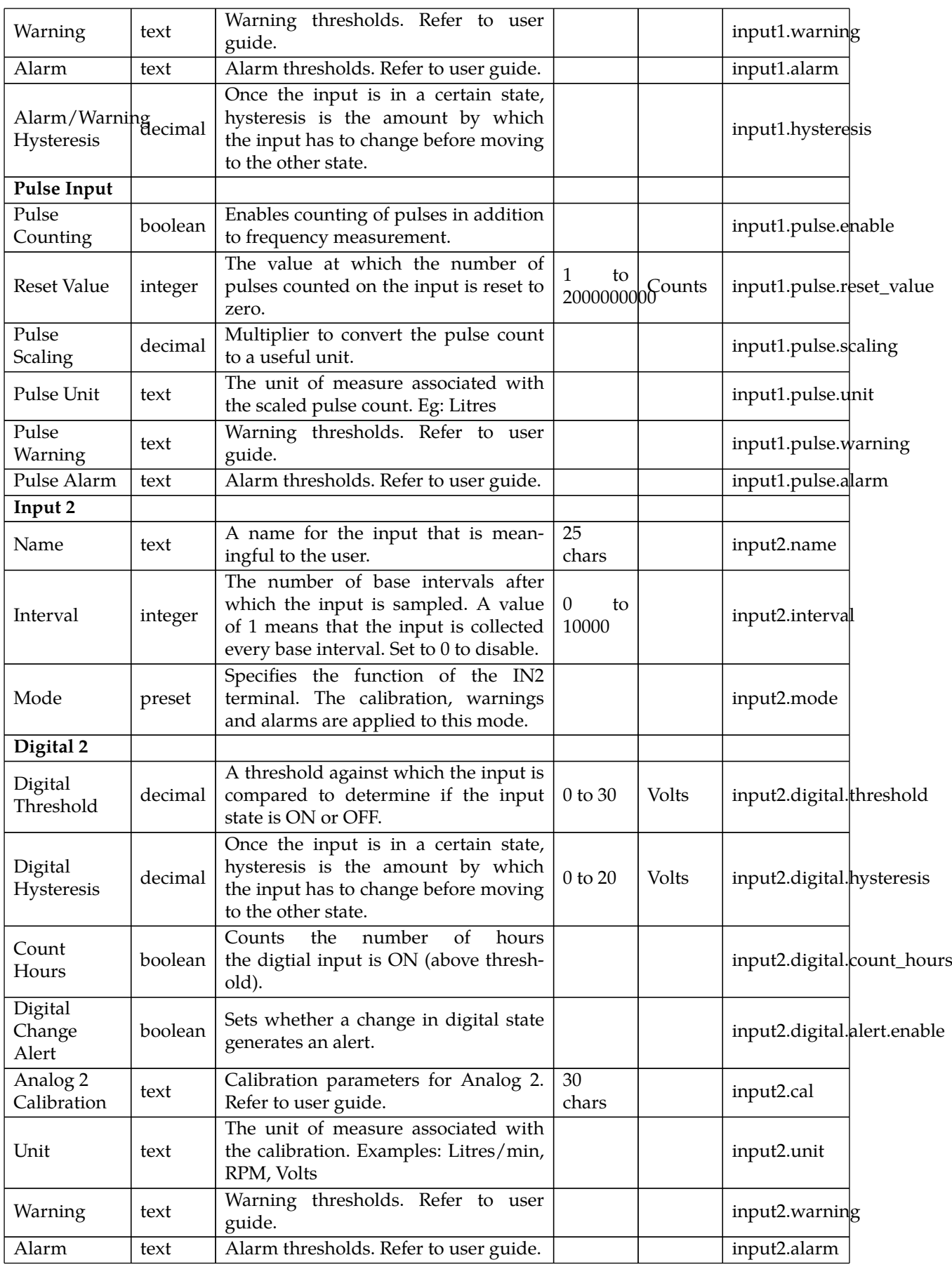

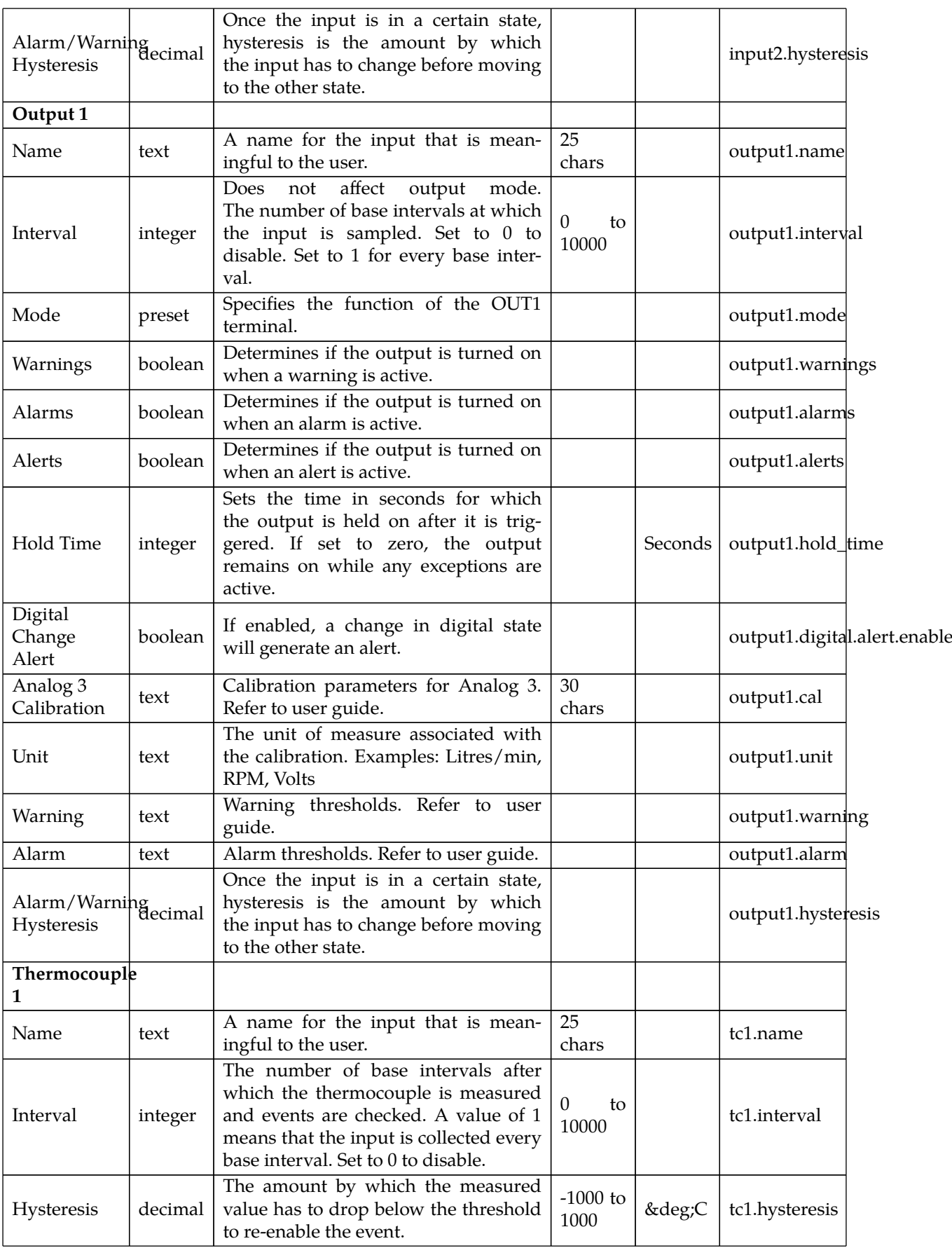

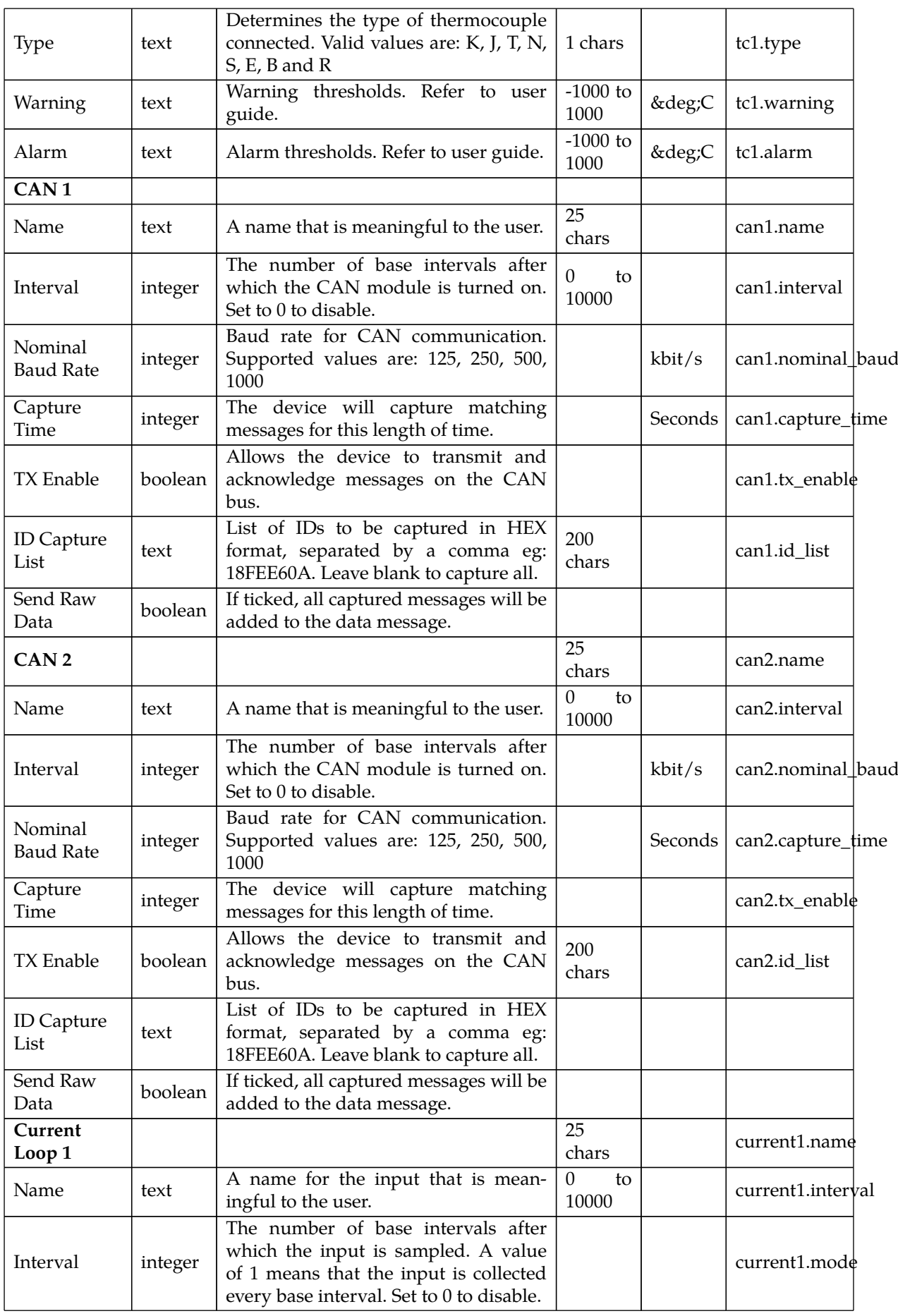

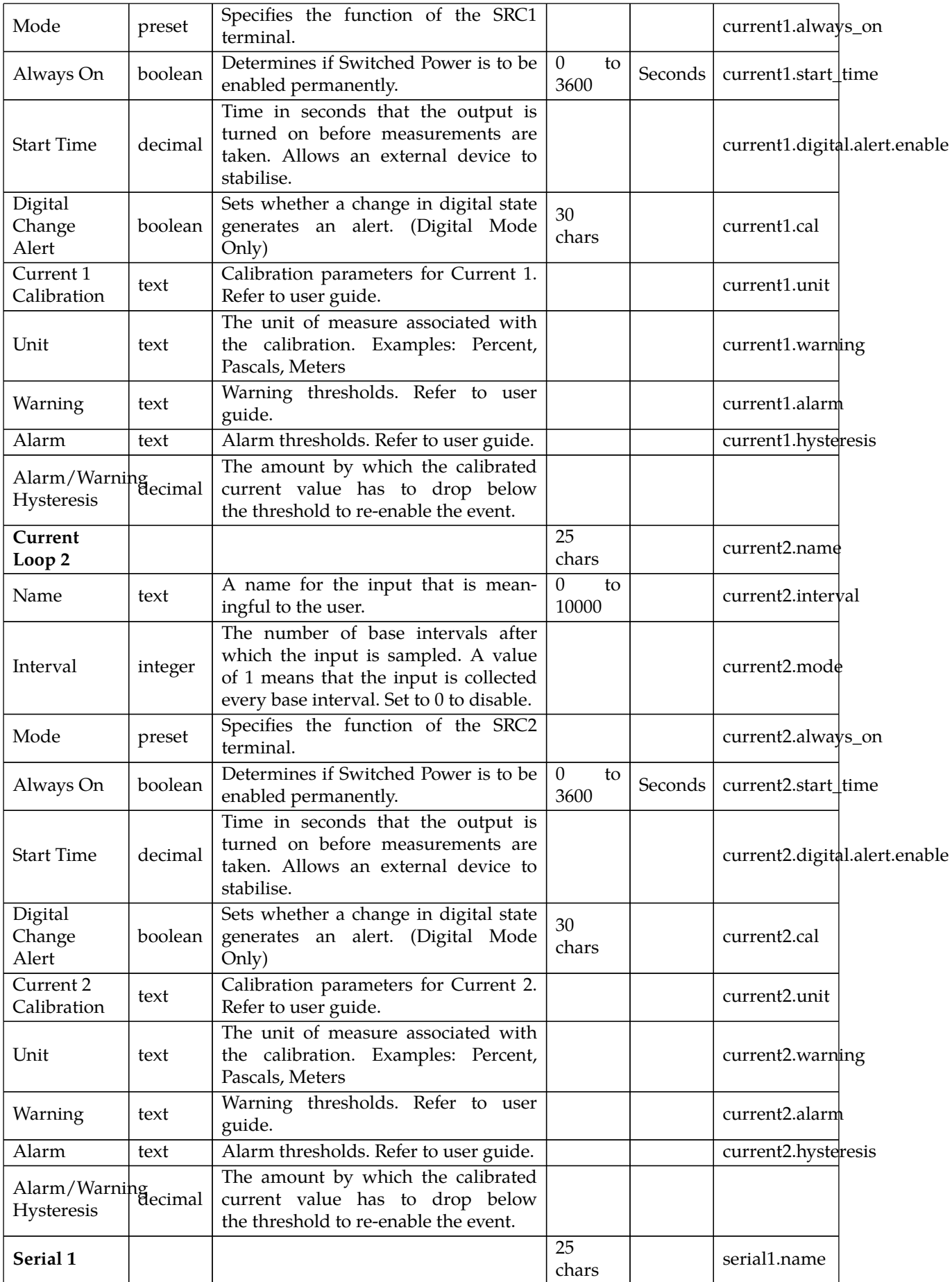
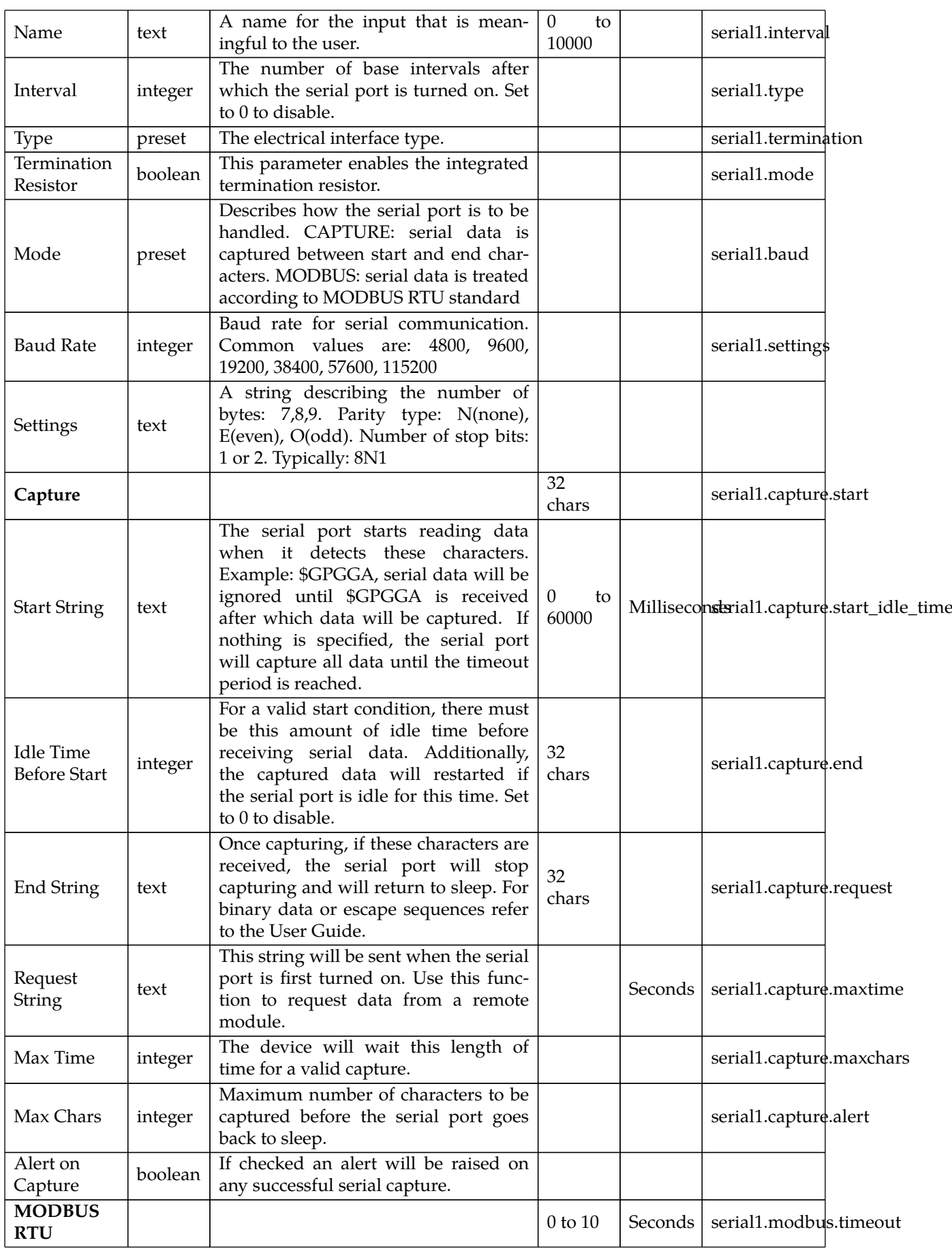

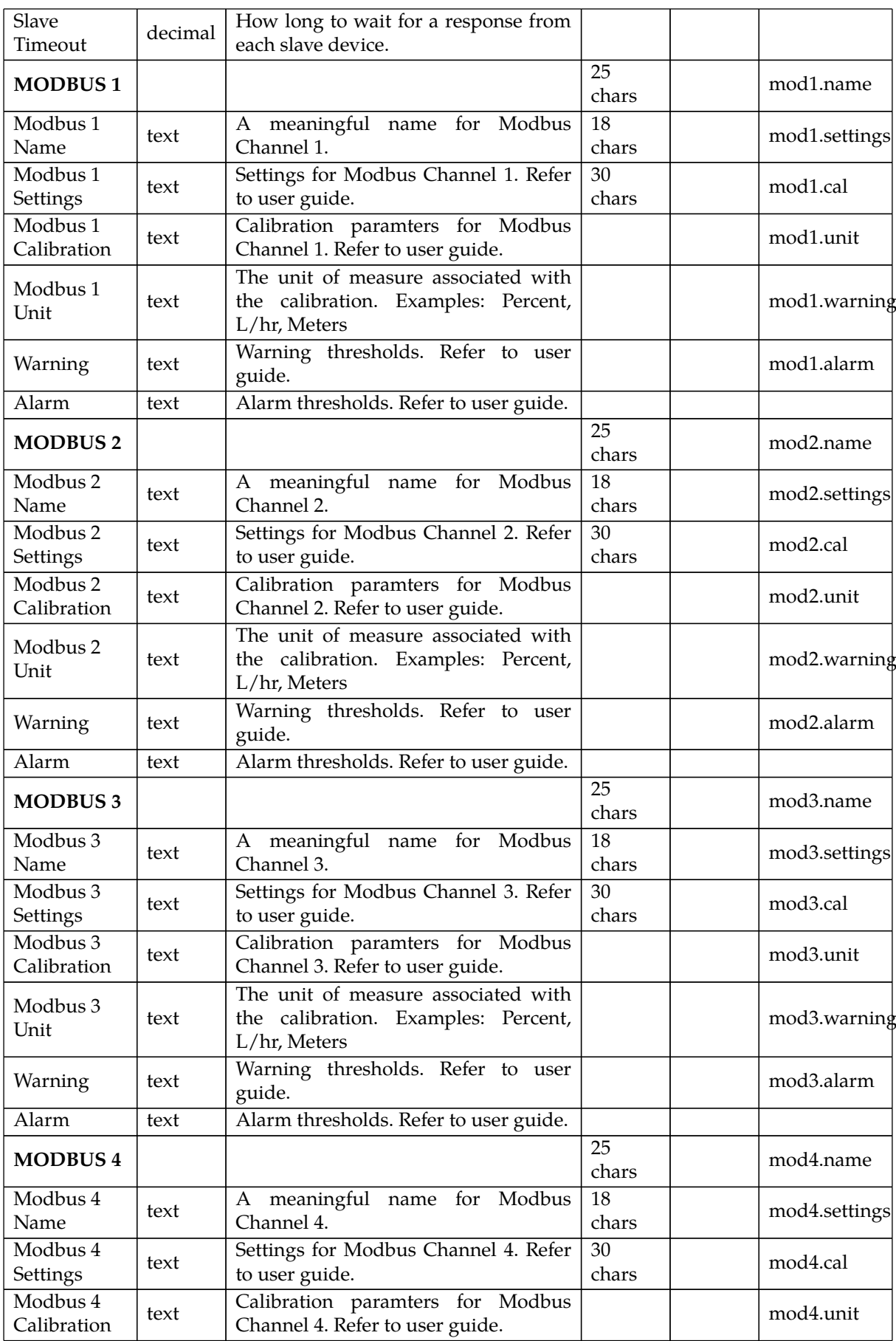

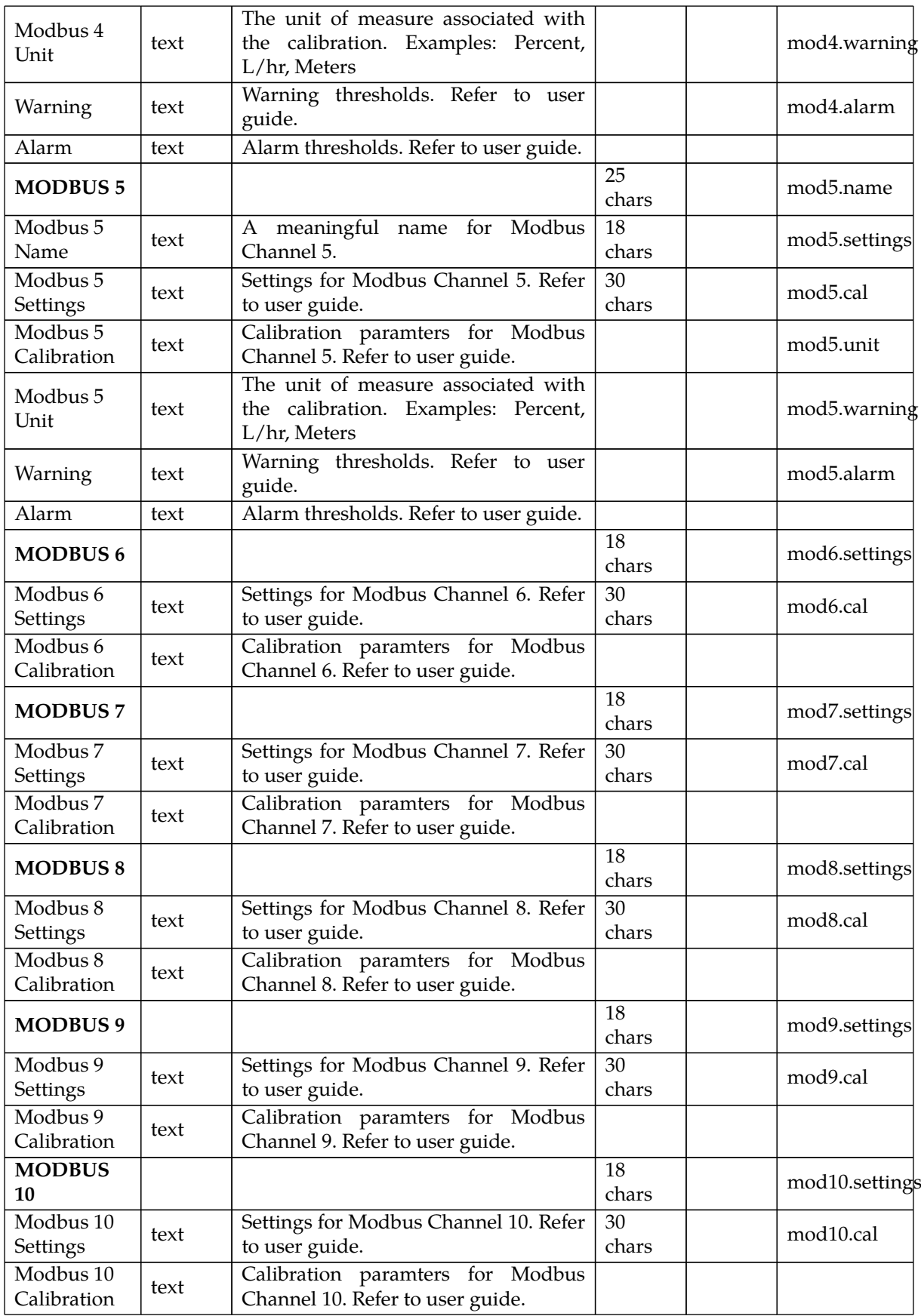

# **Scripting**

Senquip devices have the ability to run user written scripts, allowing extra flexibility. The scripting language is called mJS and is essentially a restricted JavaScript engine. Typical uses include:

Scripting on Senquip devices allows:

- Decoding and parsing of messages from serial and CAN-bus devices
- Mathematical manipulation of measured data
- Controlling connected devices
- Creating complex alerts that may be dependent on more than one variable
- Customisation of data payloads to be compatible with third party dashboards

Scripts can be executed in response to a measurement cycle completing, a trigger button being pressed, or based on a recurring timer function.

For more information about writing JavaScript for a Senquip device, please see the [Senquip Scripting](http://docs.senquip.com/scripting_guide/) [Guide](http://docs.senquip.com/scripting_guide/).

### **7.1 Risks**

**Warning** The scripting environment is a powerful tool. If incorrectly used the scripting functions may cause the device to malfunction, or even permanently brick the device.

- The mJS scripting environment provides low level access to the device's memory and CPU. Running a script on the device is not without risk, some of which include:
- Permanent filesystem damage rendering the device unable to boot.
- Malfunction of other functions, such as regular reporting of data to the portal.
- Memory corruption, causing incorrect reporting of data.
- Memory leaks, which may present intermittently or after a period of time.
- Loss of remote control over the device, if your Portal account is compromised.

A good understanding of the environment, language and best practices will help avoid or mitigate these risks.

### **7.2 Access**

Scripts can be written and securely downloaded to the device from the Senquip Portal. There are several requirements for access scripting on your device:

- You must have ADMIN status on the Portal for the device.
- Your Portal account must be granted SCRIPTING permissions. This can be granted by making a request to [support@senquip.com](mailto:support@senquip.com)

Once the requirements are met, you can access the scripting page at: [https://portal.senquip.](https://portal.senquip.com/script/DEVICEID) [com/script/DEVICEID](https://portal.senquip.com/script/DEVICEID) or by pressing the scripting icon on the device dashboard.

# **7.3 Writing and deploying a script**

The scripting page on the Senquip Portal allows scripts to be written and downloaded, and custom variables, custom settings, and triggers to be created.

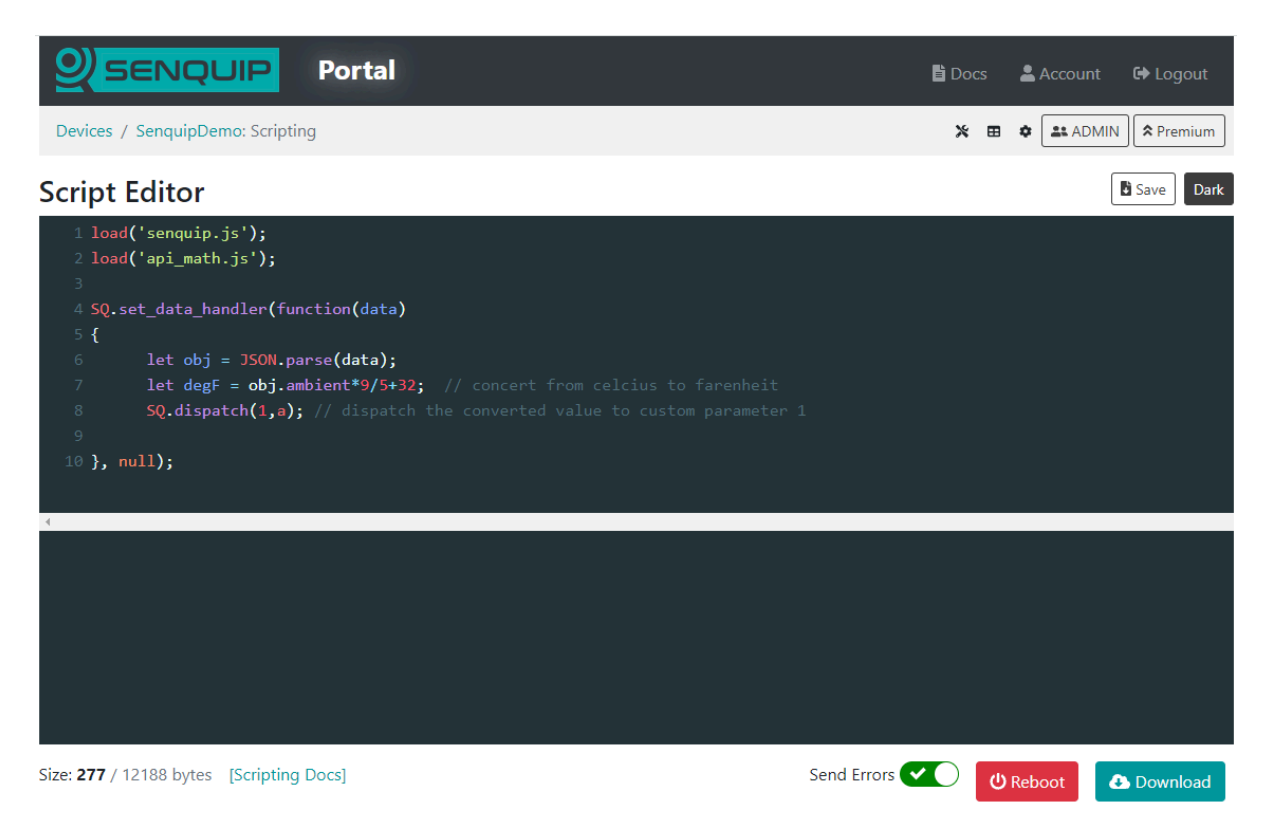

Figure 7.1. Senquip scripting page

Once written, the user can deploy the script to a remote device by pressing the download button and then the reboot button. To enable error reporting, enable the *Send Errors* option. If the script terminates unexpectedly, a message will be sent with a description of the reason that the script failed to complete execution.

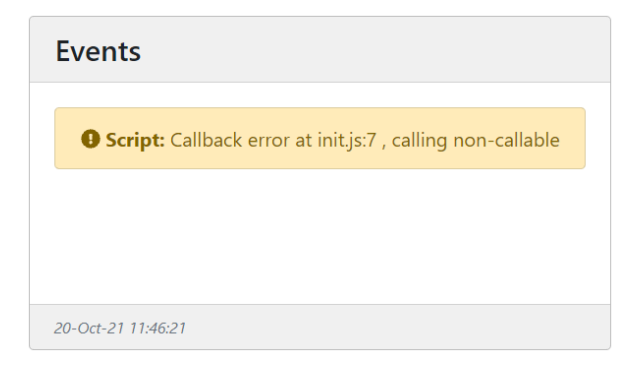

Figure 7.2. Feedback on unsuccessful script

Scripts can be saved to a file using the *Save* button on the scripting page. It is recommended that all scripts are backed up to a secondary storage medium.

**Note** Remember to backup your scripts.

### **Network Connection**

The Senquip QUAD can communicate with the Senquip Portal or a remote server via Wi-Fi or 4G LTE. Where both Wi-Fi and 4G LTE networks are selected, the Senquip QUAD will first attempt to connect via Wi-Fi and if that is unsuccessful, the device will then attempt to connect via 4G LTE. In the event that neither Wi-Fi or 4G LTE networks can be found, the device can be set to log data to internal memory and then upload it when a network becomes available (see *Endpoint* settings).

### **8.1 Wi-Fi specification**

Wi-Fi on the Senquip QUAD is used to transmit data, to allow settings to be remotely updated, to allow in-field software updates and also to enable setup via an integrated web-server that can be accessed in setup mode via a mobile phone or other Wi-Fi device.

The Wi-Fi implementation supports Wi-Fi 802.11  $b/g/n$ . The Wi-Fi antenna is integrated into the Senquip QUAD. In typical applications, the range achievable with Wi-Fi is 500m.

## **8.2 4G LTE specification**

4G LTE on the Senquip QUAD is used to transmit data, to allow settings to be remotely updated and to allow in-field software updates.

The 4G LTE implementation is designed for global use and supports Cat-M1 and NB-IoT in the following bands:

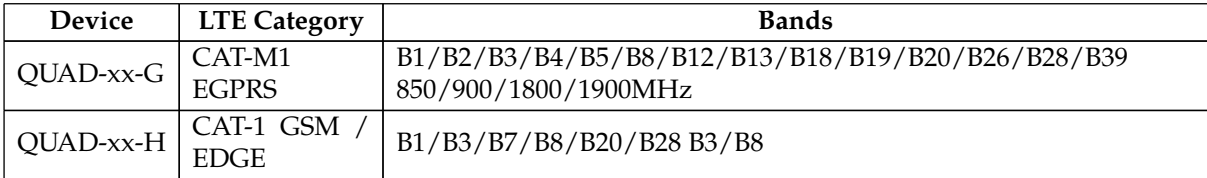

A FAKRA-D (Violet) socket is provided on the bottom of the Senquip QUAD for connection of a 4G LTE antenna.

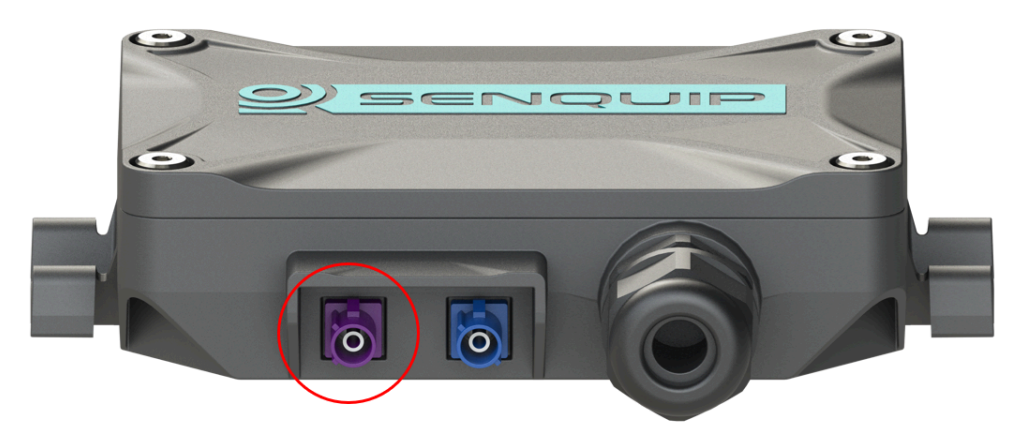

Figure 8.1. FAKRA-D 4G LTE antenna connector

# **8.3 Connecting to a Wi-Fi network**

Once in setup mode, use the Network page to connect the Senquip QUAD to a Wi-Fi network.

On the Network page, press the Scan for Wi-Fi Networks button. After a few seconds, a list of SSIDs for visible Wi-Fi networks will be shown. Select the Wi-Fi network to which you would like to connect by selecting the SSID from the list. The SSID will automatically be copied to the Wi-Fi SSID field and you will be prompted for the network password. After entering the password, press Save Settings. You will be prompted to restart the device; settings will only be applied after a restart. To continue with setup, press *CANCEL* or to restart and apply your settings, press *OK*.

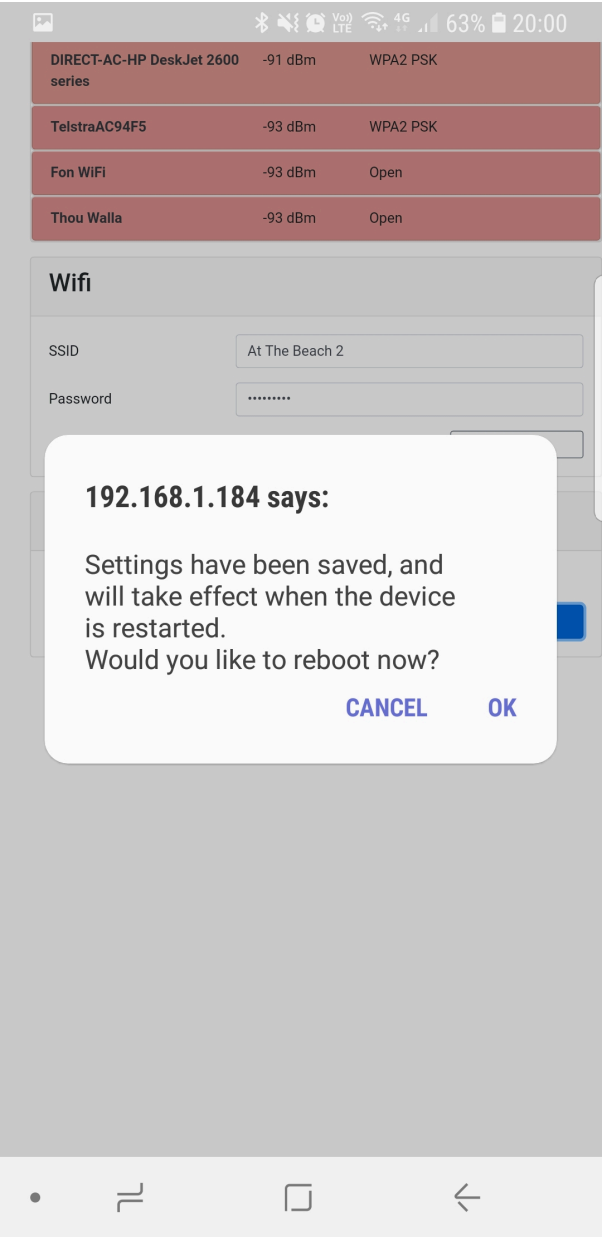

Figure 8.2. Save changes and reboot

After a reboot, the Senquip QUAD will attempt to connect to the specified Wi-Fi network. You can check if the Senquip QUAD has successfully connected to the chosen network by placing the device in setup mode and returning to the Network page. At the top of the page, the current network status will be shown. Note the IP address that your Wi-Fi modem has allocated to the Senquip QUAD; you can use this address to access the device directly on your WiFI network.

| 囜              |                                                                                                    | <b>* ¥{ ● 【 全 年 4g / 66% ■ 18:51</b> |                                                   |       |  |
|----------------|----------------------------------------------------------------------------------------------------|--------------------------------------|---------------------------------------------------|-------|--|
|                | 192.168.4.1                                                                                                    |                                      |                                                   |       |  |
| <b>SENQUIP</b> | ORB                                                                                                    |                                      | Status General Network Internal External Endpoint | Admin |  |
|                | Connected to At The Beach 2 with IP: 192.168.1.184                                                                                                    |                                      |                                                   |       |  |
|                | Scan for Wifi Networks                                                                                                    |                                      |                                                   |       |  |
|                | At The Beach 2                                                                                                    | $-62$ dBm                            | WPA WPA2 PSK                                      |       |  |
|                | <b>Telstra Air</b>                                                                                                    | $-82$ dBm                            | Open                                              |       |  |
|                | <b>Fon WiFi</b>                                                                                                    | $-82$ dBm                            | Open                                              |       |  |
|                | Telstra114F69                                                                                                    | $-82$ dBm                            | <b>WPA2 PSK</b>                                   |       |  |
|                | BelongCE7062                                                                                                    | $-85$ dBm                            | WPA2 PSK                                          |       |  |
|                | OPTUS_85AF75                                                                                                    | $-86$ dBm                            | <b>WPA WPA2 PSK</b>                               |       |  |
|                | <b>DODO-467C</b>                                                                                                    | $-86$ dBm                            | WPA WPA2 PSK                                      |       |  |
|                | <b>Telstra Air</b>                                                                                                    | $-87$ dBm                            | Open                                              |       |  |
|                | <b>Telstra Air</b>                                                                                                    | $-87$ dBm                            | Open                                              |       |  |
|                | Fon WiFi                                                                                                    | $-87$ dBm                            | Open                                              |       |  |
|                | Telstra10EDA8                                                                                                    | $-88$ dBm                            | <b>WPA2 PSK</b>                                   |       |  |
|                | <b>WPA2 PSK</b><br>TelstraAAC157<br>$-89$ dBm<br>Fon WiFi<br>$-89$ dBm<br>Open<br><b>WPA2 PSK</b><br>TelstraAC94F5<br>$-91$ dBm<br>DIRECT-93-HP OfficeJet 6950<br><b>WPA2 PSK</b><br>$-91$ dBm<br><b>Telstra Air</b><br>$-92$ dBm<br>Open |                                      |                                                   |       |  |
|                |                                                                                                    |                                      |                                                   |       |  |
|                |                                                                                                    |                                      |                                                   |       |  |
|                |                                                                                                    |                                      |                                                   |       |  |
|                | <b>Fon WiFi</b>                                                                                                    | $-92$ dBm                            | Open                                              |       |  |
|                |                                                                                                    |                                      |                                                   |       |  |
|                | Wifi                                                                                                    |                                      |                                                   |       |  |
|                | SSID                                                                                                    | At The Beach 2                       |                                                   |       |  |
|                | Password                                                                                                    |                                      |                                                   |       |  |
|                |                                                                                                    |                                      | Advanced                                          |       |  |
|                | <b>Save Settings</b>                                                                                                    |                                      |                                                   |       |  |
|                | Save settings and reboot the device:                                                                                                    |                                      |                                                   |       |  |
|                |                                                                                                    | <b>Save Settings</b>                 |                                                   |       |  |
|                |                                                                                                    | ſп                                   | 吅                                                 | 门     |  |
| <b>Back</b>    | Forward                                                                                                    | Home                                 | Bookmarks                                         | Tabs  |  |
|                |                                                                                                    |                                      |                                                   |       |  |

Figure 8.3. Note the IP address on your network

Further Wi-Fi settings are available by selecting the *Advanced* option. Once selected, a static IP address, netmask, gateway and DNS server can be specified.

The integrated web-server is normally only active in setup mode; it can however be made to be always on by setting the web setting to ON. This may be an advantage in systems where permanent power is available and the user wants to be able to make remote changes directly on the Senquip QUAD without having to access the Senquip Portal. Keeping the web-server active will require that the device remain awake at all times but does mean that the user can make instant changes to settings and see the latest measured data.

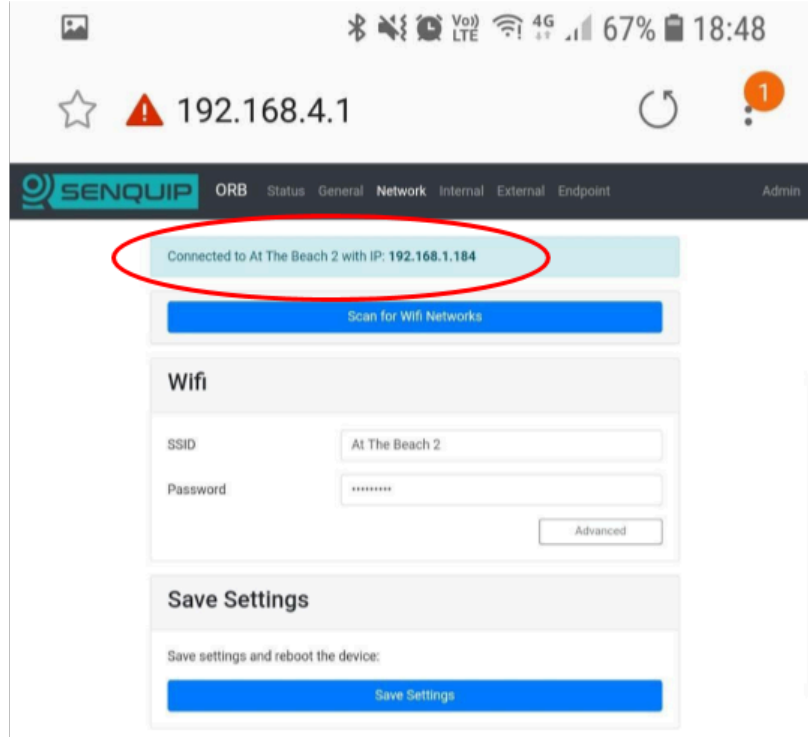

Figure 8.4. Access via local IP

When connected to a Wi-Fi network, the Senquip QUAD may need to be able to make outgoing connections to remote services. To allow the device to make connections, some ports need to be enabled for outgoing connections on your Wi-Fi network.

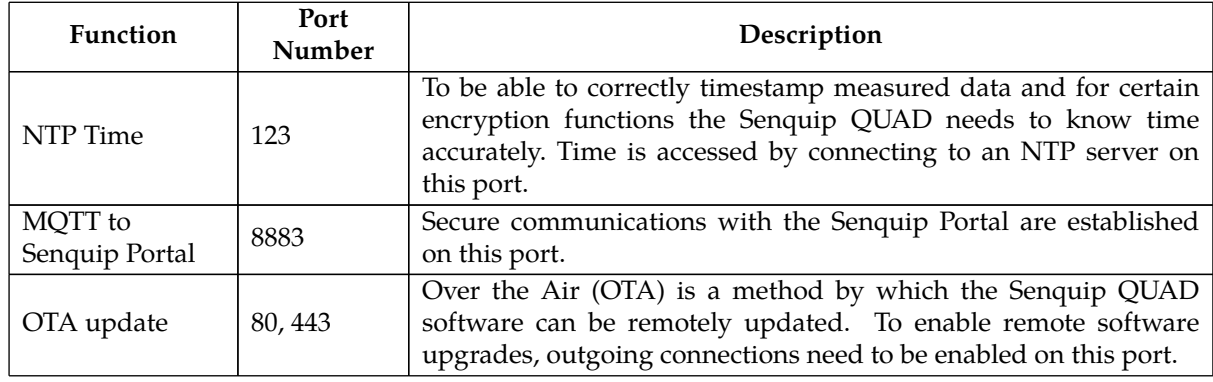

#### **8.3.1 Wi-Fi settings**

A full list of Wi-Fi settings is given in the table at the end of the chapter.

### **8.4 Connecting to a mobile network**

Once in setup mode, use the Network page to connect the Senquip QUAD to a mobile network.

In most cases only an APN will be required to establish a 4G LTE connection. Some service providers will require a username and password and some SIM cards will require a pin. If these are not needed, leave them blank.

For CAT-1 devices, an additional *Connection Mode* setting is available. This setting allows the selection

of 4G or 2G, 3G, 4G mobile technology. 4G offers higher bandwidth and is recommended unless there are initial connection issues.

A *Roaming* option is available for SIM cards that offer connection to networks other that SIM card home network.

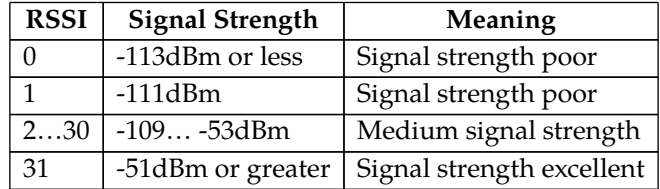

#### **8.4.1 4G LTE settings**

A full list of 4G LTE settings is given in the table at the end of the chapter.

## **8.5 Network settings**

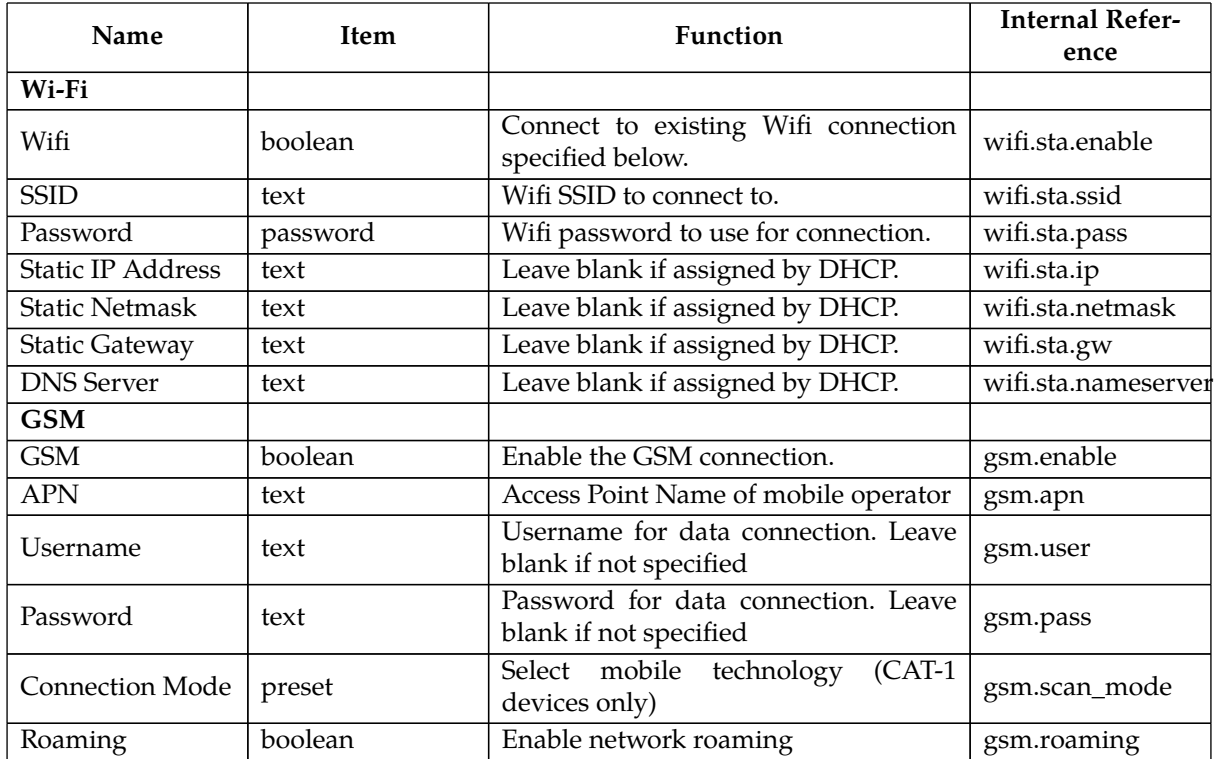

A full list of network settings is given in the table below.

## **Endpoint Setup**

When connected via Wi-Fi or 4G LTE, data measured by a Senquip QUAD can be sent to the Senquip Portal or a remote server or SCADA system, using UDP, HTTP, HTTPS, MQTT and MQTTS. The endpoint settings allow for configuration of the end server detail and the protocol used to communicate with that server.

## **9.1 Data security**

Devices that connect to company networks and the internet need to be properly secured to mitigate risks and protect organisations from malicious cyber-attacks. Senquip takes the challenge of cyber-security seriously and utilises public-key-infrastructure as a part of their security solution to create a unique, trusted and protected identity for every Senquip QUAD.

Public Key Infrastructure certificates are an important part of developing a complete security solution. By authenticating devices, encrypting confidential data, and maintaining data and system integrity, certificates establish online trust and reliable security.

**Authentication:** Certificates for devices validate identities to make sure only authorized users, messages, or other types of servers have access to the device.

**Encryption:** A certificate creates an encrypted link and allows information to be transmitted privately.

**Integrity:** Certificates make sure that any messages or data transferred to and from Senquip devices are not altered.

To ensure the highest levels of each of the three levels of trust, Senquip uses a [NIST](#page-136-0) validated, ultra-secure hardware crypto-element for key and certificate storage and cryptographic processing. The crypto-element is pre-loaded with certificates for Amazon Web Services (AWS), allowing for immediate, out-of-the box, secure communication with the Senquip Portal. Users can load additional certificates to allow secure communications with other servers, using the Senquip Portal.

**Note** For volume applications, Senquip can supply the Senquip QUAD pre-loaded with additional certificates.

### **9.2 Data format**

Data that is transmitted by the Senquip QUAD to a remote server is formatted in [JSON](#page-136-1) format. JSON (JavaScript Object Notation) is a lightweight data-interchange format. It is easy for humans to read and write and it is easy for machines to parse and generate. It is based on a subset of the JavaScript Programming Language, Standard ECMA-262 3rd Edition - December 1999. JSON is a text format that is completely language independent but uses conventions that are familiar to programmers of the C-family of languages, including C, C++, C#, Java, JavaScript, Perl, Python, and many others. These properties make JSON an ideal data-interchange language.

JSON is built on two structures:

- A collection of name/value pairs. In various languages, this is realized as an object, record, struct, dictionary, hash table, keyed list, or associative array.
- An ordered list of values. In most languages, this is realized as an array, vector, list, or sequence.

An example data JSON packet as sent by a Senquip QUAD is shown below:

```
\{"deviceid": "4299A5340",
 "humidity": 70.51,
 "vlipo": 4.13,
 "vbat": 2.17,
 "vin": 20.09,
 "analog1": 4.08,
 "digital2": 0.
 "roll": 37.57.
 "pitch": -89.28,
 "angle": 37.57,
 "pressure": 100.4.
 "ambient": 30.4,
 "alarms": {
  "pitch": [
   "Low"
  1,
  "tc1": [
   "Out of Range"
  1
 λ,
 "ts": 1544665316.3,
 "tsformat": "13/12/2018 01:41:56"
ł
```

```
Figure 9.1. Example JSON data packet
```
Users of the Senquip Portal do not need to understand the data format; data can be viewed on the Senquip Portal numerically or graphically or can be downloaded in spreadsheet format.

For users who are sending data to third party servers that require data in a format other that JSON, arbitrary data formats can be scripted on the Senquip device. Application notes are provided that detail the scripting of custom data packet formats for connection to common third party platforms. Further information on scripting for Senquip devices can be found in the [Senquip Scripting Guide.](http://docs.senquip.com/scripting_guide/)

### **9.3 Data buffer**

Where neither Wi-Fi or 4G LTE networks can be found, the Senquip QUAD can store up to 10 MB of messages to internal memory for later transmission when a network becomes available. When the internal memory is full, the device stop logging. Once network connectivity is established, the most recently stored data will be transmitted first.

### **9.4 UDP**

Data can be sent via raw UDP to a fixed IP address and port. This method is only suitable for a local network Wi-Fi connection as the data is not encrypted and there is no authentication. Raw UDP also provides no acknowledgment that data was received.

## **9.5 HTTP**

An HTTP session is a sequence of network request-response transactions. The Senquip QUAD initiates a request by establishing a HTTP connection on a particular port on a client server (typically port 80, occasionally port 8080).

## **9.6 HTTPS**

HTTPS is the secure version of HTTP and is sometimes referred to HTTP over TLS. The 'S' at the end of HTTPS stands for 'Secure'. It means all communications between your browser and the website are encrypted. Wherever possible, HTTPS should be used as an alternative to HTTP.

HTTPS requires that the [certificate-authority](#page-136-2) (CA) certificate of the destination be loaded onto the Senquip QUAD.

**Note** for volume applications, devices can be pre-configured with CA certificates to allow secure communications with a customer server.

# **9.7 MQTT**

MQTT is a secure machine-to-machine (M2M) Internet of Things connectivity protocol specifically designed for low data-rate applications and is perfect for implementation on Senquip devices. MQTT is the protocol used when the Senquip QUAD communicates with the Senquip Portal and is also supported by many open source IoT platforms such as Thingsboard.

**Note** Senquip devices can maintain concurrent MQTT connections to the Senquip portal and a customer server or SCADA system.

Consideration must be given to data security on open networks. In applications where data security is critical, the use of MQTTS with encryption and authentication should be considered.

## **9.8 MQTT over TLS**

MQTT over TLS (MQTTS) adds enhanced security as all data is encrypted and secured with SSL certificates. Most business grade IoT platforms such as AWS (Amazon Web Services) offer MQTTS.

MQTTS is recommended by Senquip as the preferred protocol for use with the Senquip QUAD as it offers a low power, reliable, secure connection. The Senquip QUAD is pre-loaded with certificates allowing secure communication with the Senquip Portal.

**Note** For volume applications, devices can be pre-configured with additional certificates to allow secure communications with a customer server or SCADA system.

### **9.9 Settings**

*UDP*, *TCP* and *HTTP* connections require an IP address of the host server and a port on which the host server is listening. Secure protocols like *MQTTS* and *HTTPS* require certificates to be loaded on the device. The Senquip QUAD is pre-loaded with certificates that allow connection to the Senquip Portal that is hosted on Amazon Web Services. Certificates for customer servers can be uploaded using the Senquip Portal.

All messages are time-stamped using the UNIX time standard. Unix time (also known as POSIX time or UNIX Epoch time) is a system for describing a point in time, defined as the number of seconds that have elapsed since 00:00:00, Thursday, 1 January 1970. Every day is treated as if it contains exactly 86400 seconds, so leap seconds are not applied. UNIX time is used to timestamp messages as it is used widely in Unix-like and many other operating systems and file formats.

The Senquip QUAD automatically updates time by accessing a Network Time Protocol (NTP) server. By default the device will get the time via NTP from pool.ntp.org, on whatever network connection is available (Wi-Fi or 4G LTE). It does this if the time is not valid, for instance, after a reset, and then every 12 hours thereafter. Between updates, time is kept with a high precision real-time clock that is powered by the internal LiPo battery.

Although UNIX time is easy for computer systems to use, it is not easily human readable. If a human readable time-stamp is required, set the *timestamp* setting to ON, in which case, the device will insert an additional time and date field, formatted in human readable format, as below:

DD/MM/YYYY, hh:mm:ss for example: 27/06/2018, 17:30:15

Time is UTC (coordinated universal time); no offsets are applied for local time-zones. The Senquip Portal will apply local time offsets as specified by the settings on your computer.

The Senquip Portal can be used to update settings on the Senquip QUAD remotely. Each time the device makes contact with the Senquip Portal (for example to transmit measurements), the device will check for any settings changes. If there are changes to settings, these will be downloaded and applied. Pending configuration changes are listed on the settings pages on the Senquip Portal.

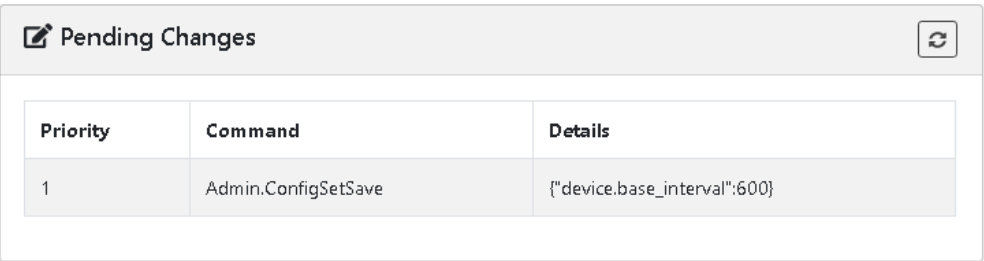

Figure 9.2. Pending change where the base interval has been changed to 600 seconds

If the Senquip QUAD is configured to send data to a 3rd party server, the device will by default contact the Senquip Portal to check for settings updates once a day. Set the *Configuration via Senquip Portal* to OFF to prevent the device from contacting the Senquip Portal to check for settings. This setting may be used where power consumption is critical such as when AA batteries are being used an a very long battery life is required.

**Warning** Disabling *Configuration via Senquip Portal* will mean that no settings or firmware updates will be able to be performed remotely using the Senquip Portal.

A full list of endpoint settings is given in the table below.

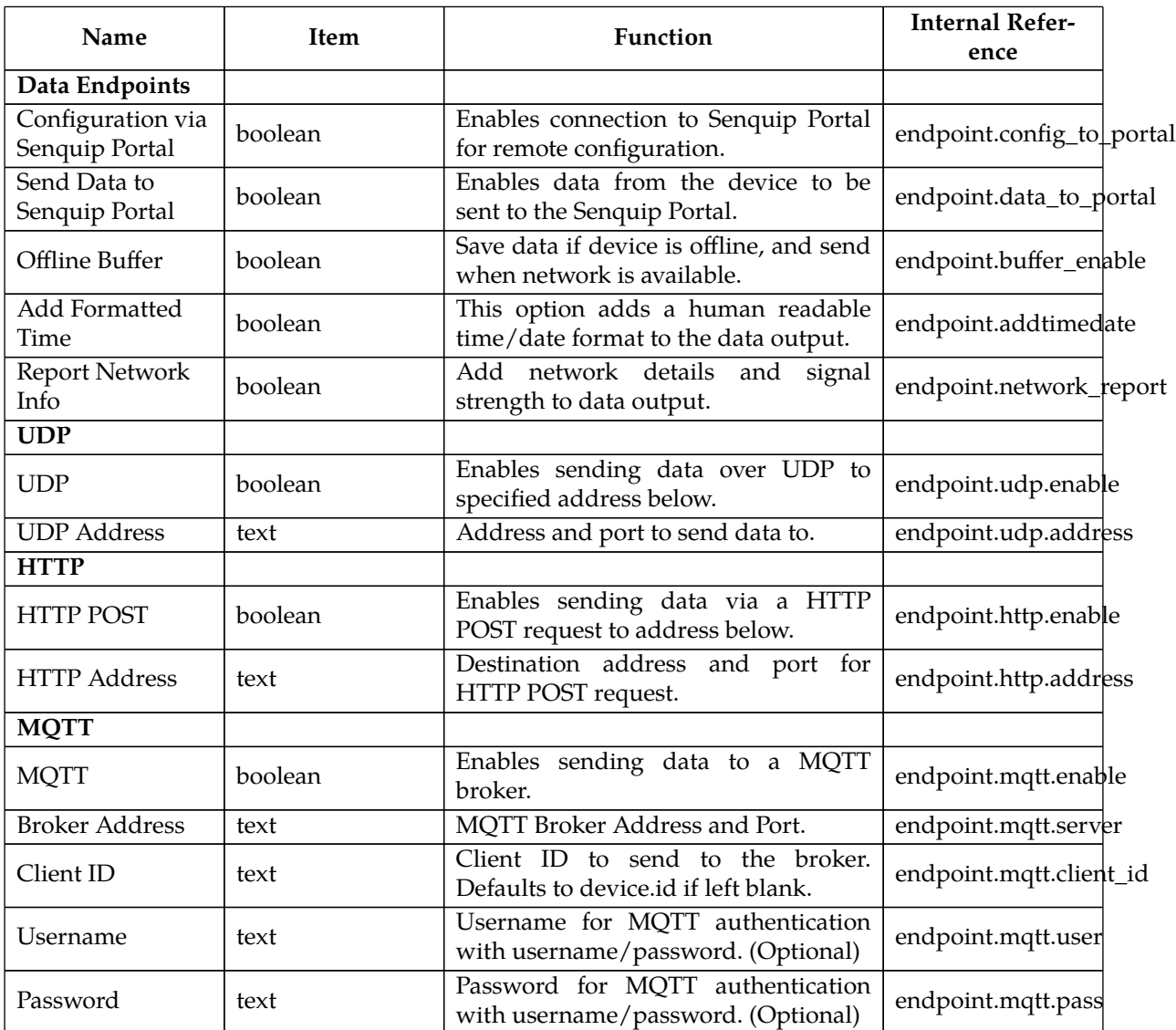

# **Senquip Portal**

The Senquip Portal is Senquip's secure cloud solution that is powered by Amazon Web Services (AWS). The portal allows for:

- numerical and graphical viewing of current data,
- long term data storage,
- remote modification of settings,
- remote updates to firmware,
- event forwarding,
- user account management.

By default, access to the Senquip Portal is enabled; it is highly recommended that users retain this setting. If disabled, device settings may not be able to be changed remotely and important firmware changes will not be able to be performed. Two instances where access to the portal may disabled are in very power battery operated applications and where the device is connected to an alternate server.

**Warning** Disabling communication with the Senquip Portal will mean that no settings or firmware updates will be able to be performed remotely using the Senquip Portal.

Connection with the Senquip Portal is achieved using an MQTT connection. To ensure the highest levels data security, Senquip uses a [NIST](#page-136-0) validated, ultra-secure hardware crypto-element for key and certificate storage and cryptographic processing. The crypto-element is pre-loaded with certificates for AWS, allowing for immediate, out-of-the box, secure communication with the Senquip Portal.

## **10.1 Using the Senquip Portal**

This section describes the various features of the Senquip Portal and how to use them.

#### **10.1.1 Login to the Senquip Portal**

The Senquip Portal can be accessed at: <https://portal.senquip.com/>. At the welcome page, you will need to *Login* or *Sign Up* to access the portal. If you choose sign-up, you will be asked for your email address, name and a password.

**Note** Password must be at least 8 characters and contain uppercase letters, lowercase letters and numbers.

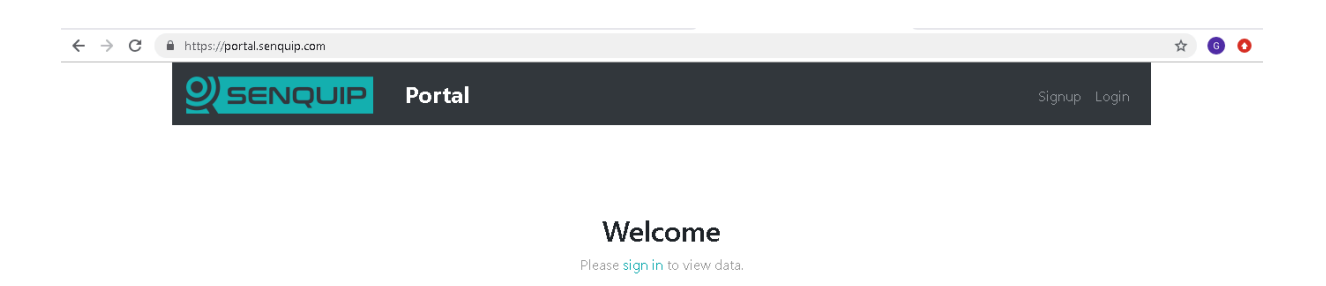

Figure 10.1. Welcome to the Senquip Portal

#### **10.1.2 Device Summary**

Once logged-in, on the summary page, a list of all devices associated with your account is shown. From the summary page, new devices can be added to your account, and can be grouped into logical categories. Where GNSS on a device is enabled, that device will be shown on a map below the list of devices. Note that where exceptions are present, they will be shown in the *Events* column; to see detail on the exceptions, select the device. In the *Contact* column, the time since last successful contact is shown; use this column to check that all devices are communicating as expected.

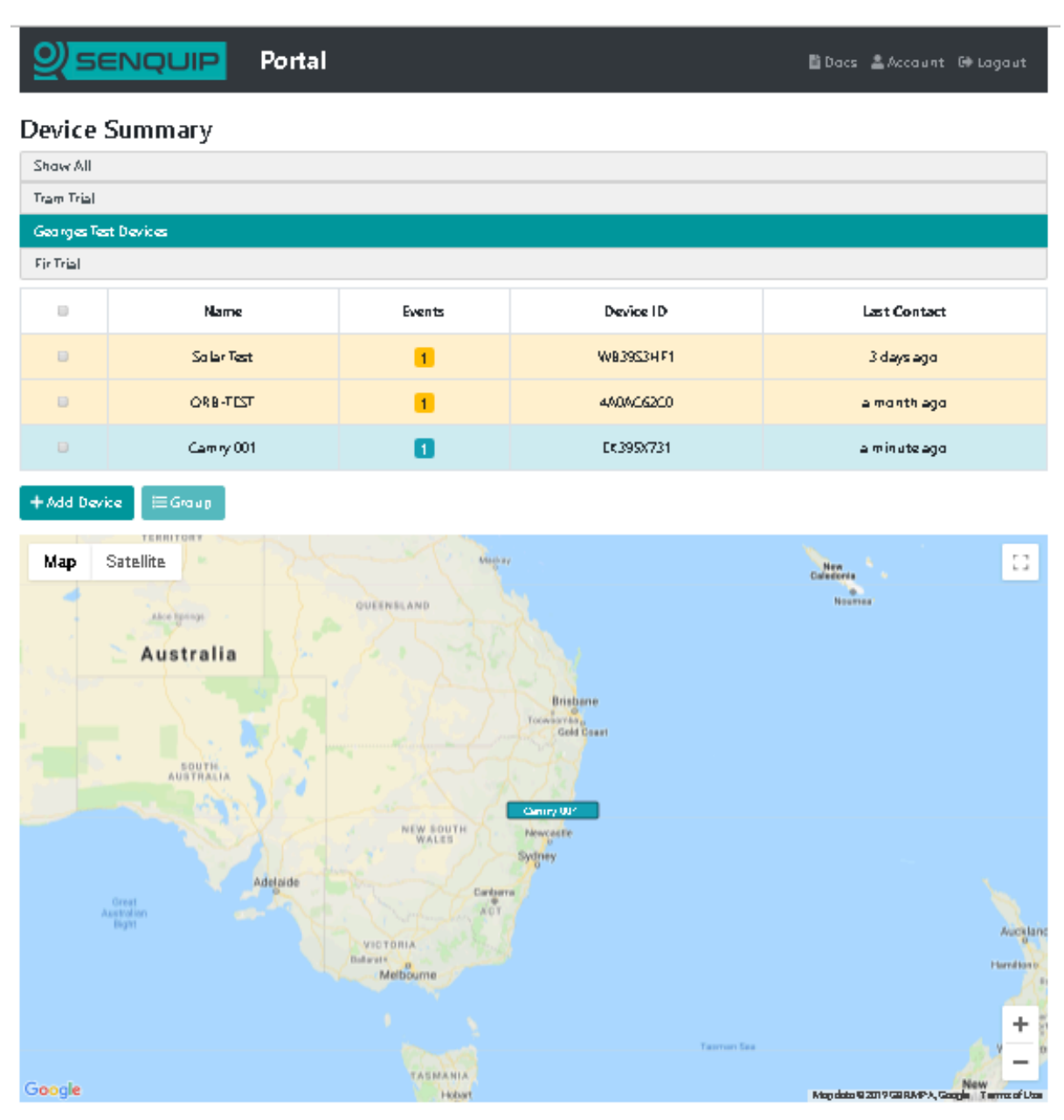

Figure 10.2. View or add Senquip devices

To add a device, click on the *+Add Device* button. You will be asked for the ID and password associated with the Senquip device. Enter the details and press *Submit*. The device will be added to the list of devices available on your user.

**Note** The Device ID should look something like 7DA540190.

### **10.1.3 View Device Data**

View the data associated with a Senquip device by clicking on the device *Name* or *Device-ID*. After a few seconds, a dashboard associated with the selected device will appear. The dashboard is user customisable in the following ways:

- Widgets can be turned off so that they do not show on the dashboard.
- Widgets can be re-ordered to change the order in which they are displayed.
- An image associated with the machine or system being monitored can be added.
- A company logo can be added.

Only sensor interfaces that are enabled and have transmitted data recently will be displayed on widgets. Any exceptions currently being experienced will be shown in the *Events* widget. Information associated with the selected device such as the model number and firmware version will be shown in the *Device Info* widget.

**Note** Any alerts, warnings or alarms currently present on the selected device will be shown in the Events widget on the dashboard.

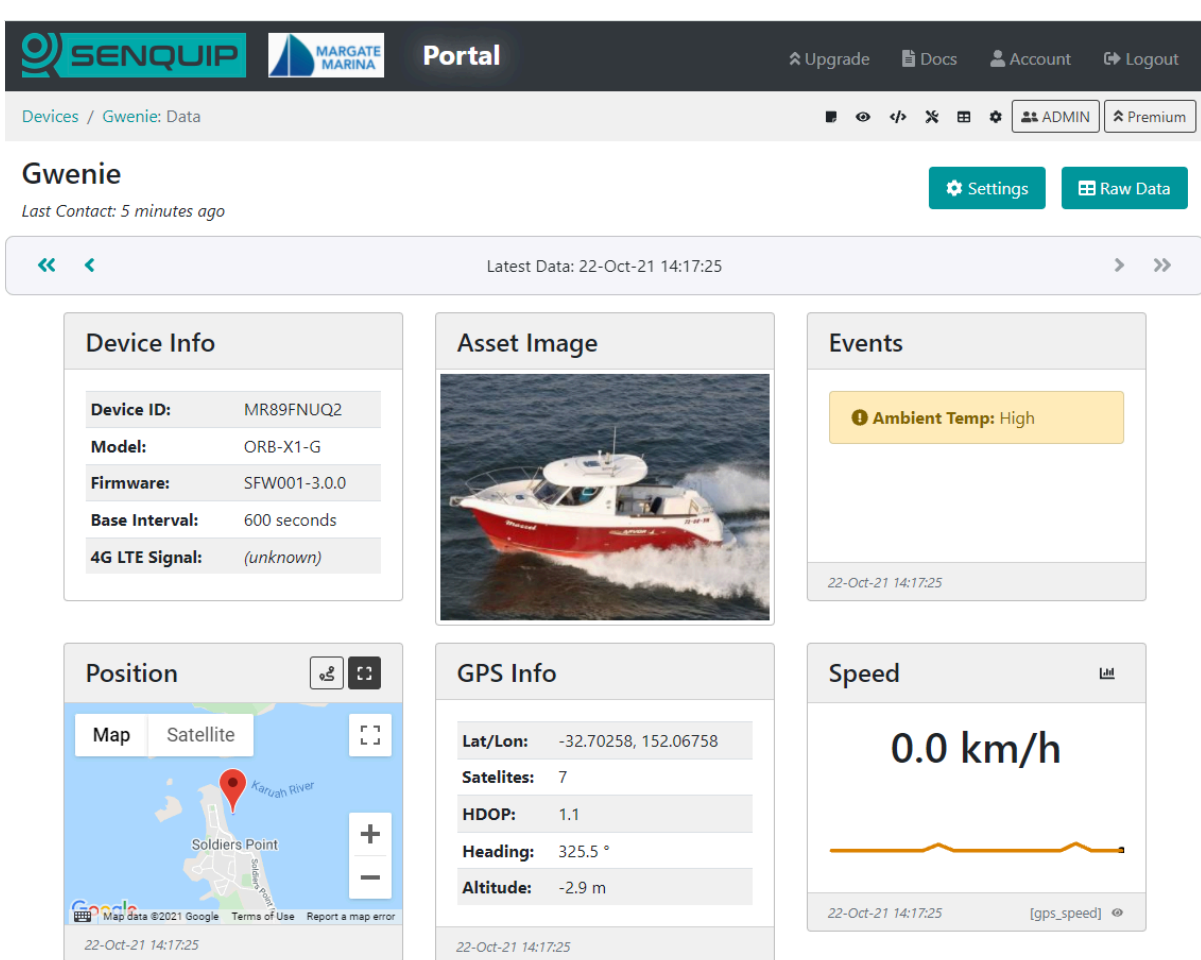

Figure 10.3. Senquip device dashboard

Click on the icon at the top right of each widget to show the data on a graph. Data on the graph can be selected for time periods of an hour, day, week, or custom. Click on a point on the chart to show values at that point.

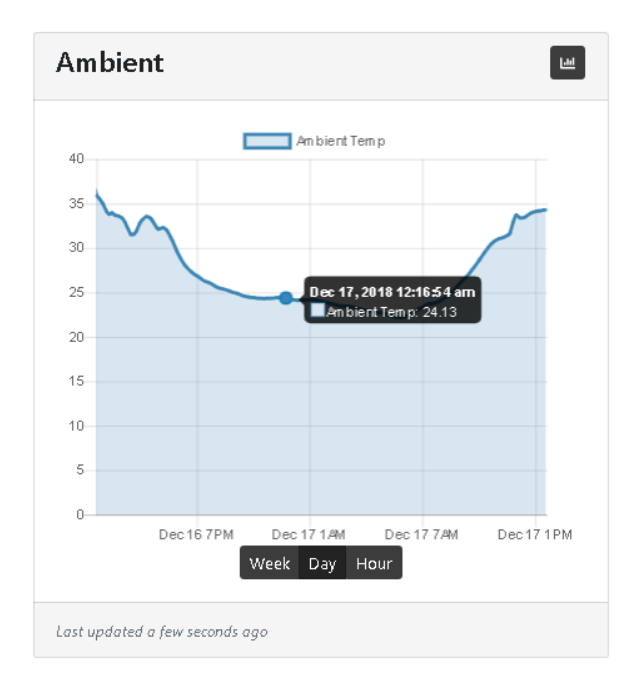

Figure 10.4. Example chart showing the days temperature

Data measured by Senquip devices can be visualised in various formats. To change the format in which data is visualised, press the eye icon on the bottom right of the tile. Formats available are:

- Hidden Hide the data if it is not relevant to the application
- Trendline The default graph that facilitates recognition of change. Allows the user to view longer term trends between date ranges.
- Gauge Useful when representing measurements that must exist within a range. Can be scaled so that the pointer is vertical under normal conditions. Warning and alarm levels can be set.
- Digital A simple ON or OFF display that shows the status of a measurement. The threshold at which the display switches from ON to OFF can be set.

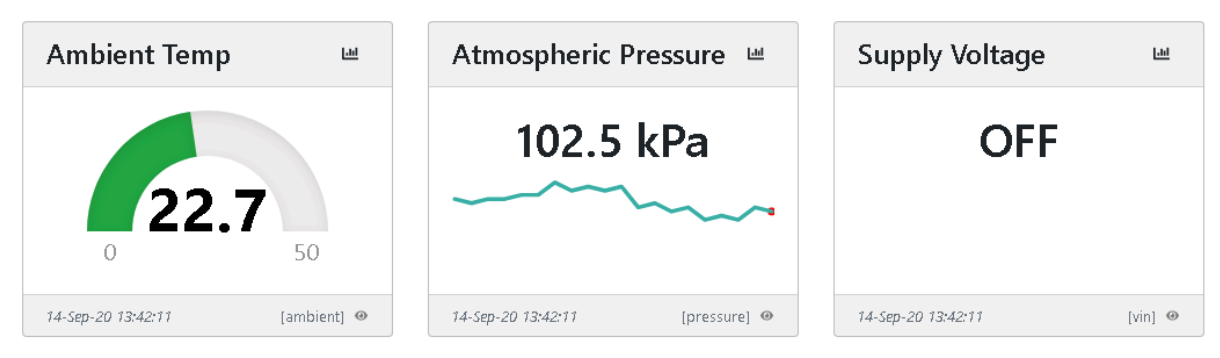

Figure 10.5. Data visualisation in different formats

Buttons can be added to a dashboard that allow user to trigger events on remote devices. When the buttons are pressed, next time the remote device makes contact with the Portal, a user script is triggered to run on the remote device.

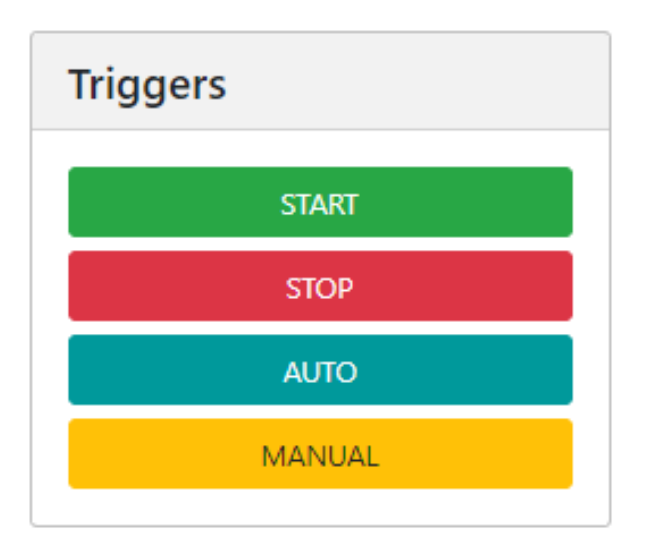

Figure 10.6. Buttons to trigger remote operations

From the device dashboard, the user can navigate to the settings, raw data, display settings and other pages.

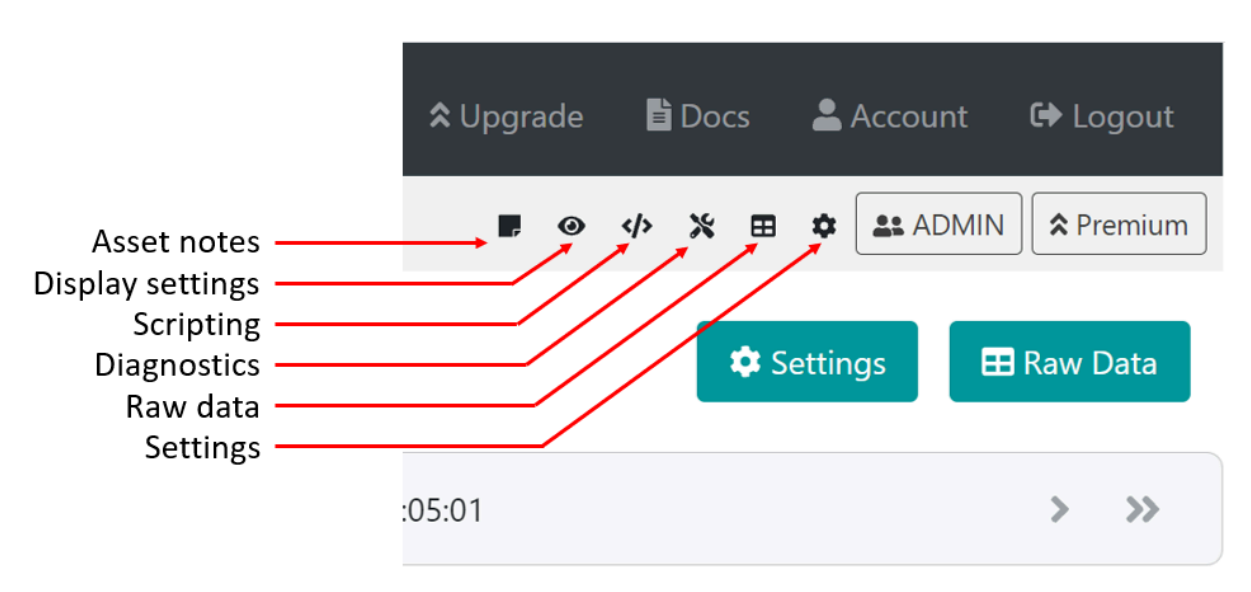

Figure 10.7. Navigate to device configuration pages

Asset notes allows the user to add an image of the system being monitored, add install images, other notes, and a company logo. Display settings allows the user to turn widgets on and off and re-order the widgets. The scripting icon passes the user to the JavaScript editor to enable scripts to be written for Senquip devices. Raw data allows the user to display and then download historic data in csv format. The settings icon takes the user to the device settings pages. Not all of the icons will be available to all users. For instance, the scripting icon will not show up for users who do not have access to scripting.

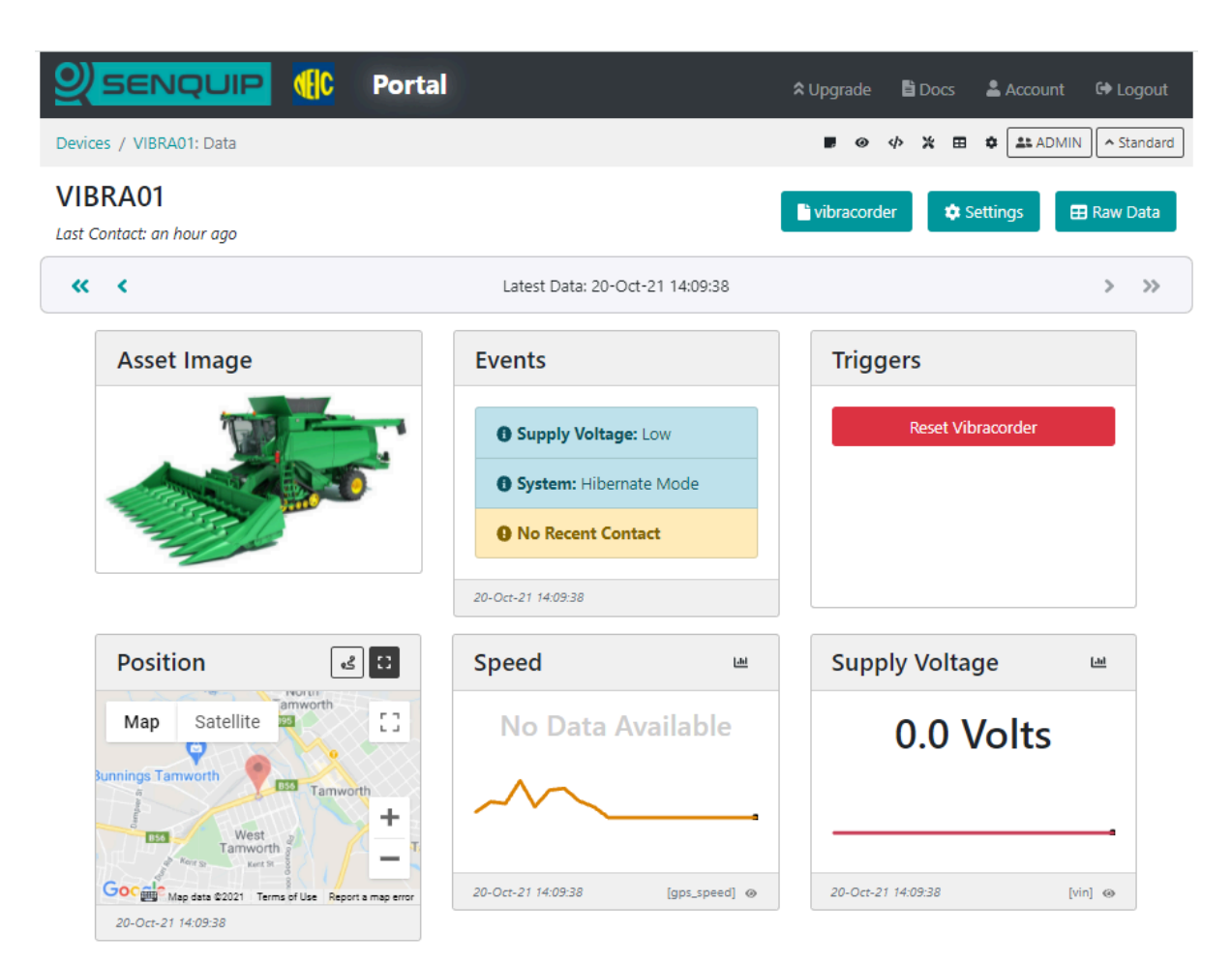

Figure 10.8. Dashboard with an image showing the system being monitored

#### **10.1.4 Historical Data**

To view or download historical data, press the *Raw Data* button on the top right of the dashboard. A table showing all the data associated with the selected device will be shown. To download the data, press the *Export to CSV* button. The data will be saved to your downloads folder. The downloaded file can be opened and manipulated with any spreadsheet tool.

**SENQUIP Portal ⊕** Logout **Docs** Account  $\phi$   $\frac{1}{2}$   $\frac{1}{2}$  ADMIN  $\sqrt{2}$  Premium Devices / Gwenie: Raw Data **Raw Data** 

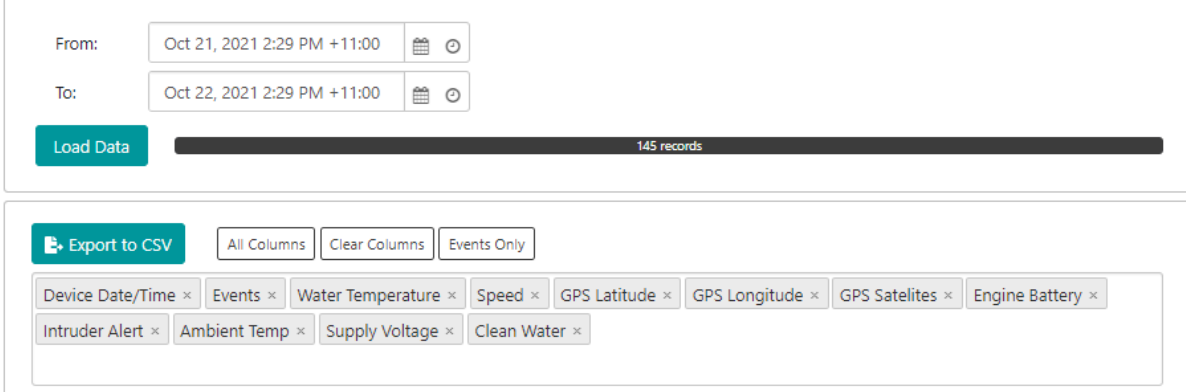

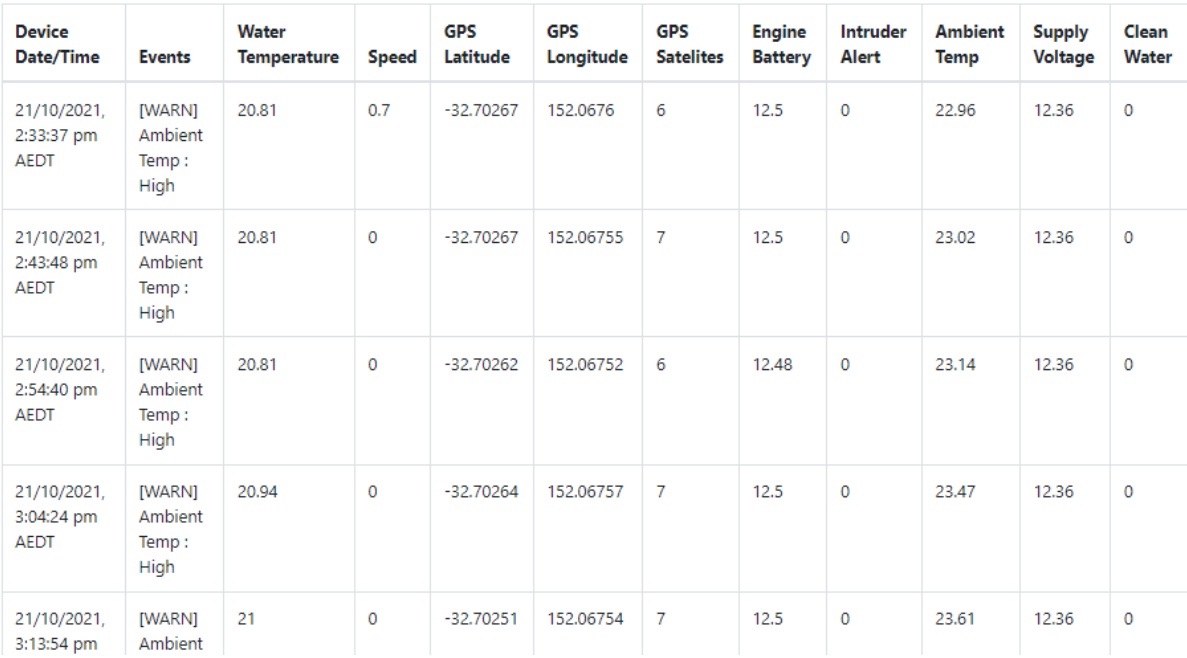

Figure 10.9. Data associated with the selected device shown in a table

**Note** The timestamp in the *timestamp* column is in Unix Time; if you would like a GMT date and time field, enable the timestamp setting in endpoint settings.

### **10.1.5 User Administration**

Use the *Admin* button to manage the users of each Senquip device. When a device is added to an account using the device ID and password, the user that added the device automatically becomes an admin for that device. Admin users can manage other user rights and have full permissions for the device. The different user types are detailed in the table below:

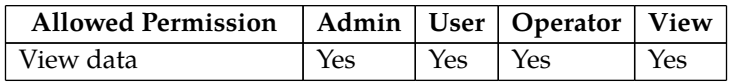

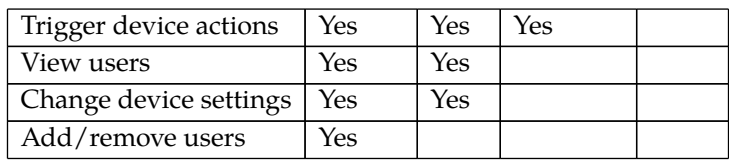

**Warning** Anyone who has the device ID and setup password can add the device to their account with Admin permissions.

### **10.1.6 Configuration via Senquip Portal**

Settings associated with a Senquip device can be updated remotely via the Senquip Portal. To change the settings for a selected device, press the *Settings* button on the top right of the dashboard. The selected device settings will be shown and can be changed by clicking in the relevant fields. Once a setting has been changed, press the *Save Settings* button at the bottom of the page.

Senquip devices check for settings changes each time they make a connection to the Senquip Portal. If a device is set to transmit data once an hour, then the settings will be changed up to an hour after the changes have been made on the portal. If quicker changes are required, the device will need to be visited and the changes made via the integrated webserver in setup mode.

I

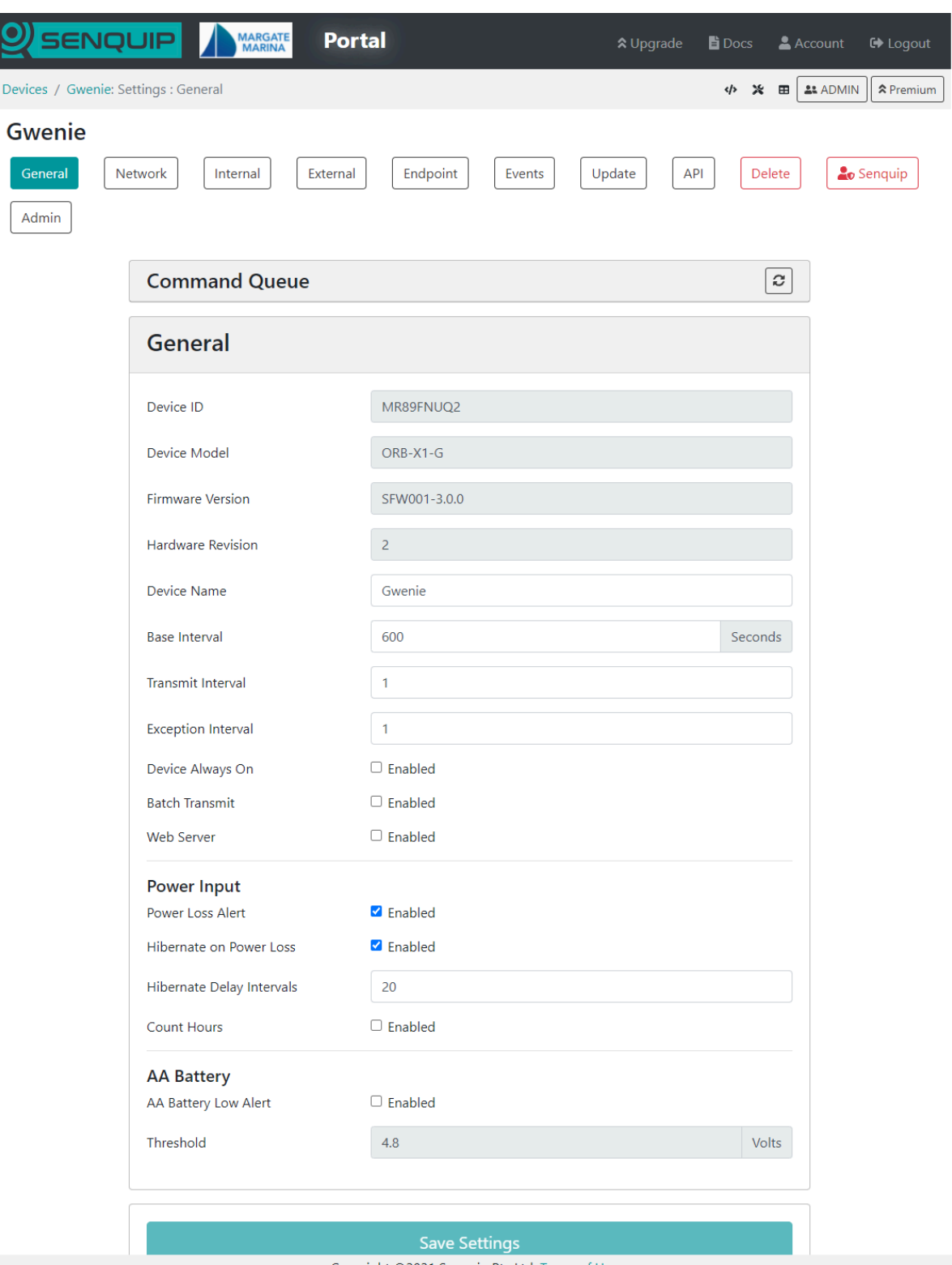

Copyright ©2021 Senquip Pty Ltd. Terms of Use

Figure 10.10. Remote update of device settings via the Senquip Portal

**Note** In applications where power is available, a quicker transmit interval will mean that settings changes can be made more quickly.

#### **10.1.7 Remote Firmware Updates**

Senquip will routinely make firmware updates to enable new features, enhance security and fix bugs.

Device firmware can be updated via the Senquip Portal. To update the firmware, press the *Update* button on the settings page. You will be directed to a page asking for the firmware number. This number can be found in the [Device Firmware Changelist](https://docs.senquip.com/device_changelist/index.html) on the Senquip website or through your preferred distributor.

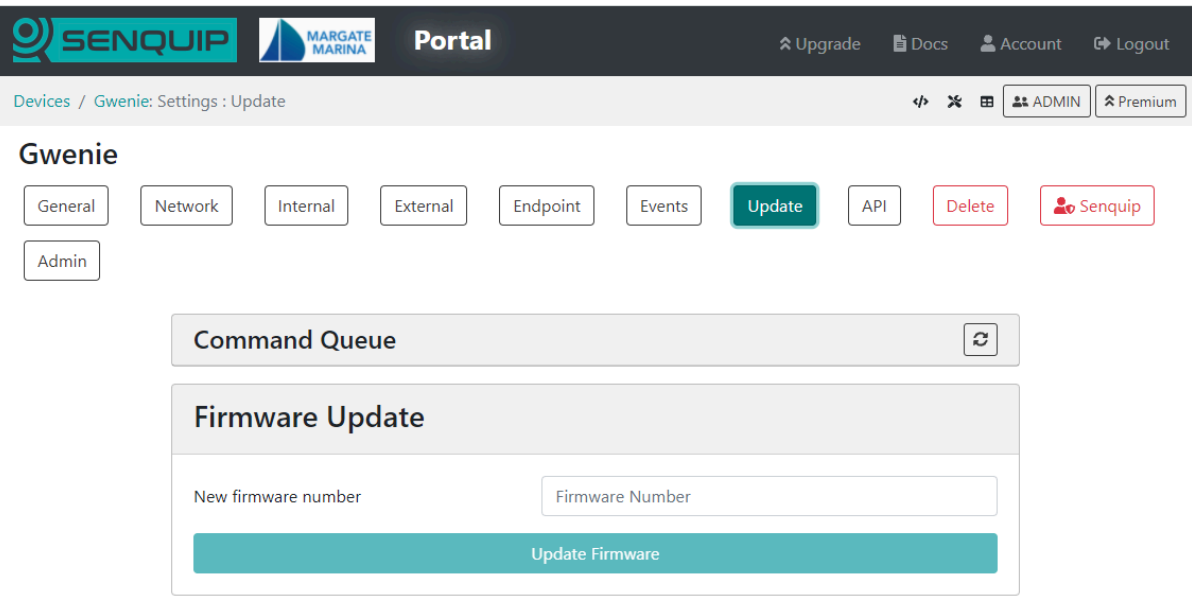

Figure 10.11. Remote firmware updates via the Senquip Portal

A Firmware Update typically takes about 5 minutes on Wi-Fi and 20 minutes on 4G LTE. During the update the green light will be off and the orange light will flash fast. Once the device has received the firmware update and is processing it, the lights may appear to freeze. This is normal behaviour. Please allow plenty of time for the device to finish the update and return to normal operation.

**Note** There is always a risk that something may go wrong during a firmware update; it is not recommended that firmware be updated unless it is suggested by Senquip or a specific new feature is required.

**Note** Under some circumstances, output states may change during firmware updates.

#### **10.1.8 Event Reporting**

The Senquip Portal allows forwarding of alert, warning, and alarm events generated on a device to email or SMS endpoints. A Hosted plan is required for this feature. Use the *Events* page on the Senquip Portal to configure event reporting. Events can be configured to be sent once as they occur, or with a daily reminder.

**Warning** Make sure to add *no-reply@senquip.com* to your safe senders list on you email client to prevent email events from going into spam or junk folders.

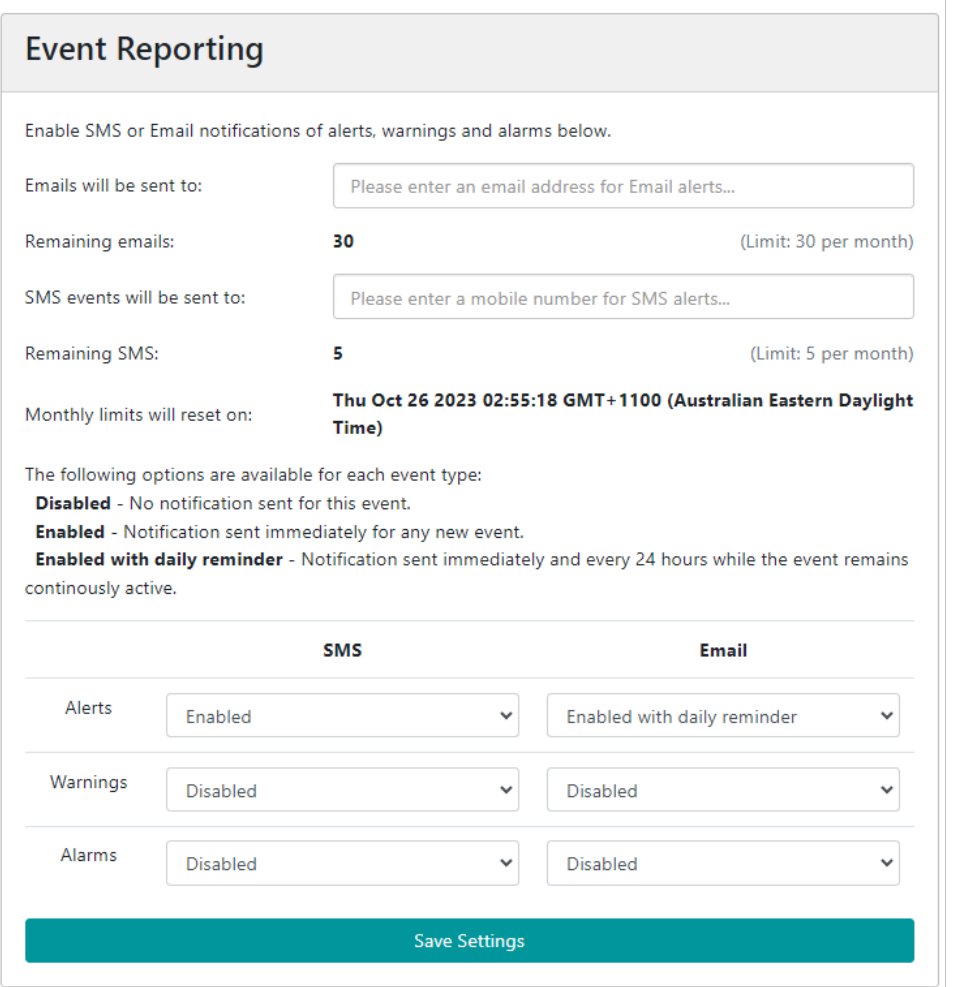

Figure 10.12. Configure event forwarding

If an event is current, and the event escalates, for example a warning turns into an alarm, the more severe event will be forwarded. If an event is current and it de-escalates, for an example, an alarm turns into a warning, the event will not be forwarded. If a type of event is current, and a new type of event occurs, the new event will be forwarded. For instance, if a high current warning is active and has been forwarded to email or SMS, and a high temperature warning becomes active, the high temperature warning will also be forwarded.

#### **10.1.9 Creating Custom Widgets**

Users can create custom widgets that display data graphically in a way that is meaningful to the user. In the example below, the pressure and temperature of each tire on an axle is shown. In the example, the pressure on tyre 2 has dropped and so the pressure field has turned yellow as a warning to the user.

П

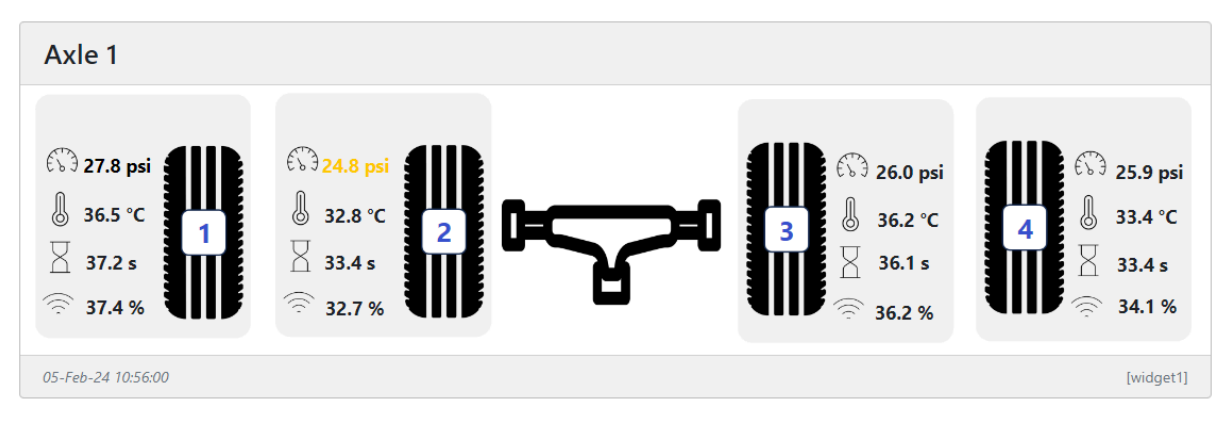

Figure 10.13. A graphical widget showing tyre status

To create a widget, select the *Display Settings* icon on the device data page and chose *Add Custom Widget* at the bottom left of the page. A new custom widget will be generated and you will be taken to the *Widget Editor* page to customise your widget. At the top of the *Widget Editor* page is your widget. It will default to a blank background with an example of how to display temperature shown. The text can be moved to a new location by clicking on it and dragging it.

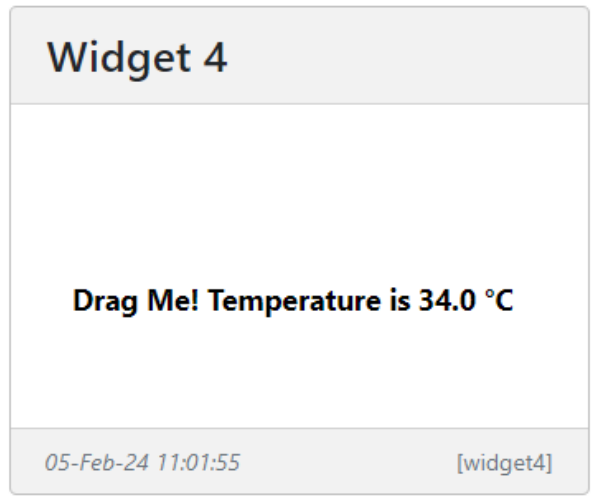

Figure 10.14. Default blank widget showing temperature

As an example, we will generate a widget that shows the level of water in a water cart. In the *Widget Setup* window, we get to name our widget with something meaningful to the user. We will name our widget "Water Cart" We can also set the width of the widget in units of a standard Senquip Portal widget. We will leave the width as 1 unit wide. A background colour can be selected and a background image loaded. We will use the *Choose File* option to load a background image of a water cart. We can choose to show the units associated with values displayed on our widget, or to leave the units off and make the units part of the background image of the text that is displayed along with the value. We will turn off showing units. Selecting *Dynamic Colour Change* automatically changes the colour of values and associated text when a warning or alarm is associated with that value. We will leave this on.

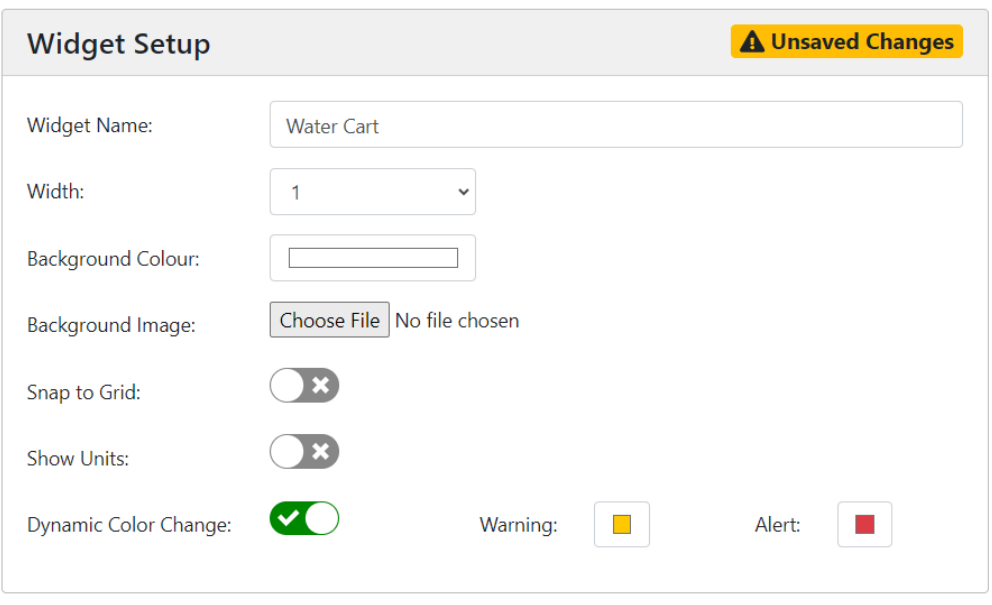

Figure 10.15. Settings for our water cart example

**Note** Remember to save your changes.

The *Widget Text* window allows us to insert text and values on the image in the widget. When you created your widget, an example text entry was created "Drag Me! Temperature is \${data.ambient}". In this example, the text "Drag Me! Temperature is" will be displayed along with the value of the ambient temperature. The most recent value of ambient temperature is inserted in the text string by using a dollar and curly bracket, followed by the data element, in this example ambient temperature, and a closing bracket "\${data.ambient}". In our example, we will create a script that has a custom variable *cp20* called *Water Level*, and will use this in our example, inserting the unit kl in text as follows "\${data.cp20} kl".

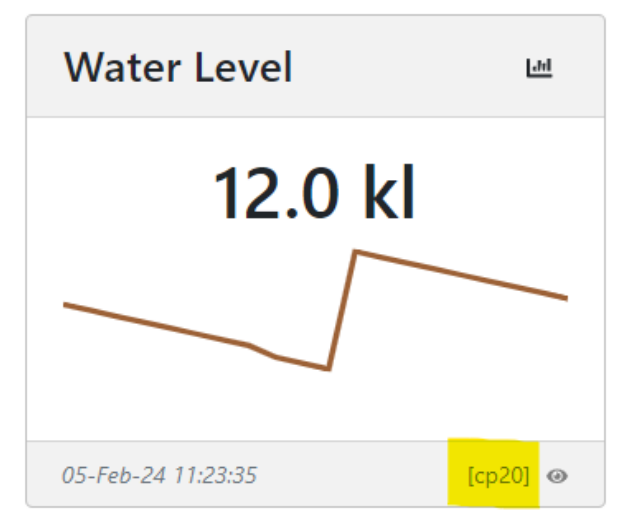

Figure 10.16. Water Level as shown on the device page.

We will choose *Bold*, *20px* font size, and will make the default colour green.

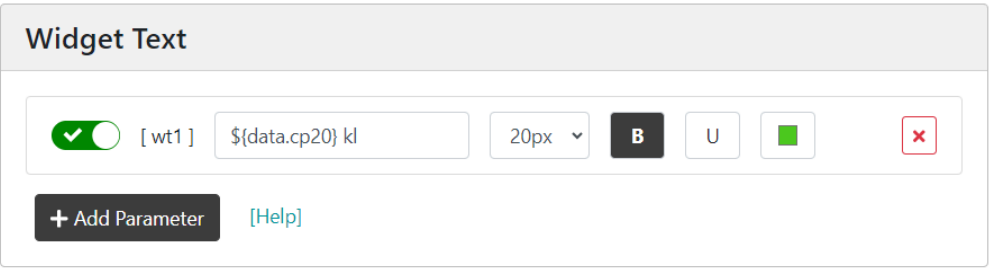

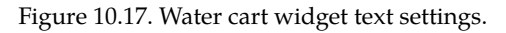

**Note** Because we have chosen *Dynamic Colour Change*, the colour of the text will change if there is a warning or alarm current on *cp20*.

Our widget now looks like the image below.

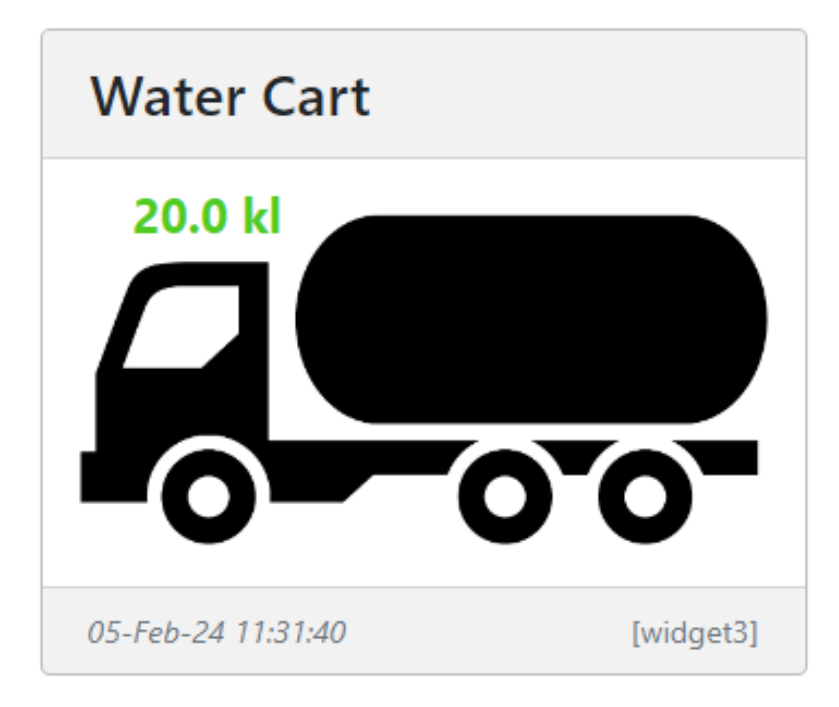

Figure 10.18. Water cart widget with water level shown in green.

We will now use the *Widget Elements* window to add a dynamic level indicator to the tank on the water truck. We will associate the level indicator with the *water level*, *cp20*, and will set the *width*, *height*, and *radius* to match that of the tank on the water truck image. Since the water level parameter created in the script has a range of 0 to 20, we will set the *minimum* and *maximum* levels of the indicator to 0 and 20.

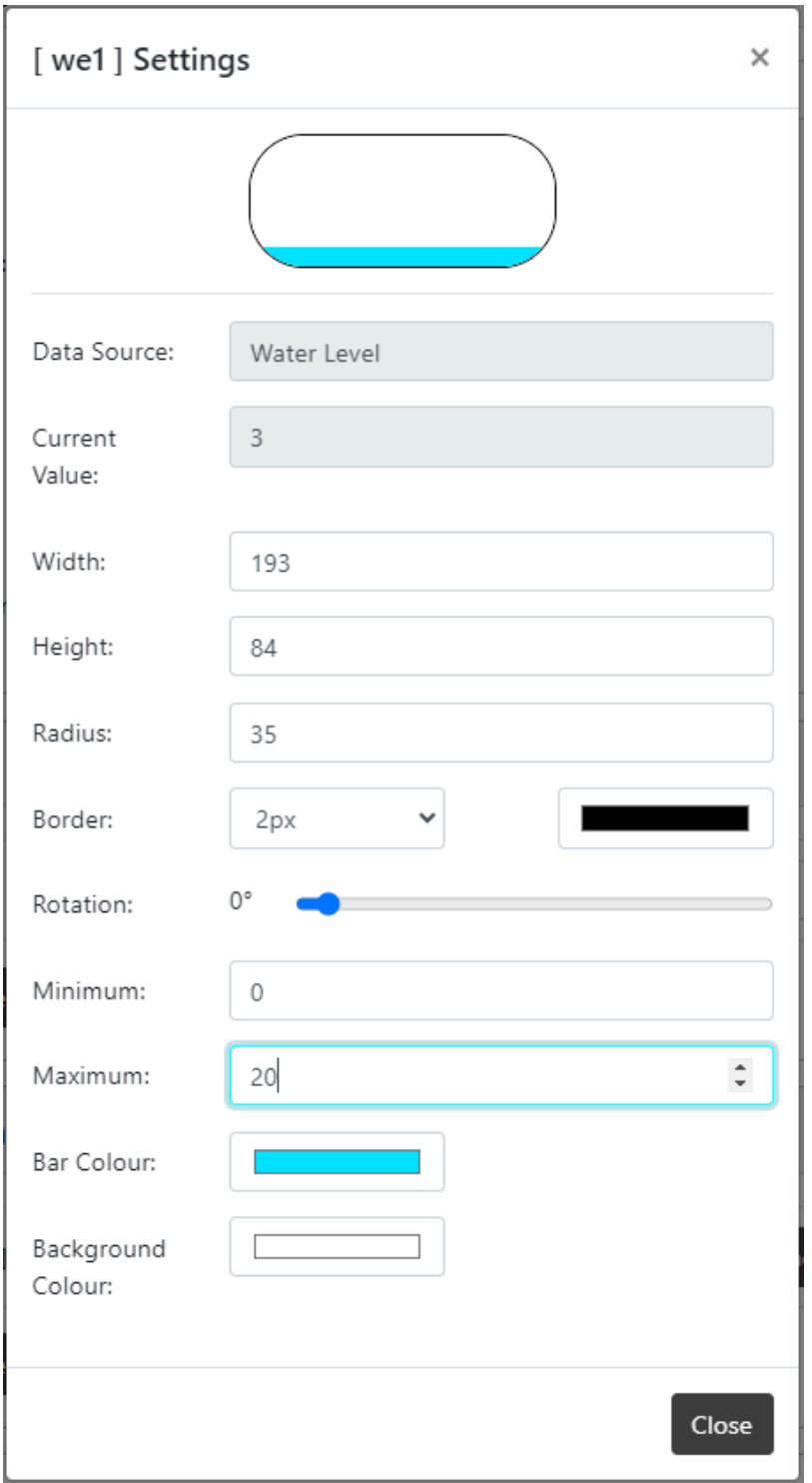

Figure 10.19. Settings for water cart level element

We could also add a status indicator light to the image by adding a *status indicator* element. Status indicators can be associated with data values and can be set to change colour as the data value drops below a threshold.
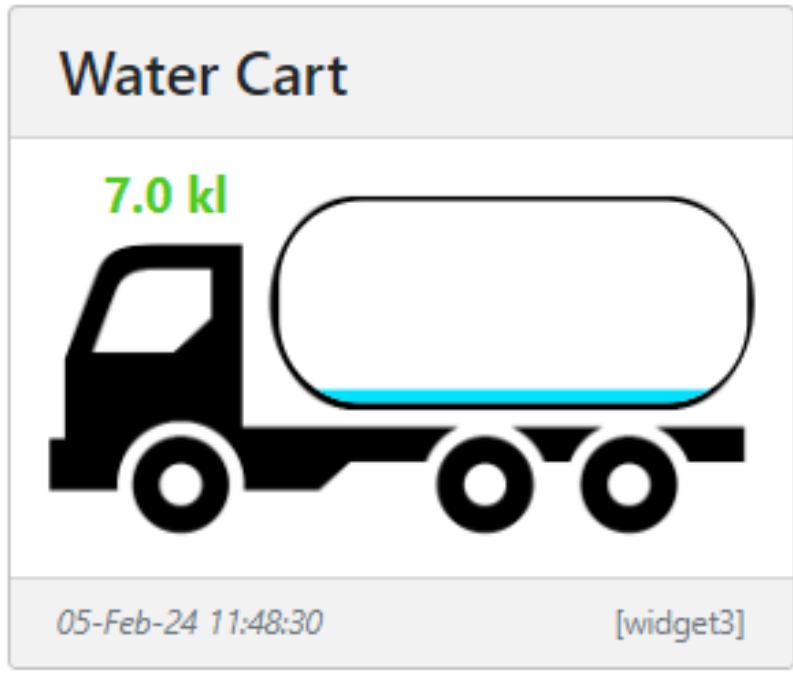

Figure 10.20. Completed water cart widget

Once saved, the water cart widget will appear on the device page alongside all the other enabled widgets.

| O SENQUIP<br><b>Dev Portal</b>                      |                                                                                                    |                                                                                                    | $\hat{z}$ Plans                                                                                                    | Support El Docs & Account C Logout                                                                                                    |
|-----------------------------------------------------|----------------------------------------------------------------------------------------------------|----------------------------------------------------------------------------------------------------|----------------------------------------------------------------------------------------------------|----------------------------------------------------------------------------------------------------|
| Devices / TPMS Demo: Data                           |                                                                                                    |                                                                                                    | 喦                                                                                                    | → ※ 田 Φ <b>ALADMIN</b> SHosted<br>$\odot$                                                                                                    |
| <b>TPMS Demo</b><br>Last Contact: a few seconds ago |                                                                                                    |                                                                                                    |                                                                                                    | <b>EB</b> Raw Data<br>Settings                                                                                                    |
| $\ll$ $\ll$                                         |                                                                                                    | Latest Data: 05-Feb-24 11:53:15                                                                                   |                                                                                                    | $>$ $\gg$                                                                                                    |
| <b>Asset Image</b>                                  | Axle 1                                                                                                    |                                                                                                    | <b>Events</b>                                                                                                    | $\mathbf{c}$ $\mathbf{F}$<br>Position                                                                                                    |
|                                                     | 6 295.0 psi<br>63.<br>.249.9<br>I<br>$\begin{array}{c} \circled{6} \\ \circled{6} \end{array}$ 61.4 °C<br>32.4 °C<br>з<br>$\overline{\mathbb{Z}}$ 31.9 s<br>X<br>60.5 s<br>$\widehat{\circ}$ 61.3 %<br>32.5<br>05-Feb-24 11:53:15 | $53 - 287.2$ psi<br>300.6 psi<br>25.4 °C<br>26.8 °C<br>26.9 s<br>24.8 s<br>25.5%<br>ଛ<br>ž,<br>25.8%<br>[widget1] | <b>O</b> Tamper: Lid Open<br><b>O</b> Custom: Tyre 1 Pressure low<br><b>O Custom:</b> Tyre 3 Pressure low<br>05-Feb-24 11:53:15 | Pacific N<br>Æ.<br>Satellite<br>Map<br>MT<br>$\ddot{}$<br>$\overline{\phantom{a}}$<br>Googr<br><b>EE Map Data</b> Terms Report a map error<br>05-Feb-24 11:53:15 |
| <b>Water Cart</b>                                   | <b>Supply Voltage</b><br><b>Triggers</b><br>$\underline{\mathbb{M}}$                                                                                                    | <b>Utilisation</b><br>$\underline{\mathsf{L}\mathsf{H}}$                                                          | Internal Temperature Let                                                                                                    | <b>GPS Info</b>                                                                                                    |
| 13.0 kl                                             | 13.56 Volts<br><b>Spray Left</b><br><b>Spray Right</b><br>All Stop                                                                                                    | No Data Available                                                                                                 | 34<br>$-20$<br>60<br>°С                                                                                                    | -33.54436, 151.19678<br>Lat/Lon:<br>Satelites: 0<br>$\overline{0}$<br>HDOP:<br>Heading: 0°<br>Altitude: 0 m                                                      |
| 05-Feb-24 11:53:15<br>[widget3]                     | 05-Feb-24 11:53:15<br>[vin] $\omega$                                                                                                    | 05-Feb-24 11:53:15<br>[utilisation]                                                                               | 05-Feb-24 11:53:15<br>[ambient] @                                                                                               | 05-Feb-24 11:53:15                                                                                                    |

Figure 10.21. Water cart widget shown on the Senquip Portal

To edit the widget, go to the *Display Settings* page and select the widget by clicking on the widget name.

#### **Sizing of widget images**

The width of a custom widget can be chosen as 1 to 4 standard widgets in width. The height of the widget is determined by the size of the image uploaded. In the water cart example above,

the image was scaled to result in a widget that is the same height as most of the other standard widgets on the device page. This makes for a neat and consistent looking display. To create a widget the same height as most widgets on the Senquip Portal, use the following ratios for the background image.

**Note** The image does not have to be these exact sizes as the width will auto scale. The ratio does however need to be correct.

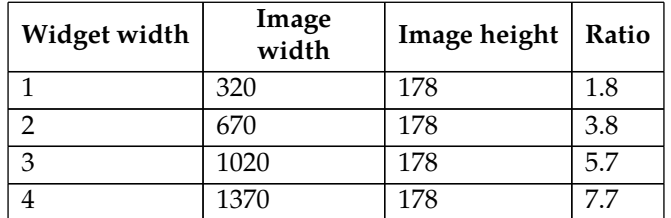

# **10.1.10 Creating Custom Charts**

Users can create custom line, area, and scatter charts with multiple axis, and multiple series. In the example below, the number of particles of a particular size in oil is shown on a stacked area chart, with the total of the stack indicating the total number of particles.

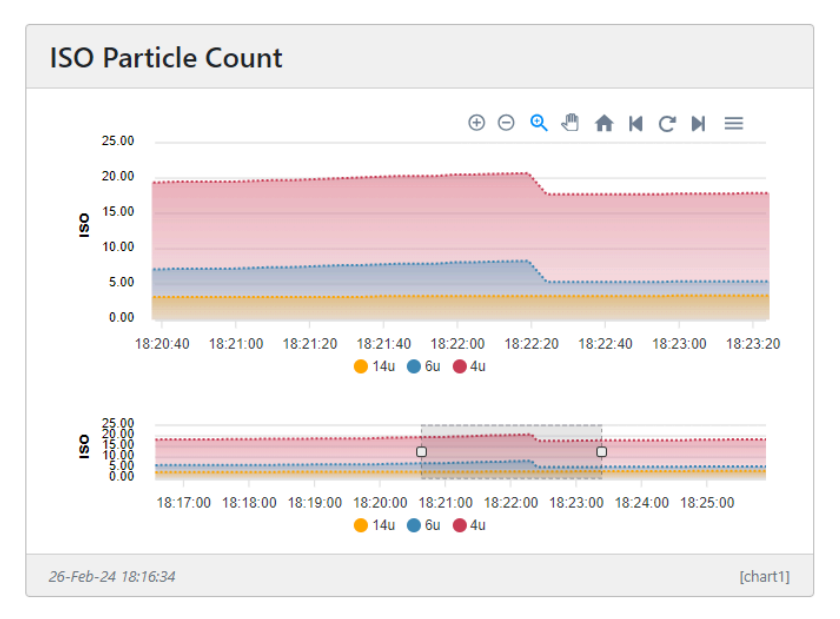

Figure 10.22. Brushed area chart showing particles in oil

**Note** To speed up render time, all charts are downsampled to show 1000 points across the chart. The algorithm used to downsample the chart data has been selected to retain as many of the features of the original data as possible. It is however possible that details may be missed in a highly compressed timeline.

To create a custom chart, select the *Display Settings* icon on the device data page and chose *Add Custom Chart* at the bottom left of the page. A new custom chart will be generated and you will be taken to the *Chart Editor* page to customise your chart. At the top of the *Chart Editor* page is your custom chart. It will default to a simple chart with no series.

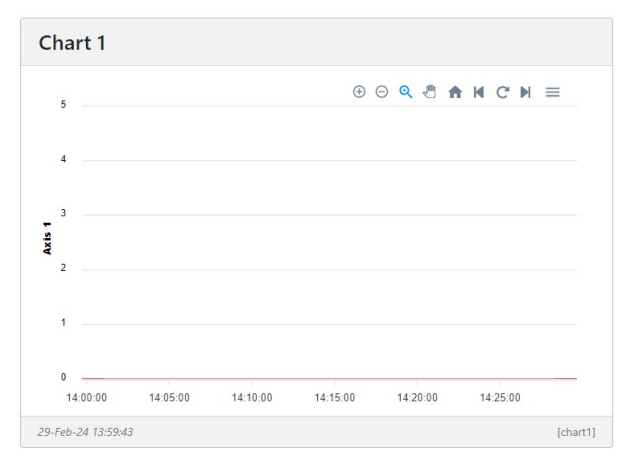

Figure 10.23. Default custom chart

We start by giving the chart a name, in this example, we will generate a chart showing temperature and pressure in a compressor and so we will call the chart "Compressor 2D". We will choose a *Line* chart, and will give the chart a size of 2 widgets wide by 2 widgets high. We have chosen a time range of *10 minutes*. If we had selected *Brushed Chart*, a magnifying window below the chart would appear that can be dragged left and right to scroll through chart data. The earlier oil particle chart is an example of a brushed chart. If we had selected a *Stacked Series*, the values of the various series would be summed. The example of the oil particle chart is a stacked chart.

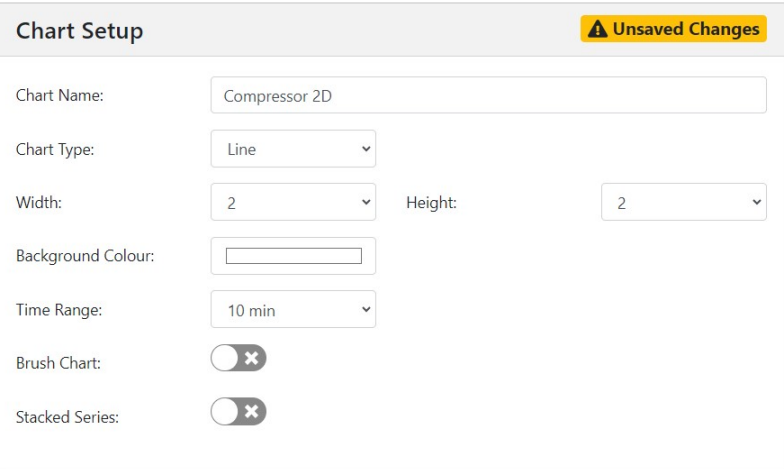

Figure 10.24. Custom chart settings

We will now add the axis to the chart. We add 1 axis for temperature and 1 axis for pressure. We have added custom minimum and maximum values for the axis but if we had left them blank, axis values would have been assigned based on the available data. The tick interval has been left blank and will be calculated automatically. One decimal place has been selected for the axis labels, and a colour has been assigned to each axis. Custom axis settings are disabled if the *Brush Chart* option is selected. Only a single axis can be added if *Stacked Series* is selected.

| [ax1]<br>$\checkmark$ | Temperature | $\overline{0}$ | 20 | Tick | 1            |   |
|-----------------------|-------------|----------------|----|------|--------------|---|
| [ax2]<br>$\checkmark$ | Pressure    | $\overline{0}$ | 30 | Tick | $\mathbf{1}$ | × |

Figure 10.25. Custom chart axis

We will now create a series and will assign an axis to each series. We first select the axis associated with the series. We then select a measurement. In our example, we will add compressor temperature and internal device temperature to the *Temperature* axis and pressure to the *Pressure* axis. We have selected the line type as *Solid*, have selected a line width of 2, and have chosen a colour for each series.

| <b>Chart Series</b> |              |                 |              |                   |
|---------------------|--------------|-----------------|--------------|-------------------|
| [sr1]               | Temperati    | Temperature     | Solid        | $2px \times$      |
| $\checkmark$        | $\check{~}$  | $\checkmark$    | $\checkmark$ |                   |
| [sr2]               | Pressure     | $\check{~}$     | Solid        | $\pmb{\times}$    |
| $\checkmark$        | $\check{~}$  | Pressure        | $\check{~}$  | $2px \sim$        |
| [sr3]               | Temperati    | Internal Temper | Solid        | ×                 |
|                     | $\checkmark$ | $\checkmark$    | $\checkmark$ | $2px \rightarrow$ |
| + Add Parameter     | [Help]       |                 |              |                   |

Figure 10.26. Adding series to a custom chart

**Note** Remember to save your settings.

We have now generated our first chart.

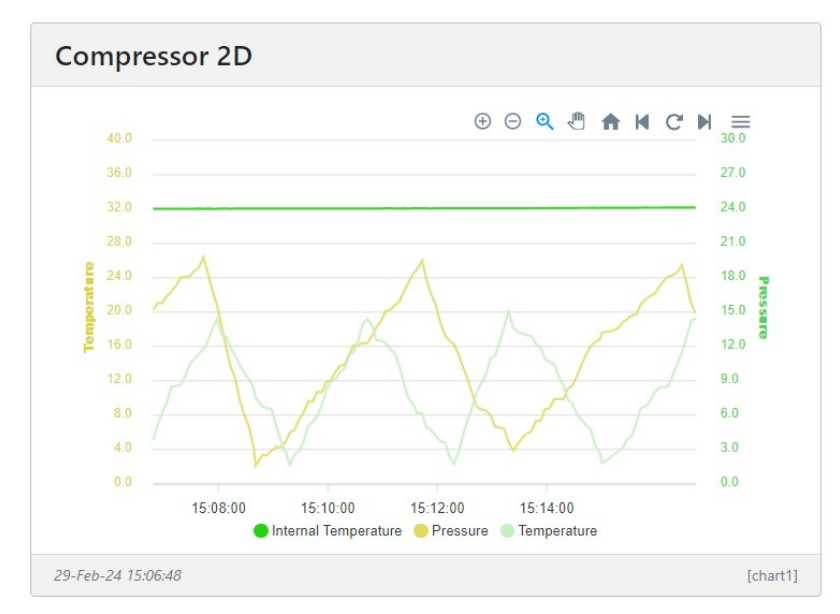

Figure 10.27. Example chart showing generator temperature and pressure

The charts offer controls for zooming, panning, loading previous and new data, and enhancing a zoomed area. The enhance option is provided so that the user can zoom into an area and then select the option to load more data from the server to enhance the chart where the downsizing algorithm may have smoothed detailed features.

# **10.2 Management and Hosting on the Senquip Portal**

The Senquip Portal offers hosting of data, a data visualisation dashboard, firmware upgrades, and device management including remote configuration and scripting. Every Senquip device purchased comes with a *managed* plan for the life of the product (10 years). *Managed* plans allow remote configuration and scripting on the Senquip Portal. Users have the option of purchasing a *hosted* plan to enable data hosting and data visualisation on the Senquip Portal. Hosted plans are available on a monthly, yearly, or lifetime basis (10 years), and can be purchased directly off the Senquip Portal or through distributors.

# **10.2.1 Basic**

Managed plans are most suitable for users who are hosting their data on their own server and have their own dashboards. Features of the management plan include:

- Configure devices from the Senquip Portal
- Connection to a private server
- View current data
- 5 Minute updates to the Senquip Portal
- 1 Day of data storage
- Device Scripting
- Access for 3 users
- Firmware updates

# **10.2.2 Hosted**

Hosted plans are for users who will use the Senquip Portal to store and visualise their data. Features of the hosted plan include:

- Configure devices from the Senquip Portal
- Connection to a private server
- View current and historical data
- 5 second data update limit
- 2 years of data storage
- Device scripting
- Senquip Portal access for 50 users
- Firmware updates
- Export raw data
- Trigger remote actions
- Create custom data widgets
- Create custom charts
- Device to device messaging
- 300 email alerts per month
- 100 SMS alerts per month
- Senquip Cloud API access
- AEMP API access

**Note** Every device includes 90 days of hosted access from the date of activation.

For the most up to date feature list and to purchase a hosted plan, please visit the [Senquip Portal](https://portal.senquip.com/subscriptions) or contact your preferred distributor.

# **Mechanical Specification**

# **11.1 Mechanical drawings**

Critical dimensions for the Senquip QUAD are given below. Full three dimensional models are available on request.

**Note** All dimensions are in mm.

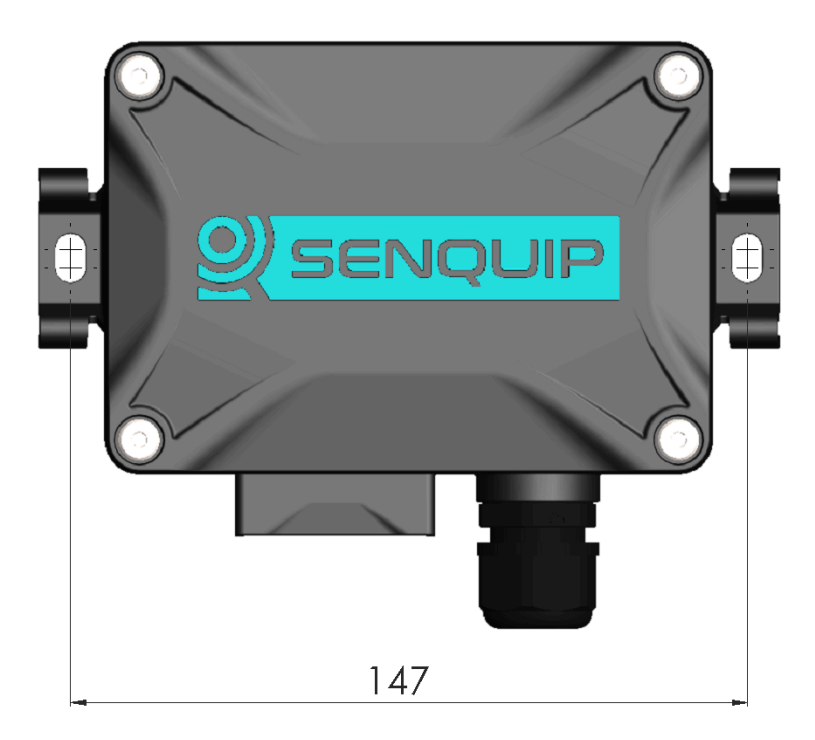

Figure 11.1. Dimensioned front view

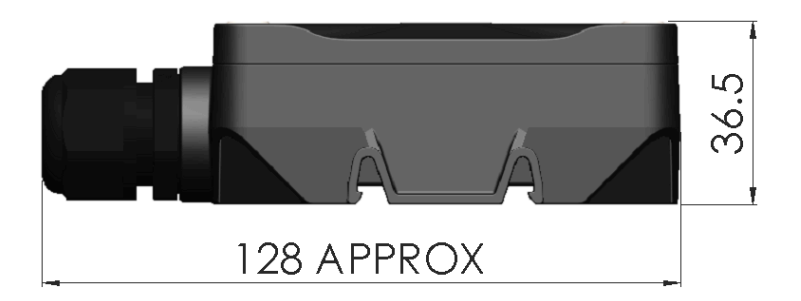

Figure 11.2. Dimensioned side view

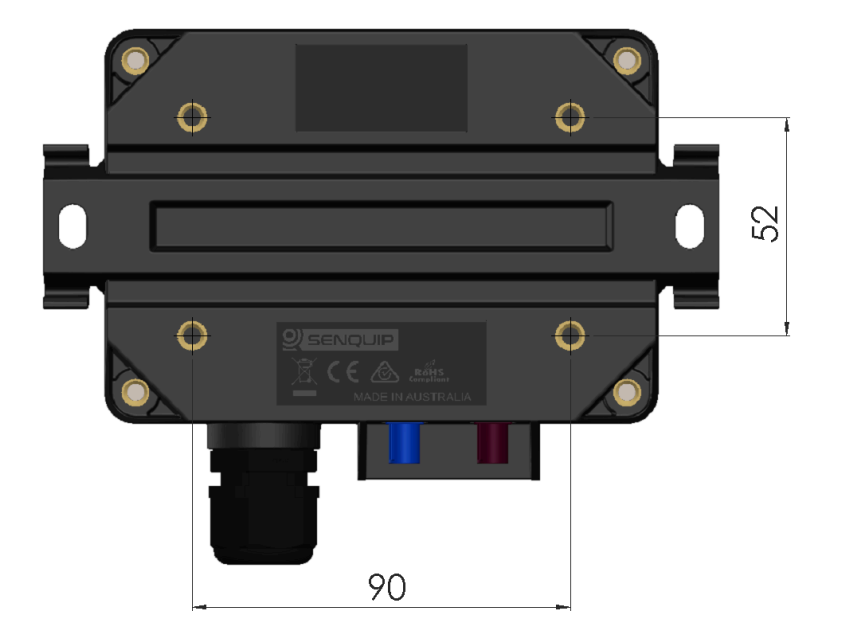

Figure 11.3. Dimensioned rear view

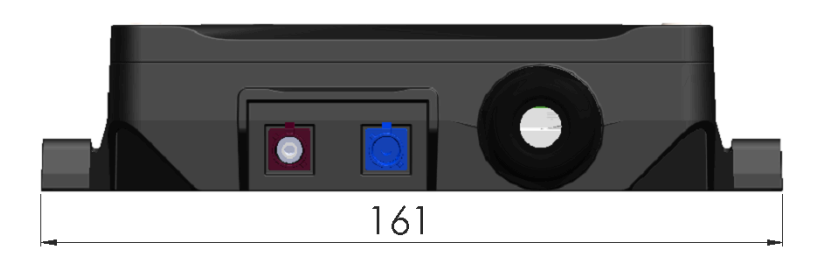

Figure 11.4. Dimensioned bottom view

# **11.2 Mechanical Fittings**

The following screws and seals are used on the Senquip QUAD. Spare parts, if required are available from Senquip.

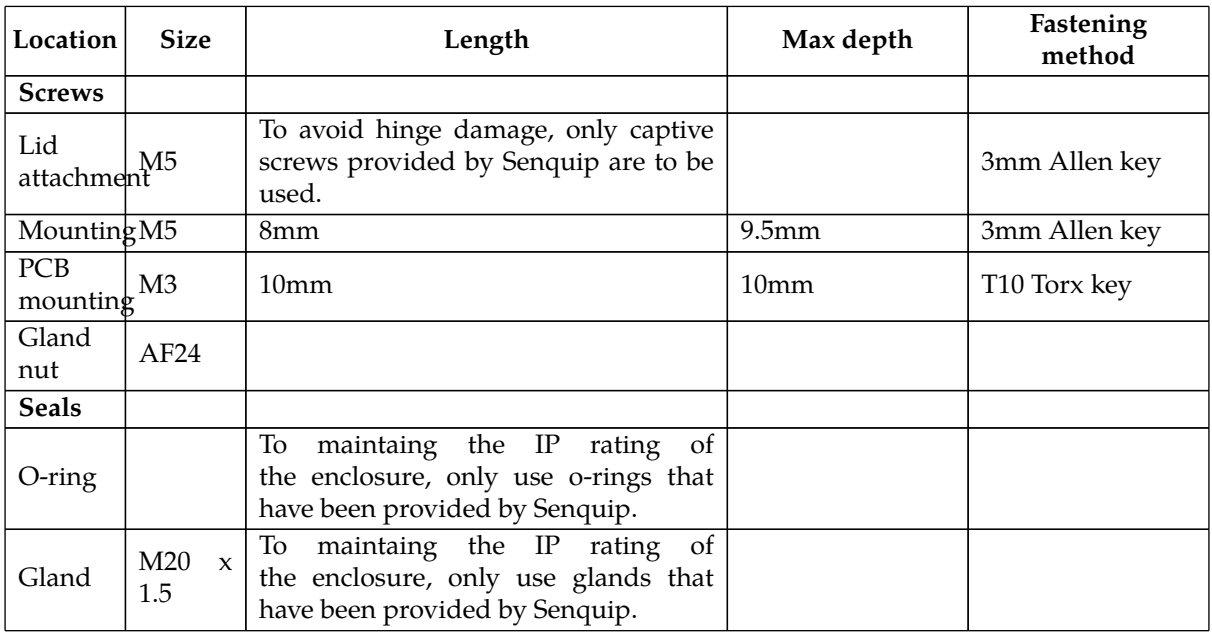

# **11.3 Environmental**

The Senquip QUAD is designed for use in harsh outdoor environments and is suitable for use in industrial, mining, fleet and agricultural applications.

The enclosure is rated to IP67, meaning that it is dust tight, with no ingress of dust permitted and watertight against the effects of immersion of up to 1m for 30 minutes.

The chart below describes IP ratings and how to interpret them.

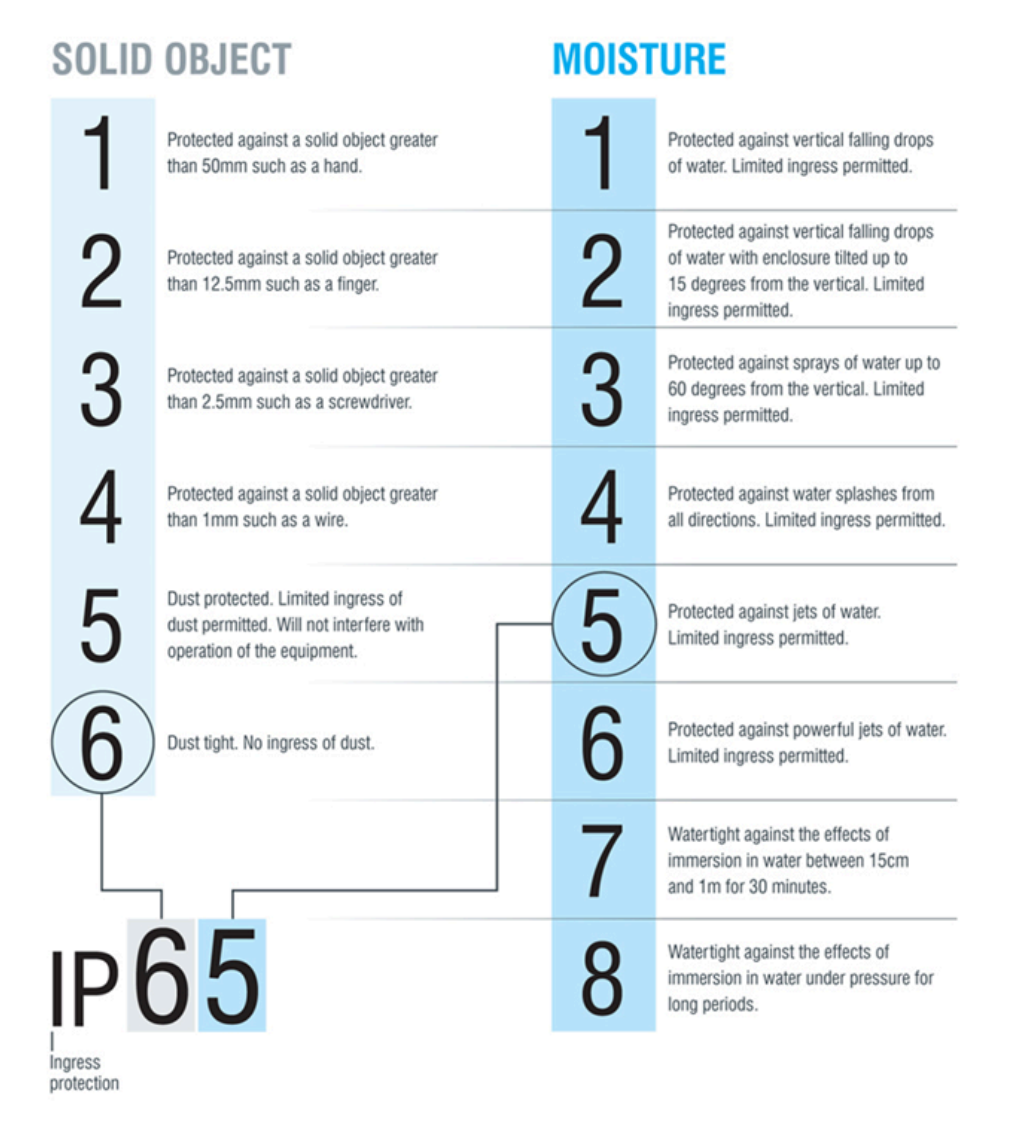

Figure 11.5. IP number description

The Senquip QUAD can be operated in temperatures between -40°C and 85°C however the internal Lithium-Ion-Polymer battery charging will be throttled at temperatures colder than -10°C and higher than 40°C.

An internal gore vent allows for pressure equalisation between the interior of the enclosure and the environment meaning that the Senquip QUAD can be shipped in non-pressurised environments such as some aircraft.

# **11.4 Material Specification**

The enclosure and all fittings have been chosen to be resistant to salt spray and common industrial chemicals such as petro-carbons. UV stabilised materials have been chosen to allow mounting in direct sunlight.

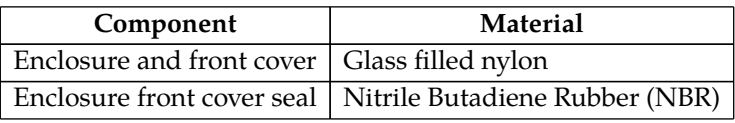

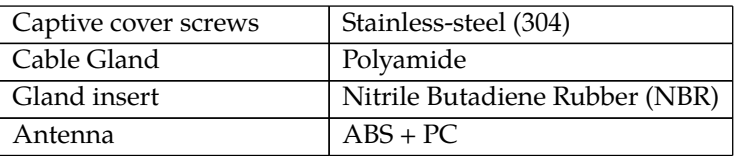

**Chapter 12**

# **Maintenance**

The Senquip QUAD has been designed to require a minimum of maintenance. The only serviceable item is the internal LiPo backup battery.

# **12.1 Replacing the LiPo Battery**

**CAUTION** RISK OF EXPLOSION IF BATTERY IS REPLACED BY AN INCORRECT TYPE. DISPOSE OF USED BATTERIES ACCORDING TO THE INSTRUCTIONS.

It is expected that the LiPo battery will have an in service life of 5 years. Factors that will reduce the life are:

- Exposure to temperatures above 55°C or below -10°C.
- Unusually high number of charge / discharge cycles.
- Being left in a discharged state for an extended period of time.

Replacement of the LiPo battery should only be performed by suitability trained service personnel. Only LiPo batteries supplied by Senquip should be used. Senquip LiPo batteries contain temperature sensing and protection circuitry to ensure safe operation of the Senquip QUAD.

**Note** Use of 3rd party batteries may cause damage to the unit and will void the warranty.

The LiPo battery is located under the user access panel inside the Senquip QUAD. To replace the LiPo battery, the following steps need to be completed:

- Un-fasten the 4 hex-head screws securing the cover using a 4mm hex bit. The screws are captive and will not fall out when loose. Do not attempt to remove the screws from the lid.
- When the lid is opened, an internal light detector will recognise the increase in brightness and will enable the LEDs and configuration switches.

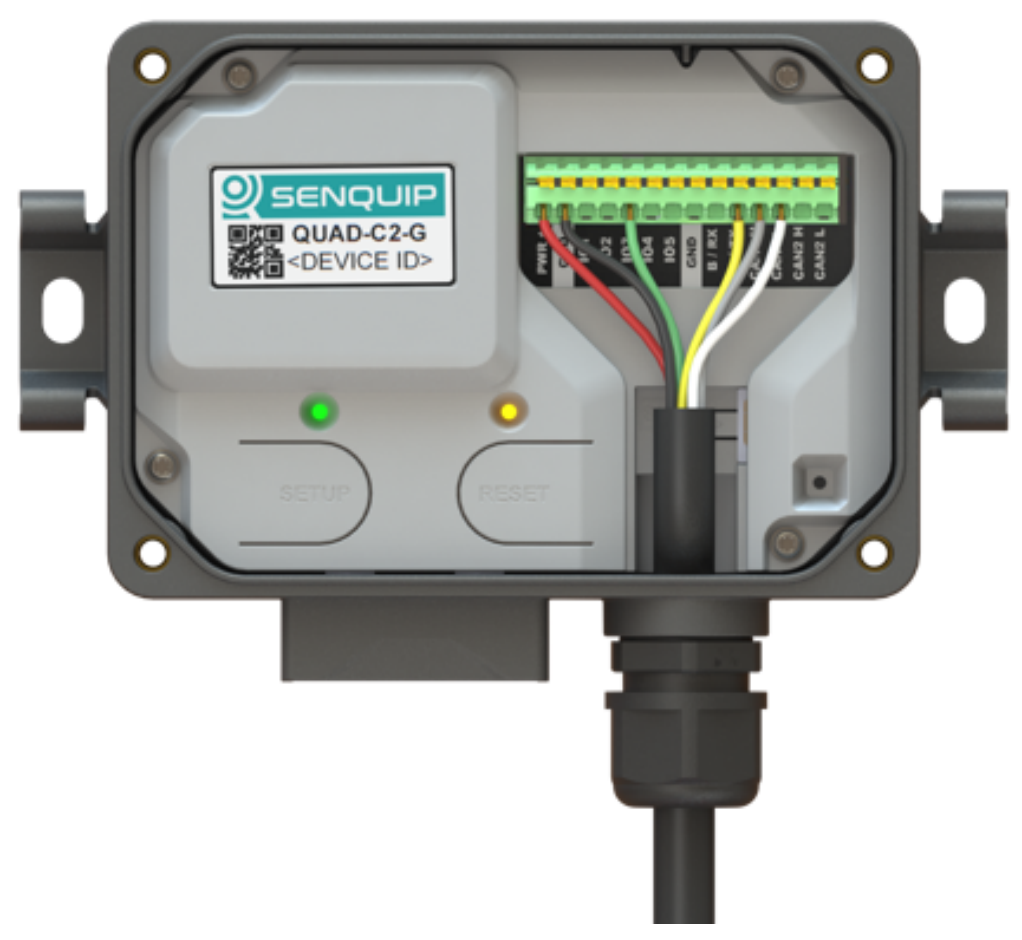

Figure 12.1. LEDs and configuration switches.

- Switch power to the Senquip QUAD off.
- Disconnect all wiring from the header.
- Remove the SIM card.

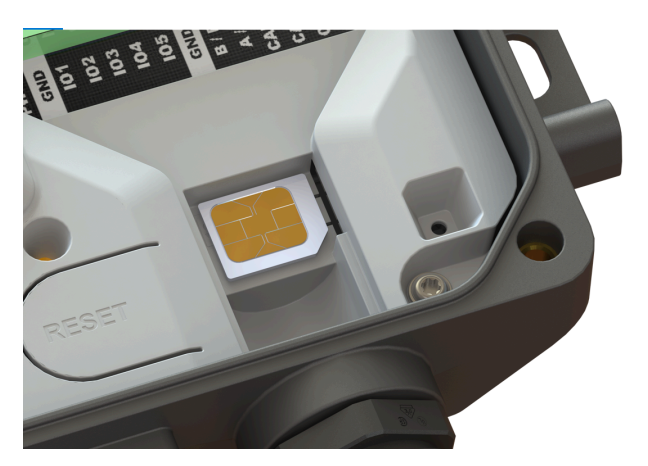

Figure 12.2. Remove the SIM card before opening.

Warning Failure to remove the SIM card before trying to remove the battery cover could cause

mechanical damage to the SIM card holder.

• Remove the use access panel by removing the 4 Torx-head screws using aTorx T10 driver. Note that by removing the access panel, sensitive electronics may be exposed.

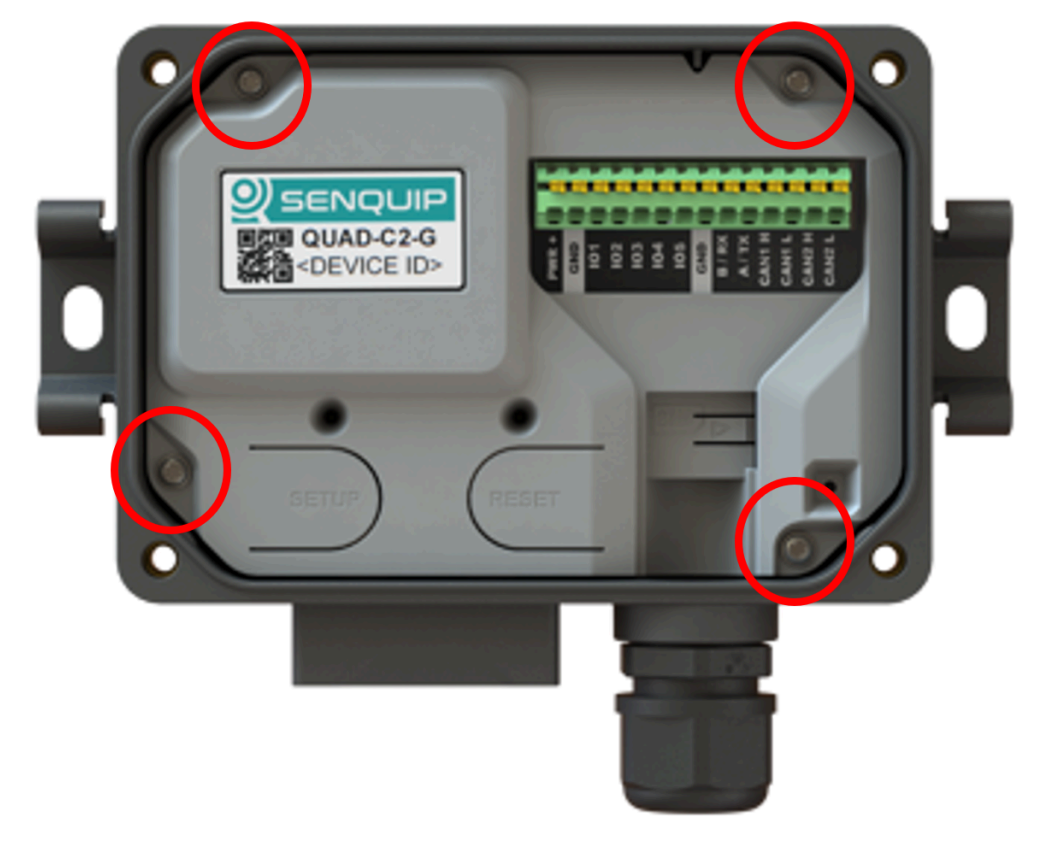

Figure 12.3. Removing the battery cover.

**Warning** Make sure that you do not expose the circuit board or components to static electricity.

• The LiPo battery is plugged into a polarised 3 pin JST connector. Gently remove the battery plug by pulling on the 3 wires, ensuring that the direction of pull is in-line with the connector.

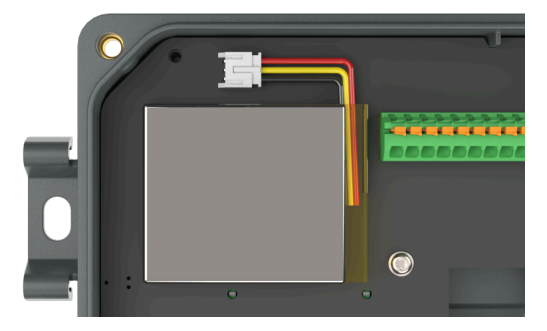

Figure 12.4. Orientation of Lipo Battery.

• Note carefully the polarisation of the 3-way battery plug and be sure to insert the replacement

battery with the same polarity.

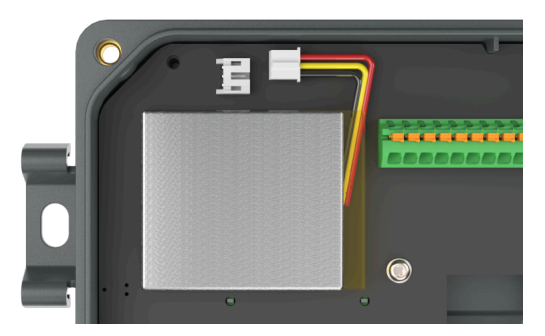

Figure 12.5. Battery plug removed.

- The LiPo battery is secured to the PCB with removable 3M double sided tape. To remove the battery, pull gently, ensuring that you do not damage the battery.
- Remove the old tape; new batteries supplied by Senquip will ship with replacement double sided tape.

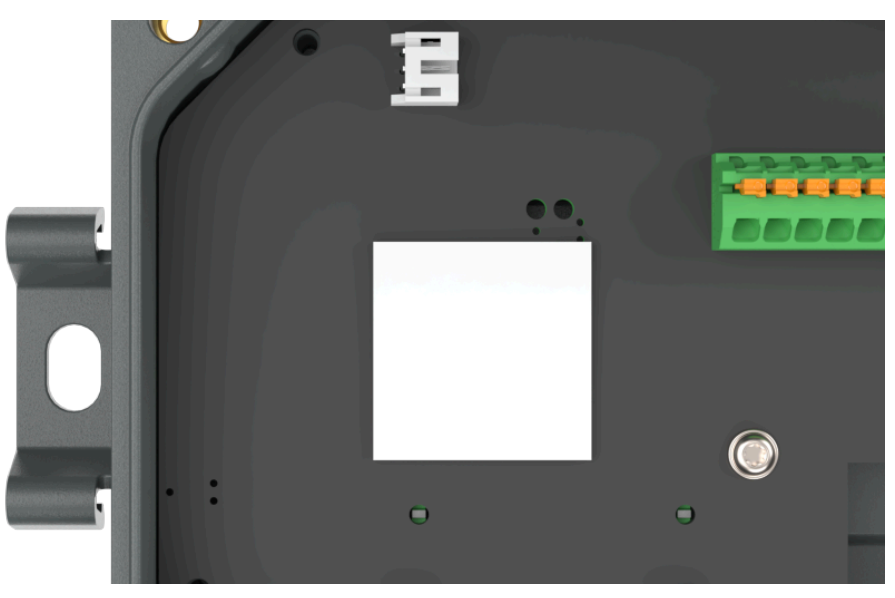

Figure 12.6. Remove the old tape.

**Note** Used LiPo batteries can be dangerous and are harmful to the environment and should only be disposed of using an authorised disposal service.

• Reverse the above procedure to re-assemble the device.

# **Frequently Asked Questions**

# **13.1 Introduction**

This document is a collection of responses to questions that are commonly asked by new users of the Senquip telemetry devices. If you cannot find an answer to your question below, please contact us at [support@senquip.com.](mailto:support@senquip.com) Table of Contents

# **13.2 Senquip Portal**

# **13.2.1 I created an account but did not get a confirmation email.**

Almost certainly our confirmation email has been blocked by your company server or is in your junk or spam folder. We do see that approximately 2% of accounts are created with incorrect email addresses and so it is possible that you have eneterd an incorrect email address. If the problem persists, contact [support@senquip.com](mailto:support@senquip.com) and we will manually confirm your account.

# **13.2.2 Do I need a hosted subscription to remotely configure my device?**

No. The purchase of a Senquip device entitles the owner to make configuration changes, perform firmware updates and view data using the Senquip Portal for the life of the device.

# **13.2.3 Do I need a hosted subscription to perform firmware updates?**

No. The purchase of a Senquip device entitles the owner to perform firmware updates using the Senquip Portal for the life of the device.

# **13.2.4 Can I view data on the Senquip Portal for free?**

Yes, you can view data on the Senquip Portal on a free basic plan. Updates to the Senquip Portal may be limited to 5 minute intervals and the data will not be stored for more than a day.

# **13.2.5 I cannot see historical raw data on the Senquip Portal.**

If your device is on a free basic plan, Senquip will not store more than 1 day of historical data. Continuous backups of data storage becomes expensive so is feature of hosted plans where data will be saved for 2 years. Updating a device plan to hosted can be done on the Senquip Portal by using the subscriptions facility.

# **13.2.6 Do I have to use the Senquip Portal to view my data?**

Senquip devices can send measured data to any endpoint via UDP, HTTP, and MQTT. Data transfers

can be secured through the upload of customer certificates to the device.

# **13.2.7 Can I completely disconnect from the Senquip Portal?**

Yes. To stop sending data to the Senquip Portal, unselect the Send Data to Senquip Portal option in the endpoint settings. To stop configuration settings from the Senquip Portal unselect Configuration via Senquip Portal. Further settings updates will have to be done using the Senquip webserver.

# **13.2.8 Does Senquip have access to my data?**

No. Unless you give a Senquip employee access to a device by giving them view, operator, user, or admin status, Senquip employees will not be able to view your data. Sometimes, you may give a Senquip employee access to your device so that they can assist you in setup. As an administrator, you can remove this access at any time.

# **13.2.9 Can I secure proprietary scripts?**

Yes. You can use the lock feature on the Senquip Portal to lock scripts so that only you can access the content of the script.

# **13.2.10 I have added a measurement in the settings, but the widget is not showing in the portal.**

Browsers typically cache most of the elements in a webpage. Refresh your Chrome or Edge browser by: \* Hold down Ctrl and click the Reload button. \* Or Hold down Ctrl and press F5. Check that the widget has not been turned off in the portal display settings. To turn on (or off) a widget, press the eye icon on the device page and select which widgets you would like to show, and the order in which you want to show them. Remember to refresh your browser.

# **13.2.11 There are measurements missing in the data stored on the Senquip Portal.**

When a Senquip device tries to connect to a network but cannot, it will retry several times and then discard the measured data and return to sleep. If you would like data to be stored when there is no coverage, select the Offline Buffer option in endpoint settings. If the transmit interval is different to the base interval, the measurement that coincides with the Transmit Interval is the one that will be sent. If you would like the measurements taken on every base interval to be stored, select the Batch Transmit option under general settings.

# **13.2.12 I have logged into the Senquip Portal but there is no data showing.**

Measurements will only show on a device page in the Senquip portal once a device has published measurements to the portal at least once. When you receive a new device, it will be in freight mode, and it will not have published data to the Senquip Portal. Power the device to exit freight mode, configure the network settings and the device will start to publish data at the specified Base Interval.

#### **13.2.13 I have changed a setting on the Senquip Portal, but the Senquip device has not changed behaviour.**

When a setting is changed on the Senquip Portal, it is added to a queue that is stored until the device next makes contact. To see if a setting has been applied by a device, press the command queue button at the top of each settings page. Settings changes shown in green have been applied. For remote configuration using the Senquip Portal to be possible, the Configuration via Senquip Portal option must be selected in the endpoint settings.

# **13.2.14 I have many Senquip devices and I am struggling to identify them.**

Once you have many devices installed, it can be difficult to identify which Senquip device is performing which function. It is highly recommended that each device is named using the Device Name setting when first installed and that devices are added to logical groups on the Senquip Portal. If a device has not been named and it needs to be identified, turn the GPS on to determine its location.

The columns on the device summary page can be customised to show key data for a group of assets. You may, for instance want to show fuel level, utilisation and alerts on the summary page.

# **13.2.15 How can I increase the number of users on a device?**

Devices with hosted plans can have up to 50 users attached to each device. Take out a hosted plan by selecting the subscriptions button on the device summary page, or by contacting your distributor. For more detail on hosted plans, see: [Hosted Plans](https://portal.senquip.com/plans).

# **13.2.16 Is my data secure?**

Yes. To ensure the highest levels of security, Senquip devices use a NIST validated, ultra-secure hardware crypto element for key and certificate storage and cryptographic processing. The crypto-element is pre-loaded with certificates for Amazon Web Services (AWS), allowing for immediate, out-of-the box, secure communication with the Senquip Portal. Users can load additional certificates to allow secure communications with other endpoints.

Data stored on Senquip device is encrypted using AES256 encryption.

# **13.2.17 Can I use symbols and characters as units on the Senquip Portal?**

Yes. To use symbols like the degrees symbol (o) as in oC, create the text in an editor such as Microsoft Word or Notepad and copy it into the field in the Senquip Portal. Alternatively, use the alt code for the symbol you need, for instance, ALT 0167 for the °symbol.

# **13.2.18 I can't add a user to a device.**

To add a user to a device, you must have administrator priveledges for that device. For a user to be added to the Senquip Portal, they must have activated an account on the portal. To add a user, from the device page, press the Users icon in the top right. Enter the email address with which the user has signed up to the Senquip Portal. Select the user permissions as Admin, User and Read. If the email address entered is not associated with an activated account on the Senquip Portal, an error will occur, and the user will not be added.

# **13.2.19 How do I change the payment details for my subscriptions?**

You may want to change your payment method when, for instance, your credit card has expired and you need to add an updated version. To change payment details, login to the Senquip Portal and select the *Account* option at the top right to navigate to your account page. Select the *Billing Detail* option and then press the *Edit Billing Detail or View Invoices* banner. This will take you to the secure payment portal from where you can add payment methods by pressing *Add payment method* and delete payment methods by pressing the cross next to each payment method.

# **13.2.20 Where can I find copies of invoices for subscription payments?**

Login to the Senquip Portal and select the *Account* option at the top right to navigate to your account page. Select the *Billing Detail* option and then press the *Edit Billing Detail or View Invoices* banner. This will take you to the secure payment portal where invoice history can be seen at the bottom of the page. Click on an invoice to open the details of that invoice and to download a copy.

# **13.2.21 Will I get a warning from Senquip before my hosted plan expires**

Yes, you will get an email reminder 30 days and 5 days before your hosted plan expires. Please make sure to add Senquip to your trusted email address list to avoid the remiders going into your junk or spam folders.

# **13.2.22 How much data can I download?**

Each *Raw Data* download is limited to 50MB. For more data, it is recommended to use the API.

# **13.2.23 Sorting of my** *All* **group is only sorting the first 10 entires.**

The sort functionality is limited to the first page when the *All* category is chosen. This is to prevent delays when a users has hundreds of devices in theit *All* group. Create your own groups to execute the sort function correctly.

# **13.3 Network**

## **13.3.1 I have inserted a SIM card, but the device is not connecting to the network.**

Senquip devices that use 4G networks need to be configured with an Access Point Name (APN). The APN is unique to each mobile service provider and should be known by the provider of the SIM. Sometimes a username and password are also needed for a SIM. To configure SIM settings, use the device network settings page.

Later versions of firmware for Senquip devices include a feature called Auto-APN. With Auto-APN, the Senquip device reads data off the SIM and searches a database to try and find a suitable APN. If successful, the Senquip device will connect directly to the network.

Senquip produces devices for 4G LTE CAT-M1 and 2G, 3G, 4G CAT-1 networks. CAT-M1 is a newer protocol supported by most networks and deliveres extended range from a given 4G tower. Make sure that the 4G network that you are using supports CAT-M1, sometimes referred to CAT-M.

# **13.3.2 What is Auto-APN?**

Later versions of firmware for Senquip devices include a feature called Auto-APN. With Auto-APN, the Senquip device reads data off the SIM and searches a database to try and find a suitable APN. If successful, the Senquip device will connect directly to the network.

# **13.3.3 My APN is not on the list of Auto-APN options.**

If you have a SIM card for which Auto-APN does not work, please contact [support@senquip.com](mailto:support@senquip.com) to have your service provider details added.

# **13.3.4 Why does Senquip prefer to operate on the 4G LTE CAT-M1 network?**

Senquip supports 2G, 3G, 4G, and 5G LTE networks. We prefer to use the 4G and 5G LTE CAT-M1 service where available.

3G networks are being turned-off in many counties including Australia and New Zealand from 2020. 4G and 5G networks are capable of very high-speed data transfer that is not required for IoT devices. The designers of the networks realized this and introduced IoT specific services NB-IoT and CAT-M1. These services use lower power and achieve extended ranges, meaning longer battery life and better coverage in buildings and remote areas. Senquip prefers 4G and 5G CAT-M1 over NB-IoT as the prior has data rates that allow for in-field updates and the technology allows roaming between towers in mobile applications.

# **13.3.5 I cannot see my Senquip device on my local Wi-Fi network.**

If you know a Senquip device IP address on your local Wi-Fi network, then you can login to the device webserver provided it is active. The webserver will only be active in setup mode unless the *Web Server* option has been selected in general settings.

The webserver will be inactive if the Senquip device is sleeping, to prevent the device sleeping, select the *Device Always On* option in general settings.

The webserver will be disabled if 4G communication options have been chosen as it is a significant security risk to leave the webserver active when operating on an open network.

# **13.3.6 I am not sure if my Wi-Fi network is reliable enough.**

Wi-Fi networks can be affected by the number of transceivers, the geometry of the site and the way in which a Senquip device is mounted. To receive information of the quality of the connection made by a Senquip device, enable the Report Network Info option in endpoint settings. You will be able to map network coverage using this feature.

# **13.3.7 What SIM card should I use?**

Senquip devices use a Micro SIM. The SIM can be either 1.8V or 3.3V. The SIM needs to be for an operator that supports either a CAT-1 (-H devices) or CAT-M1 (-G devices) network.

For volume applications, Senquip can provide devices with SIM cards that are soldered to the PCB during manufacture. Soldered SIMs are more reliable in high vibration environments.

#### **13.3.8 Why does Senquip not allow the webserver to be on when operating on an LTE network?**

When a Senquip device is operating on a public LTE network, it will receive an IP address that is open to the internet. If the webserver is enabled, the device may be exposed to malicious attacks by automated *bots* that will try to break the password and gain access to the Senquip device. By turning off the webserver, the risk of attack is eliminated.

#### **13.3.9 I have been using the hotspot on my phone to test Senquip devices and it is not working anymore.**

The Wi-Fi Hotspot feature available on most smartphones is typically limited to between 3 and 5 active device connections. Once this limit is reached, the smartphone will not allow further devices to connect. We note that one some newer smartphones, this limit has been increased to 10. We also note various work arounds to increase this limit.

# **13.4 GPS / GNSS**

# **13.4.1 Is the Senquip GPS compatible with other GNSS networks?**

Yes, the Senquip GPS will receive data from GPS, GLONASS, Bei Dou, Galileo, and QZSS satellites. Senquip uses the term GPS instead of the more correct GNSS because it is more commonly understood.

# **13.4.2 I have enabled GPS but I am not seeing any GPS data.**

To provide GPS data such as position, and speed of satellites, Senquip devices needs to connect to satellite constellations. Ensure that the device is mounted in a location where the device has a clear view of the sky, not through metal. Ensure that the device is mounted with the cable gland down.

In poor reception areas, the device may require additional time to acquire satellite data. Try increasing the GPS Max Time to 240 or even 360 seconds in poor reception areas.

# **13.4.3 Can I attach a GPS or 4G antenna to my Senquip Senquip device?**

No. The Senquip Senquip device has all required antennas internal to the device. This has been done specifically as Senquip Senquip devices are expected to be used in harsh conditions where antennas would be damaged. If you need an external antenna, please use a Senquip QUAD.

# **13.4.4 How accurate is the GPS on my Senquip device?**

With a clear view of the sky, the position accuracy of the GPS is better than 2.5m 50% of the time, and better than 5m 95% of the time.

GPS position accuracy depends on many factors such as the mounting position, orientation, visibility of the sky, weather conditions and time of day. The best position accuracy will always be obtained when the Senquip device is mounted vertically in a position where it has a clear view of the sky. To enhance GPS position accuracy, the Senquip devices track GPS, GLONASS, Bei Dou, Galileo and QZSS satellites.

# **13.5 Measurements**

# **13.5.1 My Modbus readings are failing regularly on RS485.**

RS485 networks require 120 Ohm termination resistors at each end of the main run of the network. Turn on the *Termination Resistor* in *Serial* settings.

# **13.5.2 My CAN bus data is sometimes corrupted.**

CAB Bus networks require 120 Ohm termination resistors at each end of the main run of the network. Ensure that 120 Ohm resistors are in place on your network.

#### **13.5.3 I sent a CAN message and it is spamming the bus.**

The CAN protocol will automatically resend CAN messages if they are not acknowledged by a device on the network. Ensure that there is a second CAN device on the network.

#### **13.5.4 I'm powering a Modbus device from a current source on a Senquip device but it takes a while to boot.**

Newer firmware versions on SFW002 and greater will delay Modbus reads until the *Start Time* on the Source or IO pin has elapsed. This allows time for externally powered Modbus and other sensor to boot or stabilise measurements.

# **13.6 Power**

# **13.6.1 Do I need to add AA batteries as a backup in a solar installation?**

No. Senquip devices have an internal LiPo battery which, in most solar applications, will be sufficient to power the device during the night and in low sunlight conditions. In low power configurations, the internal LiPo battery can power a Senquip device for months. Use the battery calculator on the Senquip website to estimate how long the internal battery will power your solar setup.

Senquip devices report the internal LiPo battery voltage. It is recommended that the LiPo battery be monitored for a while after a solar install to ensure it is being sufficiently charged by the solar panel.

AA batteries are only required in applications where there is no permanent or solar power available. They can be added as an additional backup when using permanent or solar power.

# **13.6.2 I am running on solar and am losing data at night and on cloudy days.**

It is likely that your solar panel is not supplying enough energy to power your application and charge the Senquip device internal LiPo battery. Monitor the LiPo battery voltage on the Senquip Portal. A charged battery will reach approximately 4.2V. A low battery is below 3.5V.

The simplest way to extend battery life is to increase the Base Interval in general settings.

# **13.6.3 How can I extend battery life on my Senquip device?**

A Senquip Senquip device should be able to last for many years running on AA batteries. To estimate the life of your device, see the battery calculator on the Senquip website. For low power installations such as solar and battery installs, to save energy, consider the following:

- Increase your Base Interval. In applications where measured data is not changing quickly, you may be able to increase the base interval. A longer base interval means that the Senquip device spends more time sleeping between measurement intervals and so saves energy.
- Increase your Transmit Interval. In some applications you may not need every measurement that is taken to be reported but are more interested in receiving an alert when a warning or alarm condition occurs. In these cases, increase the transmit interval so that data is not transmitted on every measurement interval. Once a day measurement may be enough.
- Turn off peripherals that are not needed. If you are not using the serial port, GPS or other peripheral, make sure that they are turned off.
- Reduce the interval of peripherals. A Senquip device mounted on a pole is unlikely to move. One GPS update a day may be sufficient. The GPS, serial and current sources are the most power-hungry peripherals, use them sparingly.
- Consider using voltage sensors instead of current sensors. Sensors like liquid level sensors are often available in current or voltage versions. A 4-20mA sensor will draw 20mA at full scale whereas a voltage version may only draw 1mA. Where using the serial and current sensors, reduce the wait times before measurement and before returning to sleep.
- Make sure that the device is not always on, and that the webserver is off.
- Under endpoint settings, do not send human readable time and network info. The smaller the set of data you send, the lower the power of your device. Send to a single endpoint if possible.
- Senquip is constantly working on code improvements to reduce the power of devices. Make sure that your device is running the most recent firmware version.

# **13.6.4 I wired my Senquip device incorrectly; have I damaged it?**

Senquip devices have protection against the most common wiring faults like reversing the voltage. There are some inputs such as the serial, current sense and thermocouple inputs that can be damaged if connected to supply voltages.

# **13.6.5 Do I need a fuse in-line with the power supply of my Senquip device?**

It is always a good idea to include a fuse in the supply to any electronic device. A 1A fuse would be a suitable size for use with the Senquip device.

# **13.6.6 I have opened my Senquip device, and the lights are not on.**

Your device is most likely sleeping; this is good as it conserves power. The lights will come on when the device next wakes for a measurement cycle. If you want to access the device immediately, press the setup button to access the device webserver or press reset to initiate a re-start that will trigger a measurement cycle. If you want to be able to access your device to make settings changes at any time, select the *Always On* option in the general settings.

# **13.6.7 The device that I am setting up via the webserver keeps switching off.**

The device webserver is activated by pressing the setup button and then connecting to the device Wi-Fi. The device will exit the webserver when settings are saved and it executes a reset, when the lid is closed or when no activity is detected for a few minutes. To ensure that the webserver does not close-down when you are configuring a device, make sure that you do not cover the device light sensor and that you are not inactive for extended periods of time.

# **13.6.8 Can I use AA NiCd batteries in my Senquip Senquip device?**

NiCd batteries are generally rated at 1.2V. Although the Senquip device will operate from 1.2V batteries, they will not last very long. It is recommended to use high quality Alkaline or Lithium batteries.

For longest life, use 1.6V or 3.6V lithium batteries.

# **13.6.9 Can I use 3.6V lithium batteries in my Senquip Senquip device?**

Yes. 3.6V Lithium Thionyl Chloride batteries are generally the longest lasting when used with a Senquip Senquip device. The improvement in life is however small when compared with lower cost Lithium Energizer and other brand batteries that are widely available.

# **13.6.10 How long will the internal LiPo battery in the Senquip device last?**

The lithium battery is expected to last 5 years without significant degradation. The life of the battery may be reduced if it is exposed to temperatures above 55°C or below -10°C, if it experienced an unusually high number of charge/discharge cycles or if it is left in a discharged state for an extended time. Spare LiPo batteries can be sourced from Senquip and can be replaced by a qualified technician.

## **13.6.11 I have received my Senquip device, pressed the setup button and nothing happens.**

When Senquip devices are shipped, they are placed in freight-mode to preserve the internal battery and to prevent the device from transmitting when being transported. To exit shipping mode, apply power or insert batteries.

# **13.6.12 How long can I run my Senquip device off AA batteries?**

To achieve maximum life, use high quality Lithium batteries such as Ultimate Lithium from Energiser. Battery life will depend entirely on your application, the rate of measurement, transmissions and the types of sensors attached. As a guide, if your Senquip device was to be left sleeping, it could achieve up to 10 years of life. In a typical battery powered application, where the Senquip device is communicating over GSM, with once per hour updates, the Senquip device can be expected to last 2 years on a set of batteries. The Senquip device can be configured to monitor its batteries and report low battery conditions.

Use the battery calculator available on the Senquip Portal to estimate the battery life of your system.

# **13.6.13 Why is my AA battery voltage reading lower than I expect?**

If you have inserted four 1.5V AA batteries into your Senquip Senquip device, you would expect the battery voltage shown on the portal to be 6V. It may sometimes instead show 5.5V. There is internal resistance in your battery so that when current is drawn from it, the measured voltage drops. If, for instance, the Senquip Senquip device was drawing energy from the AA batteries to charge the internal battery when a measurement was made, the measured battery voltage would be slightly lower than 6V. There is also a small amount of protection circuitry between the battery and the measurement circuit and again, we would expect a small drop across this circuitry.

## **13.6.14 I haven not used my device for a while, and it is taking a long time to make a first connection.**

If you leave a device unpowered for an extended time and you have set the Senquip device in a high-power mode by for instance setting a fast update rate, the internal LiPo battery will have run flat. When the Senquip device first receives power, it evaluates the internal LiPo battery and if it is found to be extremely flat, the Senquip device will pre-condition the LiPo before resuming normal operation. If you open the lid during pre-conditioning, you will see the green light pulsing slowly during pre-conditioning.

# **13.6.15 How do I make a Senquip device safe for shipping?**

Put the device in freight mode. In freight mode, the battery drain is reduced to almost zero and all transmitters are turned off. Enable freight mode via the webserver, on the Senquip Portal in the Admin page, or from setup mode by pressing the setup button 3 times.

The device will exit freight mode when power is applied or batteries are inserted.

## **13.6.16 Will my ORB enter hibernate mode if AA batteries are installed**

Yes, hibernate mode, if enabled, is triggered when the supply voltage drops below 9.5V whether the device is powered with AA batteries or not. Hibernate can be disabled in the *General* settings.

# **13.7 Setup**

#### **13.7.1 If I perform a factory reset, will I lose my settings?**

Yes. A factory reset will remove all your settings including your network settings. After performing a factory reset, you will need to connect to the device via the internal webserver to re-establish an internet connection.

#### **13.7.2 I performed a factory reset and I cannot remember a setting.**

Go to the settings page for the device and open the command queue at the top of the page. You will be able to see a log of previous settings applied to the device.

#### **13.7.3 If I perform a firmware update, will I lose my settings?**

No. Performing a firmware update preserves your settings. If the firmware update introduces new settings, these will be set to the default value. Note that updates to major firmware revisions may reset some variables such as non-volatile variables used in scripts and hour meters.

#### **13.7.4 Can I save my settings to a file?**

Yes. You can export your settings, scripts and Senquip Portal settings to a file using the export settings option in the admin settings. Before exporting your settings, you will need to use the Request Device Settings option to get the latest settings from the Senquip device.

#### **13.7.5 Can I save settings to another device?**

Yes. Use the Import Settings option in the admin settings to import settings from another device.

# **13.7.6 I have lost my password, what can I do?**

If you have lost the original device password, please contact [support@senquip.com](mailto:support@senquip.com) who will assist you in recovery.

If your device is connected to your Senquip Portal account, you can continue to view device data and make configuration changes. If you have changed your password, and have forgotten your new password, a factory reset will restore the original device password.

#### **13.7.7 How long does a firmware update take?**

The time taken to perform a software update depends on the network type chosen and the signal strength of the connection. A typical update over Wi-Fi will take 5 minutes and an LTE update will take 15 minutes. The orange light will flash during the update process. If the upload is interrupted, it will need to be restarted. A failed firmware upgrade will not harm the Senquip device.

# **13.7.8 If a firmware update fails, will my Senquip device be harmed?**

No. If a firmware update fails, your Senquip device will not be harmed. The Firmware update will need to be restarted.

# **13.7.9 My device is not accepting a firmware update.**

In some instances with short base intervals and lots of data being transmitted, the Senquip device may not have the capacity to process a firmware update. In this instance, reduce the base interval to 60 seconds and then apply the firmware update. Once complete and with the device reporting the new firmware version, change the base interval back to the required rate.

## **13.7.10 How can I force a Senquip device to accept a change made on the Portal if it is sleeping?**

Since the device will not contact the Senquip Portal during sleep, no changes can be made until the next transmit interval. To force a device to make immediate contact, press the reset button. After reset, contact is made with the Senquip Portal, and any outstanding settings will load. This is most useful when you have set a long sleep period and want to test a quick change before deployment.

#### **13.7.11 I have enabled the webserver in** *General* **settings but I loose contact with it every few minutes.**

The webserver will be terminated when the device enters sleep mode between measurement cycles. To keep the webserver on, select *Device Always On* in the *General* settings.

# **13.8 Operation**

# **13.8.1 Is the time on my Senquip device accurate?**

Yes. At boot, the Senquip devices connects to an available network and queries time from an NTP server such as Google NTP. If an NTP server is not available, the device will try to retrieve time from the LTE network and failing that, from the device GPS.

# **13.8.2 How often is time synchronised on a Senquip device?**

Senquip devices renew their time sync every 6 hours. Time between refresh is maintained by a crystal derived source in the device.

# **13.8.3 Why does the first measurement after a reset take longer?**

After a reset, a Senquip device needs to load the operating system into memory, configure itself and load user settings. This can take a few seconds.

#### **13.8.4 My device does not go to sleep between measurement cycles.**

The minimum time between cycles that warrants the device going to sleep depends on the network settings and peripherals enabled. For instance, if you have GPS enabled and a base interval of 1 minute, the device will not go to sleep because it would likely take longer to re-acquire sattelites than the 1 minute sleep time. These are the minimum base interavals that will allow the device to go to sleep:

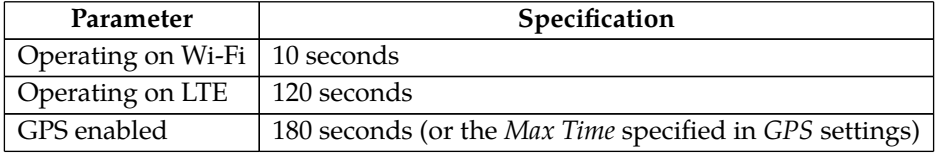

#### **13.8.5 When my device wakes from hibernate, will if perform measurements before returning to sleep?**

Yes, waking from hibernate is considered a normal measurement cycle and all enabled measurements

will be performed. If, in a script, a timer is enabled for a future time, the device will not wait for that timer to trigger before returning to hibernate.

# **13.9 Scripting**

# **13.9.1 Does my script run in the Senquip Portal?**

No. Your script will run on the Senquip device in field. This means that your script will continue to execute even if your device loses contact with the network.

# **13.9.2 How do I get access to scripting?**

Administrators of devices have access to device scripting.

#### **13.9.3 I cannot see the scripting icon on the device page.**

To request access to scripting you need to be an administrator for the device.

#### **13.9.4 How can I tell if there is an error in my script?**

Limited error detection is available real-time in the scripting page. For feedback on why a script that looks ok in the editor has failed, turn on Send Errors in the scripting window. Errors will show up as script events in the events widget on the device page.

#### **13.9.5 My script looks ok in the editor but is failing to run.**

The most common source of problems with scripts is the use of JSON keys that do not exist. If, for instance, GPS speed is used in a script, but the GPS loses satellite lock, the GPS speed key will no longer be available. When the script tries to use GPS speed, the script fails. Use a function like if ((typeof obj.analog1  $==$  "number") to check that a variable exists and is of the correct type before using it.

# **13.9.6 If my script fails, with my Senquip device fail?**

Maybe. In general, if a script fails to end correctly, the script will terminate, and the device will continue to run. Scripting is an advanced feature, and an incorrectly written script can cause a Senquip device to fail or even brick a device. Read the scripting guide carefully before committing a script.

# **13.9.7 My script looks ok, but I get a calling non-callable error.**

Your script may be trying to use a function that is not available in the version of firmware that you are using. Update to the latest firmware version before using scripting.

#### **13.9.8 Can I perform bitwise operation in a script.**

Yes, see the application note on bitwise operation.

#### **13.9.9 I'm not seeing the latest script that is loaded in my device.**

Empty the cache on your browser. You may need to enable developer tools and do a hard reload of your cache (In Google Chrome, enable developer tools, right lich on the refresh icon).

#### **13.9.10 Does a device factory reset erase my script?**

Yes, all settings are reset to defaults including wiping of your script.

# **13.9.11 Can you dispatch custom variables from within a timer function?**

Yes, this functionality has been added to newer firware versions of SFW002 and higher.

# **Glossary**

#### <span id="page-136-4"></span>**jubilee-clips**

A Jubilee-clip, also known as a hose clamp, is used in conjunction with the supplied brackets when pole mounting the ORB-X1.

#### <span id="page-136-2"></span>**certificate-authority**

A certificate authority (CA) is a trusted entity that issues digital certificates, which are data files used to cryptographically link an entity with a public key. Certificate authorities are a critical part of the internet's public key infrastructure (PKI) because they issue the Secure Sockets Layer (SSL) certificates that web browsers use to authenticate content sent from web servers.

#### <span id="page-136-1"></span>**ASCII**

American standard code for information interchange. Developed by American National Standards Institute (ANSI), it is the most common code used by computers to translate text (letters, numbers, and symbols) into a form that can be sent to, and understood by, other computers and devices such as modems and printers.

#### <span id="page-136-5"></span>**LTE-M1**

LTE Cat M1 is a low-power wide-area (LPWA) air interface that lets you connect IoT and M2M devices with medium data rate requirements (375 kb/s upload and download speeds in half duplex mode). It enables longer battery lifecycles and greater in-building range, as compared to standard cellular technologies such as 2G, 3G, or LTE Cat 1

#### <span id="page-136-0"></span>**3G & 4G**

3G was the first "high speed" cellular network, and is a name that refers to a number of technologies that meet IMT-2000 standards. 4G is the generation of cellular standards that followed 3G, and is what most people use today for mobile cellular data. You can use 3G and 4G for IoT devices, but the application needs a constant power source or must be able to be recharged regularly.

#### <span id="page-136-6"></span>**MODBUS**

Modbus RTU is an open, serial (RS-232 or RS-485) protocol derived from the Master/Slave architecture. It is a widely accepted protocol due to its ease of use and reliability. Modbus RTU is widely used within Building Management Systems (BMS) and Industrial Automation Systems (IAS). This wide acceptance is due in large part to MODBUS RTU's ease of use.

#### <span id="page-136-3"></span>**JSON**

JavaScript Object Notation (JSON) is a standard text-based format for representing structured data based on JavaScript object syntax. It is commonly used for transmitting data in web applications (e.g., sending some data from the server to the client, so it can be displayed on a web page, or vice versa).

#### <span id="page-136-7"></span>**NIST**

The National Institute of Standards and Technology (NIST) is a physical sciences laboratory, and a non-regulatory agency of the United States Department of Commerce. Its mission is to promote innovation and industrial competitiveness. NIST's activities are organized into laboratory programs that include nanoscale science and technology, engineering, information technology, neutron research, material measurement, and physical measurement.

#### <span id="page-137-0"></span>**LiPo**

A lithium polymer battery, or more correctly lithium-ion polymer battery (abbreviated as LiPo), is a rechargeable battery of lithium-ion technology using a polymer electrolyte instead of a liquid electrolyte.

Index

# Symbols

3G & 4G, [131](#page-136-0)

# A

ASCII, [131](#page-136-1)

# C

certificate-authority, [131](#page-136-2)

# J

JSON, [131](#page-136-3) jubilee-clips, [131](#page-136-4)

# L

LiPo, [132](#page-137-0) LTE-M1, [131](#page-136-5)

# M

MODBUS, [131](#page-136-6)

# N

NIST, [131](#page-136-7)